**User Manual** GFK-1876A Jan 2020

## **PACSystemsTM VersaMax**

PLC STATION MANAGER USER MANUAL

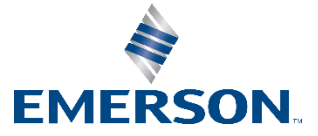

## **Contents**

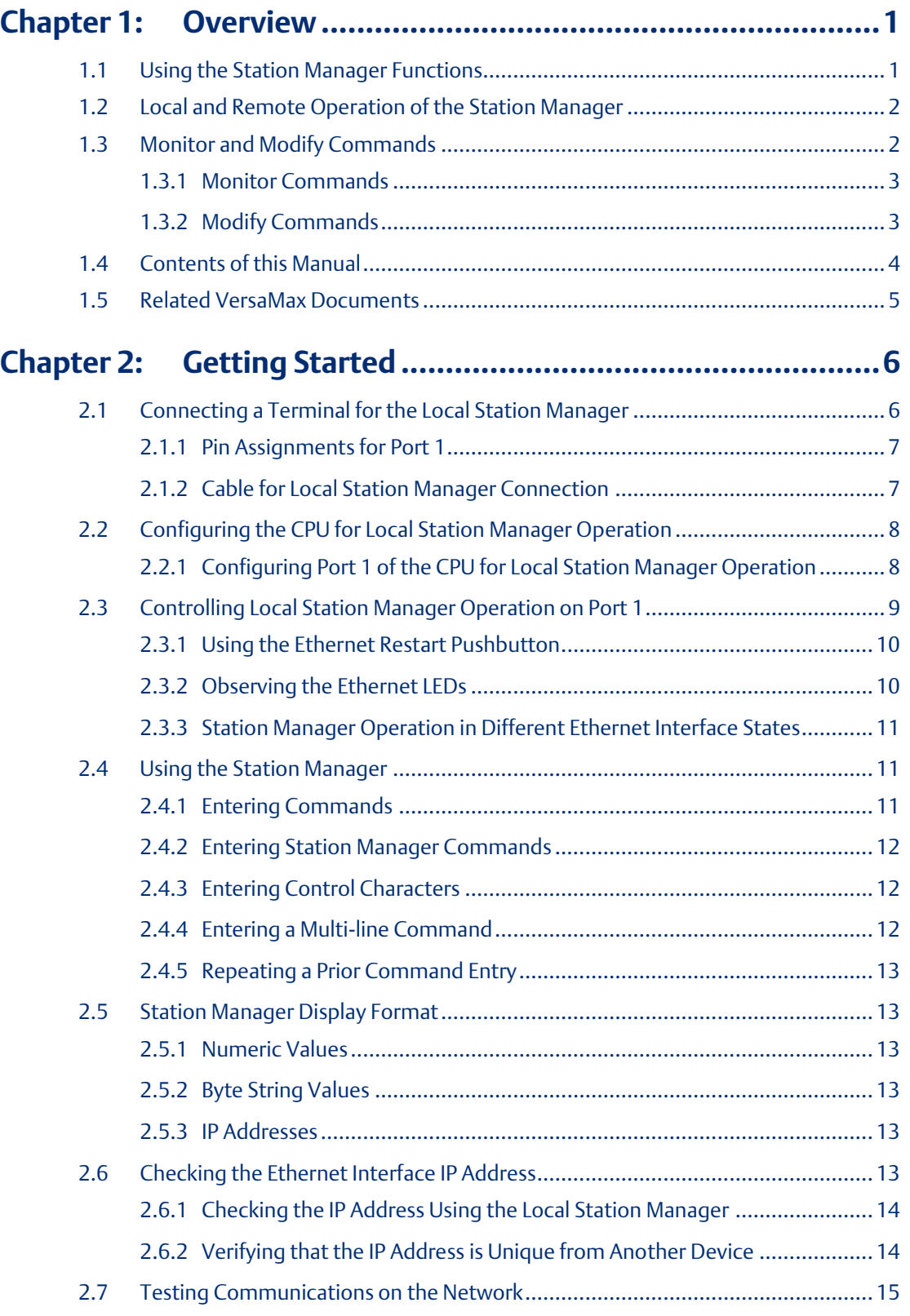

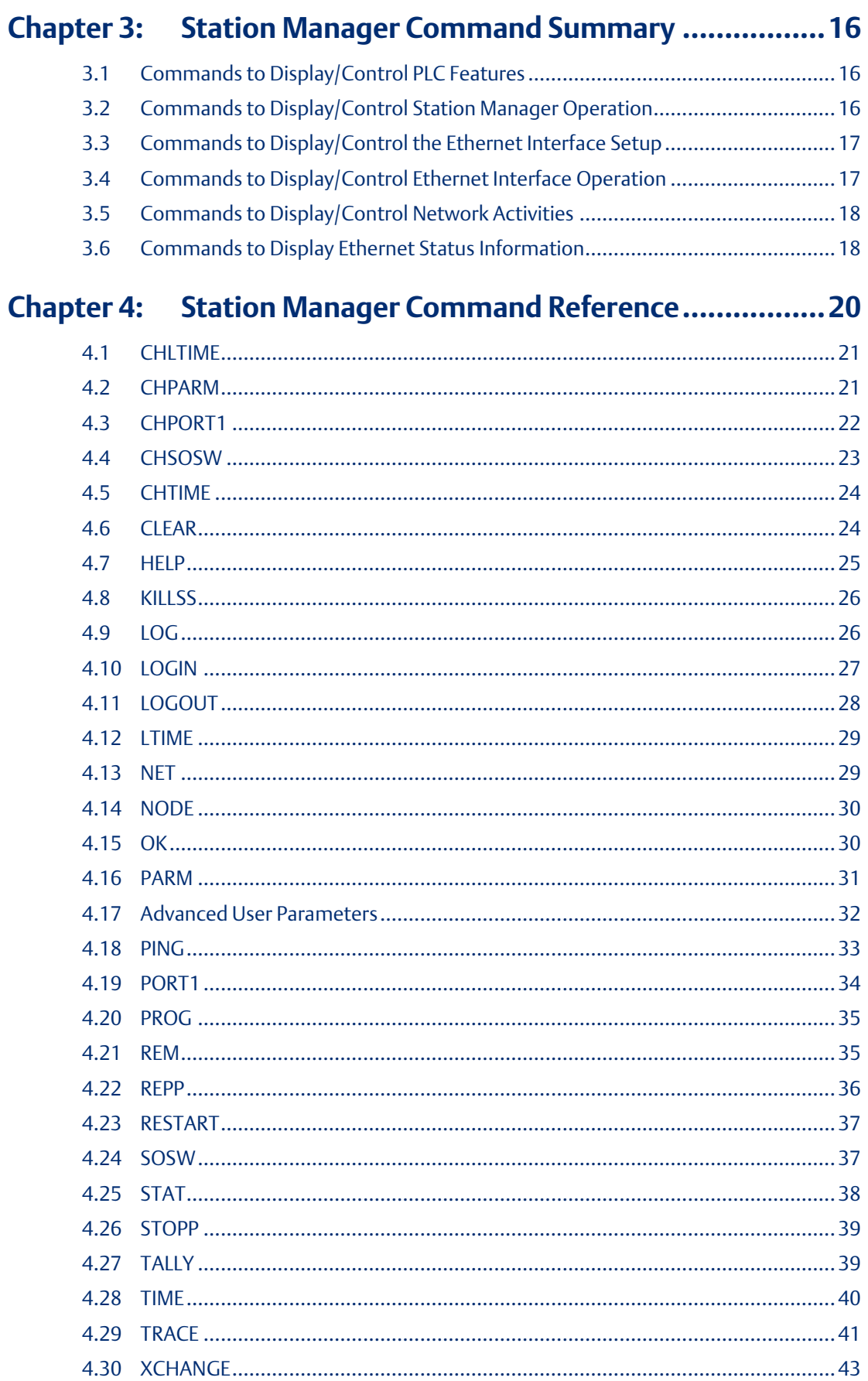

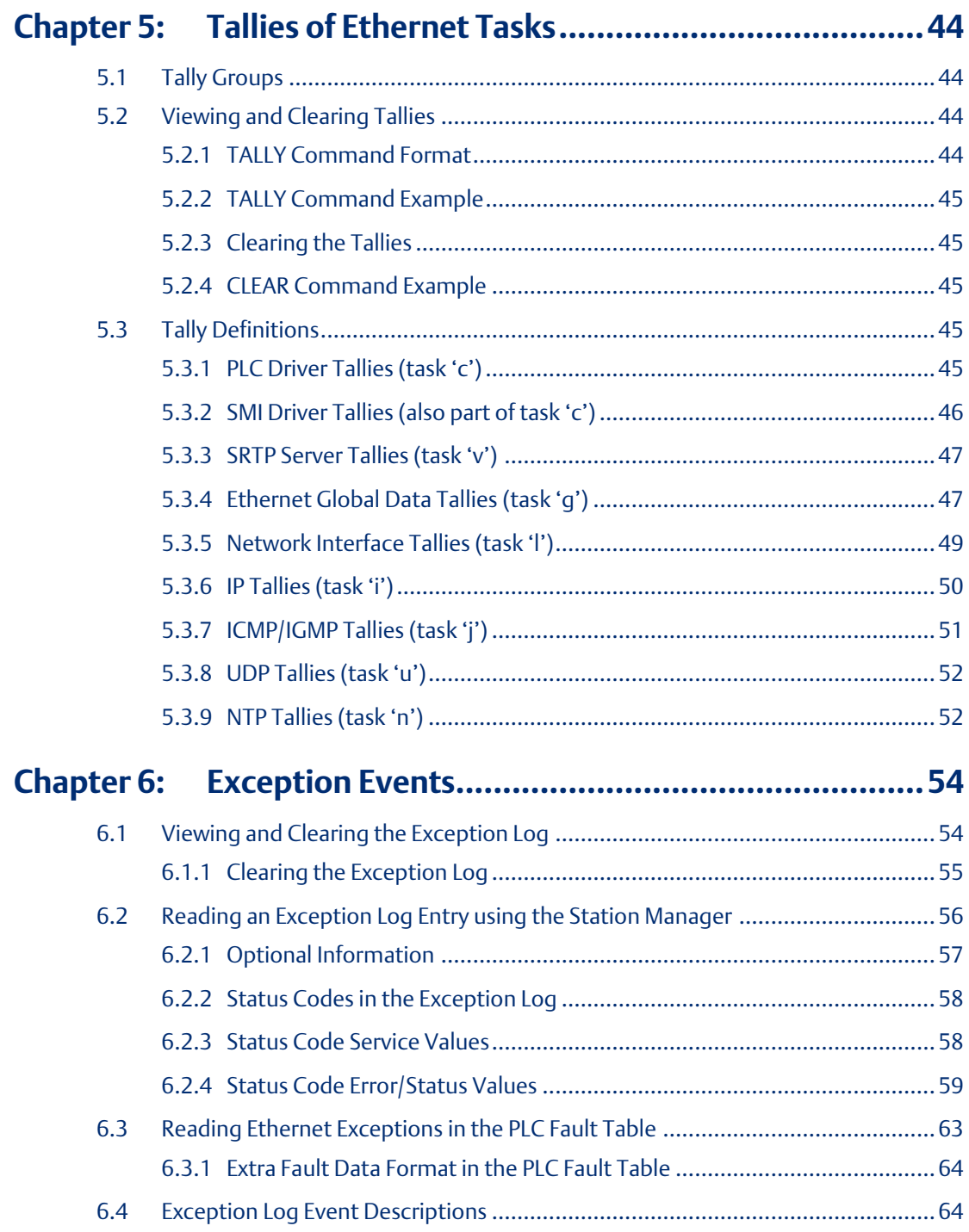

## <span id="page-4-0"></span>Chapter 1: Overview

The Station Manager is a part of the communications software in VersaMax<sup>™</sup> PLC IC200CPUE05.

The Station Manager can be used to:

- Observe and modify internal statistics, an exception log, and advanced user parameters.
- Interrogate and control the Ethernet interface. Password security prevents unauthorized use of commands that change the Ethernet interface parameters or states.

You can use the Station Manager to monitor the operation of the Ethernet interface itself, and of its operation on the network. If a problem occurs, the Station Manager may be used to pinpoint the source.

The Station Manager functions operate in background mode. The Station Manager is not available during power–up diagnostics or when using the Software Loader.

## <span id="page-4-1"></span>**1.1 Using the Station Manager Functions**

The Station Manager functions are a group of commands that can be sent to the Ethernet interface. These commands can be used to monitor and control the operation of the Ethernet interface. For example, the Station Manager can display Port 1 status, display the Ethernet configuration, and display the Advanced User Parameters. It can also force the Ethernet interface to be online or offline, restart the Ethernet interface firmware, and display counters and exception events.

The operator interface to the Station Manager can be either a terminal emulator on a personal computer, or an ASCII terminal. This device can be connected directly to the VersaMax PLC CPUE05, or connected to another device on the network, as explained below.

## <span id="page-5-0"></span>**1.2 Local and Remote Operation of the Station Manager**

Local Station Manager: The Station Manager functions can be accessed directly by connecting the terminal emulator or ASCII terminal to Port 1 on the CPU.

Remote Station Manager. the Station Manager functions can be accessed over the Ethernet network from another Ethernet interface. Similarly, the Station Manager function in CPUE05 can access another interface remotely over the network.

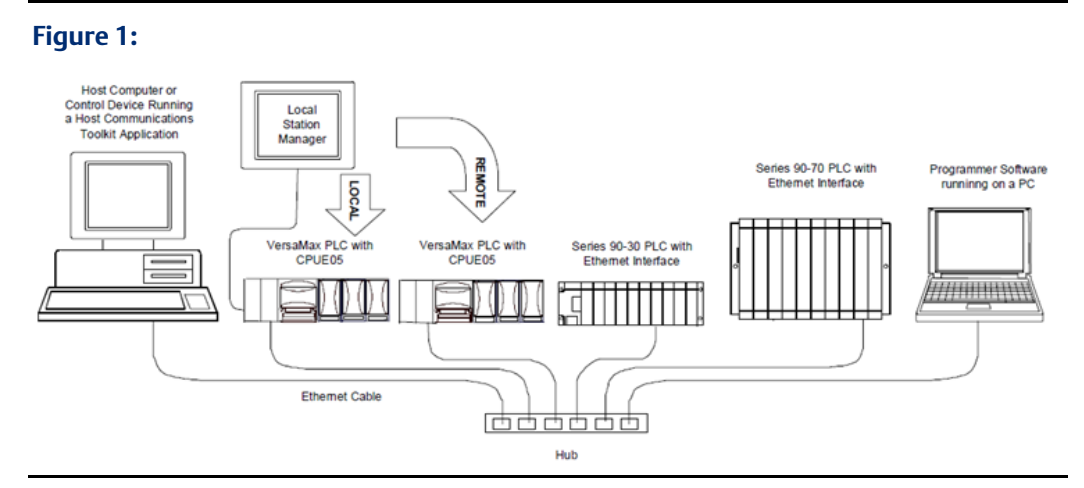

The Station Manager commands can be invoked over the network from other VersaMax PLC Ethernet interfaces or Series 90 PLC Ethernet Interfaces. When invoked remotely, the Station Manager software processes the command as if it had been entered locally. The Station Manager automatically directs output from the command back over the network to the device that sent the request. There is no indication on the local Station Manager terminal (if attached) when a remote command is being processed.

Both the local and remote access share the same security level.

## <span id="page-5-1"></span>**1.3 Monitor and Modify Commands**

There are two types of Station Manager commands:

- Monitor commands and
- Modify commands.

Both Monitor and Modify-level commands can be used either locally or remotely.

## <span id="page-6-0"></span>1.3.1 Monitor Commands

Monitor commands provide information about the Ethernet interface and the network. Executing these commands does not affect the operation of the Ethernet interface. They are available to anyone using the Station Manager. The Monitor commands are:

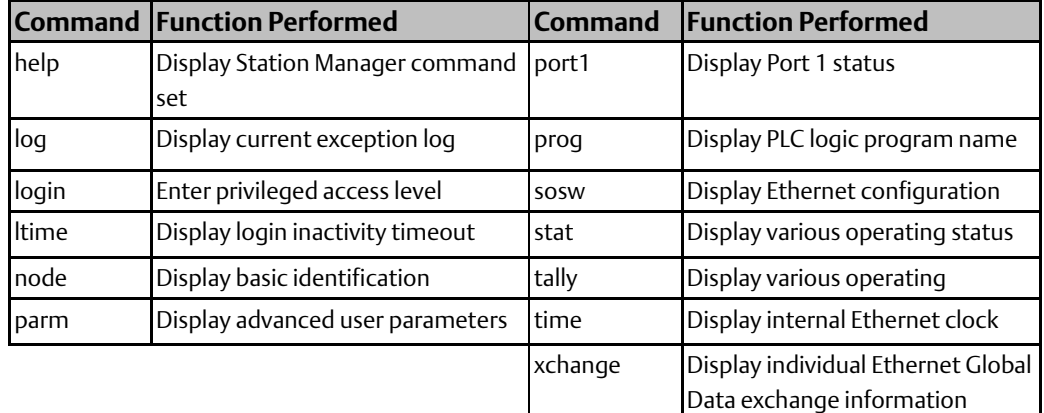

### <span id="page-6-1"></span>1.3.2 Modify Commands

Modify commands perform functions that may change the operation of the Ethernet interface. Access to Modify commands is password protected. The Modify commands are:

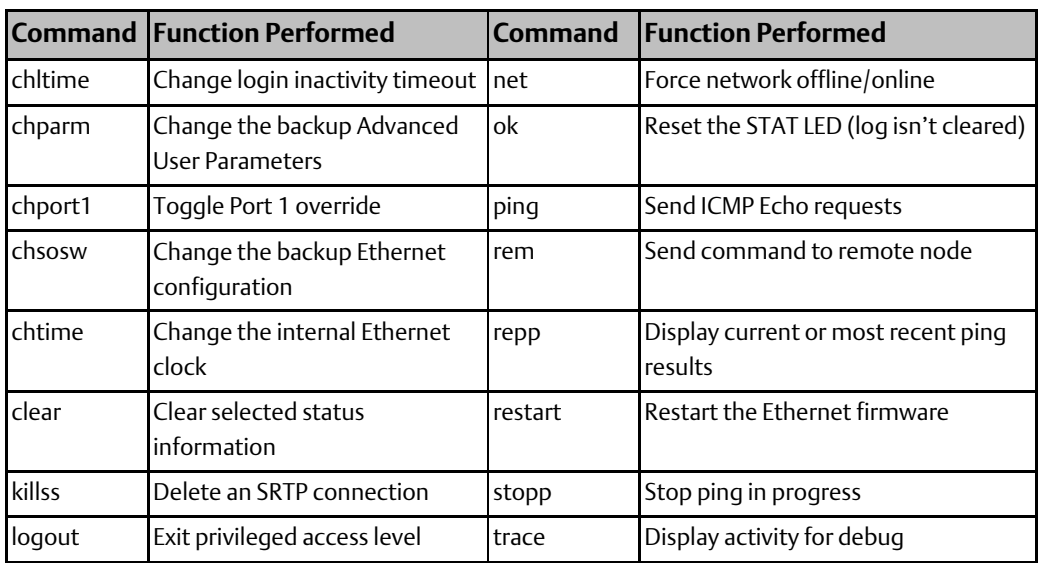

## <span id="page-7-0"></span>**1.4 Contents of this Manual**

Chapter 1, Overview. Chapter 1 describes the Station Manager.

Chapter 2, Getting Started. Chapter 2 gives basic installation and startup. This chapter gives basic installation and startup information for using the Station Manager:

- Connecting a terminal for the Local Station Manager
- Configuring the CPU for Local Station Manager Operation
- Controlling Local Station Manager Operation on Port 1
- Using the Station Manager
- Station Manager Display Format
- Checking the Ethernet Interface IP Address
- Communications on the Network

Chapter 3, Station Manager Command Summary. Chapter 3 is a task-oriented guide to using the Station Manager commands. Detailed definitions of all Station Manager commands are in chapter 4.

- Commands to Display and Control PLC Features
- Commands to Display and Control Station Manager Operation
- Commands to Display and Control the Ethernet Interface Setup
- Commands to Display and Control Ethernet Interface Operation
- Commands to Display and Control Network Activities
- Commands to Display Ethernet Status Information

Chapter 4, Station Manager Command Reference. This chapter is an alphabetically organized reference to the Station Manager commands. It explains how to execute each command and interpret its results.

Chapter 5, Tallies of Ethernet Tasks. Chapter 5 explains how to view tallies of specific Ethernet tasks. It also describes the types of information you can display, grouped by task. Contents of this chapter are:

- Tally Groups
- Viewing and Clearing Tallies
- Tally Definitions

Chapter 6, Exception Events. Chapter 6 explains how to view information about "exceptional" Ethernet events. Contents of this chapter are:

- Viewing and Clearing the Exception Log
- Reading an Exception Log Entry using the Station Manager
- Reading Exceptions in the PLC Fault Table
- Exception Log Event Descriptions

## <span id="page-8-0"></span>**1.5 Related VersaMax Documents**

Refer to the documents below if you need more information about the VersaMax PLC and related products.

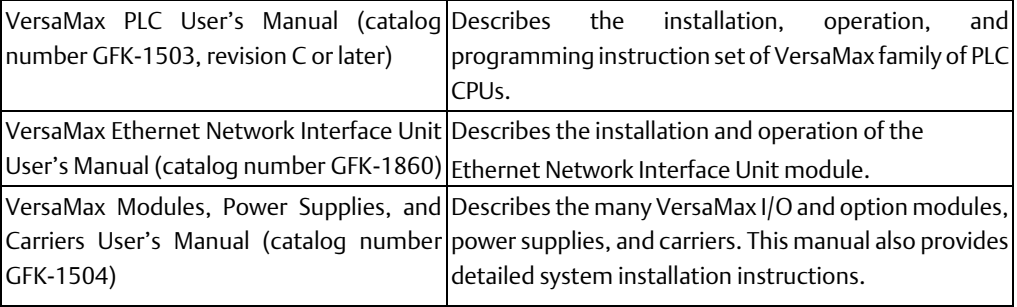

## <span id="page-9-0"></span>Chapter 2: Getting Started

This chapter gives basic installation and startup information for using the Station Manager with the VersaMax<sup>™</sup> PLC IC200CPUE05. This chapter includes:

- Connecting a terminal for the Local Station Manager
- Configuring the CPU for Local Station Manager Operation
- Controlling Local Station Manager Operation on Port 1
- Using the Station Manager
- Station Manager Display Format
- Checking the Ethernet Interface IP Address
- Testing Communications on the Network

## <span id="page-9-1"></span>**2.1 Connecting a Terminal for the Local Station Manager**

Connect the serial cable from the PC or ASCII terminal to Port 1 of CPUE05.

#### **Figure 2:**

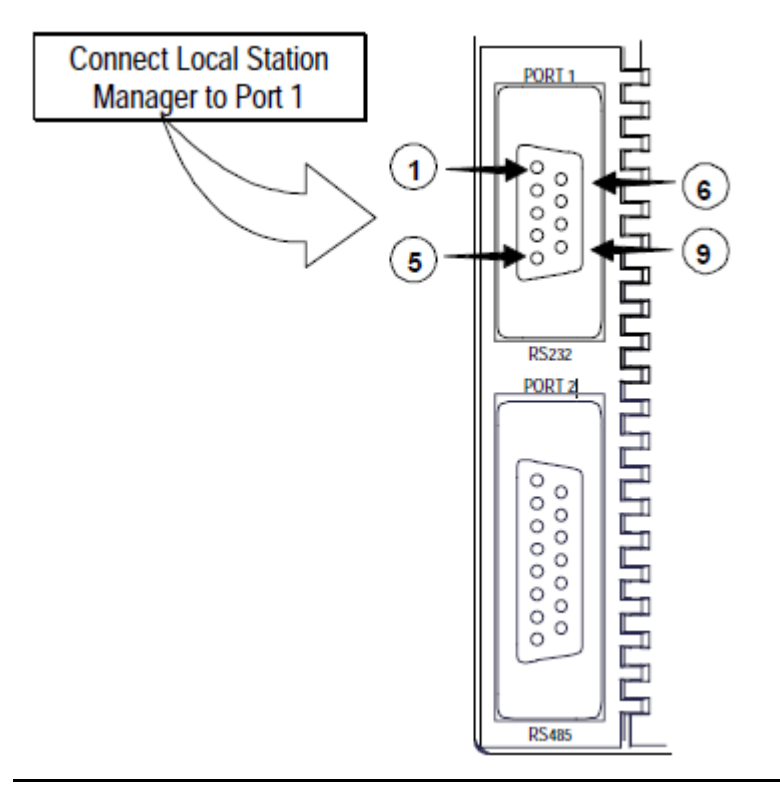

## <span id="page-10-0"></span>2.1.1 Pin Assignments for Port 1

The pinout of Port 1 allows a simple straight-through cable to connect with a standard ATstyle RS-232 port.

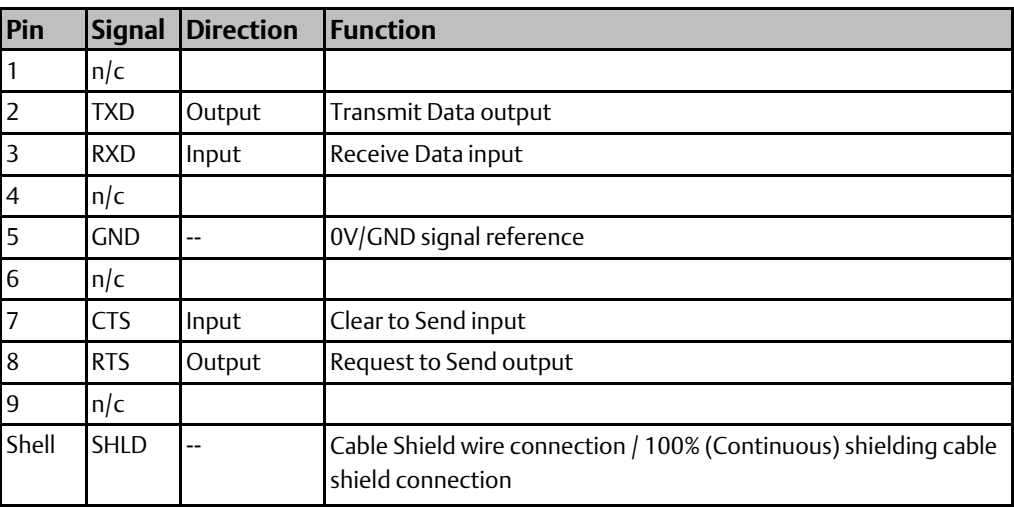

### <span id="page-10-1"></span>2.1.2 Cable for Local Station Manager Connection

The maximum cable length is 15 meters (50ft).

### **Figure 3:**

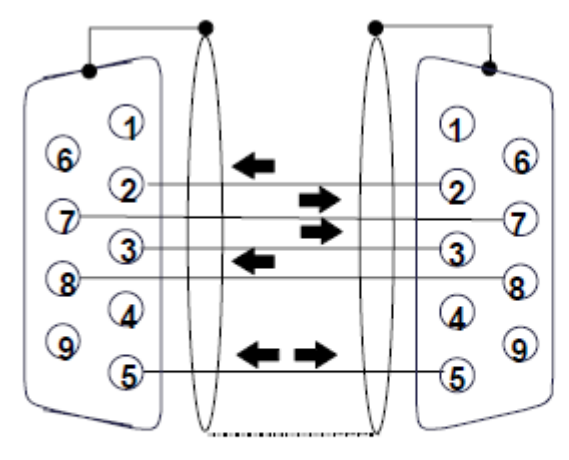

The shield must connect to shell of connectors on both ends of the cable.

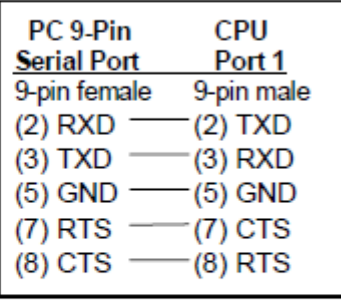

Vendor Part numbers below are provided for reference only. Any part that meets the same specification can be used.

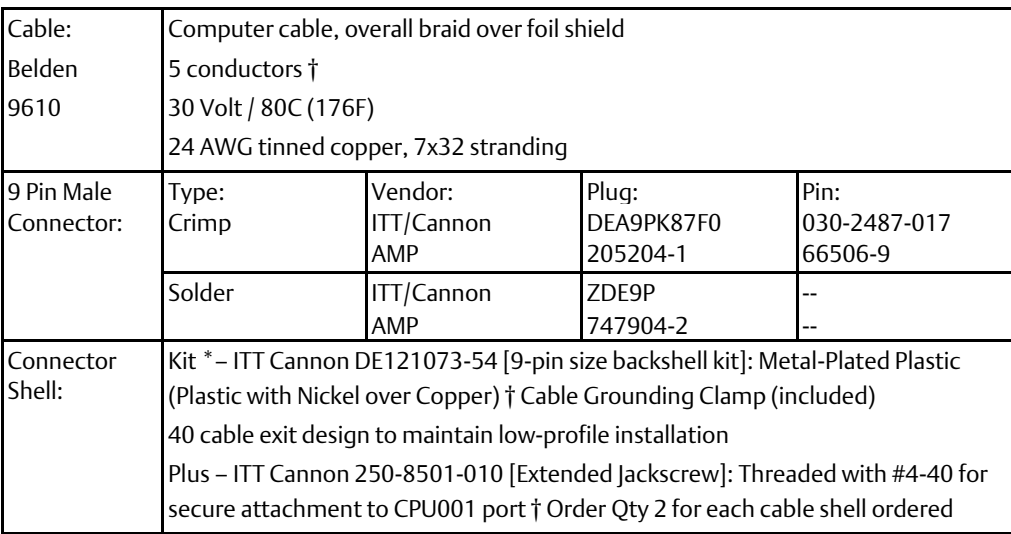

† Critical Information – any other part selected should meet or exceed this criterion.

Use of this kit maintains the 70mm installed depth.

## <span id="page-11-0"></span>**2.2 Configuring the CPU for Local Station Manager Operation**

Port 1 must be configured for or forced to Local Station Manager operation before the function can be used. This can be done from the programmer, by pressing the Ethernet Restart pushbutton, or by sending the REM CHPORT1 command.

You will also need to set up the communication parameters of the terminal emulator or ASCII terminal that is being used to run the Station Manager so that they match the configuration of Port 1.

## <span id="page-11-1"></span>2.2.1 Configuring Port 1 of the CPU for Local Station Manager Operation

Port configuration for using the Local Station Manager function is part of the overall CPU setup, which is described in the VersaMax PLC User's Manual (GFK- 1503, revision C or later).

Specific parameters for Port 1 that must be set up for Local Station Manager operation are listed below.

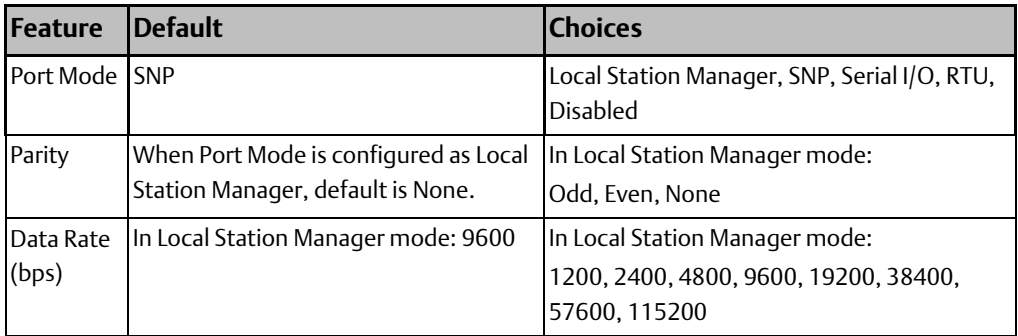

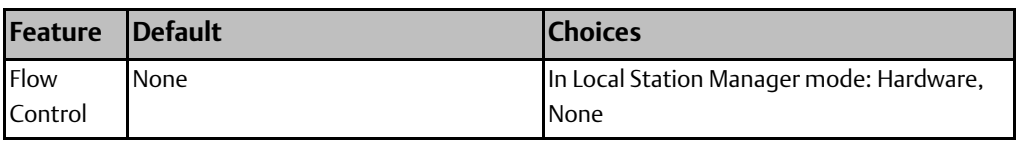

## <span id="page-12-0"></span>**2.3 Controlling Local Station Manager Operation on Port 1**

As part of the CPU configuration, Port 1 can be configured for either CPU serial communications (SNP, RTU, Serial I/O), or Local Station Manager use. Port 1 can still be forced into Local Station Manager operation even when it is configured for CPU use. However, if Port 1 is configured for Local Station Manager use, that becomes its exclusive mode, and it cannot be used for CPU functions. Therefore, Port 1 should typically be configured for CPU use, and forced to Station Manager use when necessary.

#### **Figure 4:**

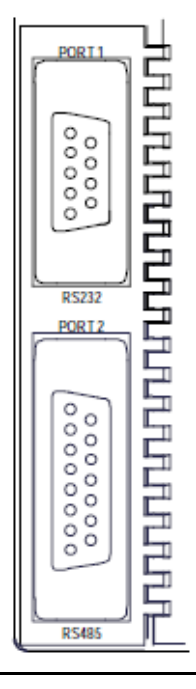

If Port 1 has been configured for CPU use: you can place it in Local Station Manager mode by holding down the Restart pushbutton for at least 5 seconds (wait for the Port1 LED to change to amber). Port 1 remains in Local Station Manager mode until the PLC is power cycled, until the Restart pushbutton is held down for at least 5 seconds, or until the Ethernet interface is restarted (via the Restart pushbutton or Restart command).

If Port 1 has been configured for Local Station Manager use: it cannot be used for CPU serial communications or for firmware upgrades using Winloader. The Restart pushbutton will NOT toggle it to the CPU serial protocols.

## <span id="page-13-0"></span>2.3.1 Using the Ethernet Restart Pushbutton

The Ethernet Restart pushbutton is located on the right side of the module.

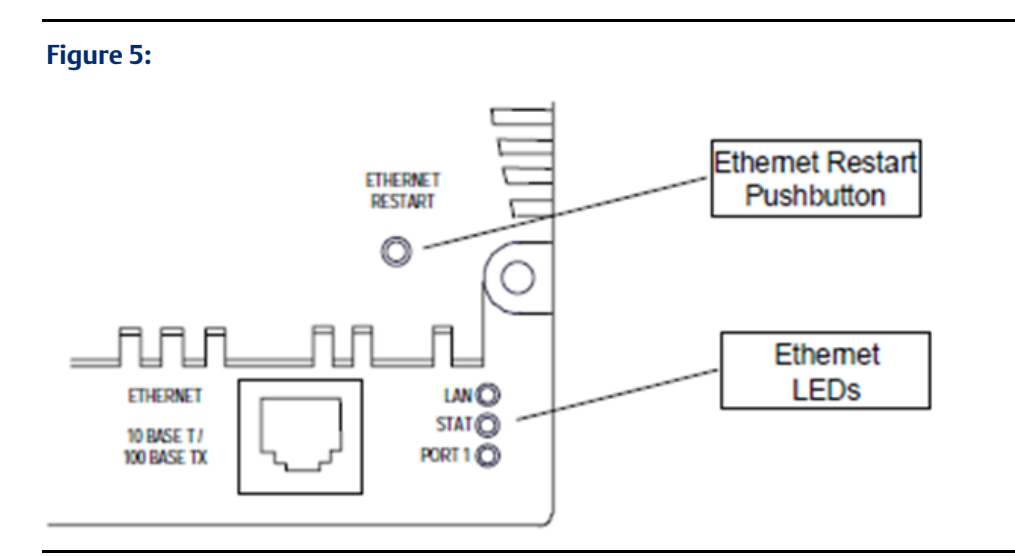

- Press the Restart pushbutton for less than 5 seconds if you want to reset the Ethernet hardware, test the Ethernet LEDs, and restart the Ethernet firmware. This disrupts any Ethernet communications that are presently underway.
- Press the Restart pushbutton until the Port 1 LED becomes amber (at least 5 seconds) if you want to toggle the function of Port 1 between configured CPU operation and Local Station Manager operation. Note that if Port 1 is forced to or configured for Local Station Manager operation, Winloader cannot be used for a firmware upgrade.

### <span id="page-13-1"></span>2.3.2 Observing the Ethernet LEDs

The three Ethernet LEDs indicate the status and activity of the Ethernet interface.

- LAN indicates the status and activity of the Ethernet network connection. ON/flickering green indicates Ethernet interface is online. ON amber indicates Ethernet interface is offline
- STAT indicates the general status of the Ethernet interface. ON green indicates no "exception" detected. ON amber indicates an exception. Blinking amber indicates error code. Blinking green indicates waiting for configuration or waiting for IP address.
- PORT1 indicates when the Ethernet firmware is controlling the RS-232 serial port. ON amber indicates Port 1 is available for Local Station Manager use (either by configuration or forcing). OFF indicates PLC CPU is controlling Port 1.

The Ethernet LEDs turn ON briefly, first amber then green, whenever a restart is performed by pressing and releasing the Restart pushbutton. This allows you to verify that the Ethernet LEDs are operational. All three LEDs blink green in unison when a firmware load is in progress.

## <span id="page-14-0"></span>2.3.3 Station Manager Operation in Different Ethernet Interface States

The Station Manager is active whenever the Ethernet interface is in the Operational state (see the VersaMax PLC User's Manual, GFK-1503). It is also active for local use only when the Ethernet interface is waiting for an IP address.

The Station Manager is not active during diagnostics, when using the software loader, or if there is a hardware failure.

## <span id="page-14-1"></span>**2.4 Using the Station Manager**

There are two types of Station Manager commands:

- Monitor commands and
- Modify commands.

Monitor commands provide information about the Ethernet interface and its operation on the network. Executing these commands does not affect the operation of the Ethernet interface. They are available to anyone using the Station Manager. The Monitor-level command prompt is:

>

Modify commands perform functions that may change the operation of the Ethernet interface and the network. Access to Modify commands is password protected. The Modifylevel command prompt is:

=

Both Monitor and Modify-level commands can be used either locally or remotely. (The REM command cannot be remotely sent to another Ethernet interface).

### <span id="page-14-2"></span>2.4.1 Entering Commands

Press the Enter key on the PC or ASCII terminal. The Station Manager should respond with the Station Manager Monitor mode prompt character.

>

You can enter any Monitor commands from this prompt.

To use any of the Modify commands you must obtain the Modify "=" prompt using the LOGIN command. To log in to Modify mode, type from the ">" prompt:

login <RET>

The password prompt appears:

Password:

Type in the password and press the Enter key. The password is case sensitive and may include special characters. The default password is "system" (lower case). If you want to change the password or if you have forgotten the password, follow the appropriate procedure under the CHPARM STPASSWD command in Chapter 4, "Station Manager Command Reference". If the entered password is correct, the Modify prompt appears.

You can execute all Monitor and Modify commands from the Modify prompt. If no commands are executed within the default login inactivity timeout (or a different timeout period that has been set up using the CHLTIME command), the Modify login expires and you need to login again.

### <span id="page-15-0"></span>2.4.2 Entering Station Manager Commands

=

Refer to the detailed command descriptions in chapter 4. In the command format descriptions, brackets and braces indicate optional or alternative parameters for a command. These brackets and braces are NOT part of a command; do not include them when entering a command.

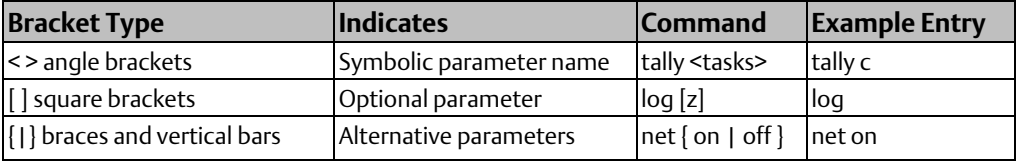

Enter the rest of the command exactly as it is shown. Do not include extra spaces or tab characters within commands. All data entered for the command is converted to lower case unless it is enclosed in double quotes (" ").

### <span id="page-15-1"></span>2.4.3 Entering Control Characters

The Station Manager accepts the ASCII control characters listed below. Other control characters are ignored.

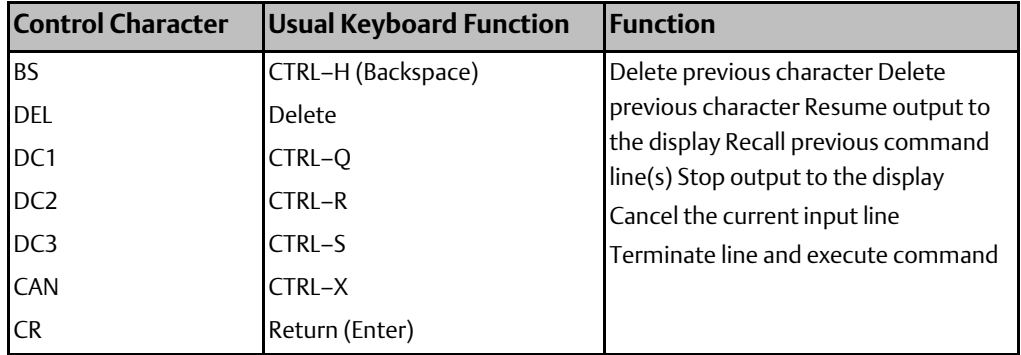

### <span id="page-15-2"></span>2.4.4 Entering a Multi-line Command

Use the character pair  $\langle **CR** >$  to continue a command on the next line. The  $\langle$  (backslash) character is not part of any command.

### <span id="page-16-0"></span>2.4.5 Repeating a Prior Command Entry

The Station Manager stores up to the last 10 command lines. This stored list is cleared at restart or power-up. If you want to repeat a command, press CTRL-R as many times as needed. Press CTRL-X to clear the current Station Manager command line.

## <span id="page-16-1"></span>**2.5 Station Manager Display Format**

The Station Manager display format depends on the type of data being input or output.

### <span id="page-16-2"></span>2.5.1 Numeric Values

Most numeric values are displayed as decimal values. In cases where it would be helpful, the value is displayed in both decimal and hexadecimal. A few values are displayed only in hexadecimal. Hexadecimal values are displayed with an "H" as their last character. An example of numeric output is shown below:

ifragtmr = 100 (0064H)

When a numeric value is entered, it may be entered as either a decimal value or as a hexadecimal value. A hexadecimal value must be entered using the trailing "H" (either upper or lower case) as its last character.

### <span id="page-16-3"></span>2.5.2 Byte String Values

Byte strings represent each successive byte as a pair of hexadecimal digits enclosed in double angle brackets (<<...>>).

MAC Address = <<080019010842>>

### <span id="page-16-4"></span>2.5.3 IP Addresses

IP addresses are displayed and entered in dotted decimal format:

IP Address = 10.0.0.2

## <span id="page-16-5"></span>**2.6 Checking the Ethernet Interface IP Address**

When you are setting up a system, you can check the IP address of the Ethernet interface using the Local Station Manager and verify that it is unique by accessing it from another device on the network. It is very important not to duplicate IP addresses.

Instructions for both checks are summarized below.

## <span id="page-17-0"></span>2.6.1 Checking the IP Address Using the Local Station Manager

To be certain that the local interface has the correct IP address, access the Station Manager and issue the NODE command (a Monitor mode command):

```
> node
IC200CPUE05 Embedded Ethernet
Copyright (c) 2000. All rights reserved.
Version 2.00 (28A1) TCP/IP
Version 2.00 (17A1) Loader
IP Address = 10.0.0.2 Subnet Mask = 255.255.0.0MAC Address = \langle <080019010203>>
Gateway = 0.0.0.0NTP Time Servers (1,2,3) = 0.0.0.0, 0.0.0.0, 0.0.0.0
Station Manager at Port 1:
Data Rate = 9600, Parity = NONE, Flow Control = NONE
Port 1 configured for Station Manager; not overridden
Source of Soft Switches: CPU
```
August 28, 2001, 16:00:05 Date/time initialized from PLC CPU

### <span id="page-17-1"></span>2.6.2 Verifying that the IP Address is Unique from Another **Device**

You should also make sure the Ethernet interface does not have the same IP address as another node.

- 1. Disconnect the LAN cable from the Ethernet interface.
- 2. Log into another network device
- 3. Use the PING command as described in chapter 4 and ping the IP address assigned to the Ethernet interface from some other device on the network.

If you get an answer to the ping, it means the chosen IP address is already in use by another node. You must correct this situation by assigning unique IP addresses.

## <span id="page-18-0"></span>**2.7 Testing Communications on the Network**

During system setup, use the Station Manager to test each installed Ethernet interface to be sure each interface is operational and configured with proper TCP/IP parameters. To do that:

1. Enter the LOGIN command:

login

The LOGIN command is followed by the password prompt:

Password:

The factory default password is:

system (lower case).

The Modify prompt appears:

=

- 2. Enter your password (it is not echoed). If the password matches the current password for the Modify level, a confirmation message appears, and you can access the Modify commands.
- 3. Use the PING command to test the ability to reach individual destinations. The test works by sending an ICMP echo request message to a specific destination and waiting for a reply. Most nodes on TCP/IP networks implement ping.

PING can reach remote IP networks through gateways.

Enter the PING command using the IP address for the destination to be tested. A typical PING command is shown below:

```
= ping 10.0.0.2 10
Ping initiated
<<< Ping Results >>>
Command: ping 10.0.0.2 10 100
                                  64
Sent = 10, Received = 10, No Timely Response = 0Late/Stray Responses = 0Round-trip (ms) min/avg/max 0/1/10
```
# <span id="page-19-0"></span>Chapter 3: Station Manager Command Summary

This chapter is a task-oriented guide to the Station Manager commands. Detailed definitions of all Station Manager commands are in chapter 4.

- Commands to Display and Control PLC Features
- Commands to Display and Control Station Manager Operation
- Commands to Display and Control the Ethernet Interface Setup
- Commands to Display and Control Ethernet Interface Operation
- Commands to Display and Control Network Activities
- Commands to Display Ethernet Status Information

## <span id="page-19-1"></span>**3.1 Commands to Display/Control PLC Features**

- to display the PLC program name: Use the PROG command.
- to display the status of Port 1: Use the PORT1 command to show whether PLC Port 1 (the RS-232 serial port) is in its normal configured operation or forced local Station Manager operation. The Port 1 LED always shows the status of the port.
- to toggle the Port 1 Override: Use the LOGIN command to enter modify mode, then use the CHPORT1 command to toggle the operation of Port 1 between its normal configured operation and forced local Station Manager operation. Using this command has the same effect as pressing the Ethernet Restart pushbutton for 5 seconds.

## <span id="page-19-2"></span>**3.2 Commands to Display/Control Station Manager Operation**

- to display the available Station Manager commands: Use the HELP command.
- to place the Station Manager in Modify mode: Use the LOGIN command and enter the password.
- to display the Station Manager login inactivity timeout: Use the LTIME command.
- to change the login inactivity timeout: Use the LOGIN command to enter modify mode, then use the CHLTIME command to change the secure login inactivity timeout.
- to change the Station Manager Monitor access password: Use the LOGIN command to enter modify mode, then use the CHPARM command to enter the new password character string.
- to send a command to a remote node: Use the LOGIN command to enter modify mode, then use the REM command. The Station Manager on the remote node acts on the command as if it had been entered at its local serial port but directs all output from

processing the command back over the network to the station where the REM command originated.

• to exit Modify mode: Use the LOGOUT command.

## <span id="page-20-0"></span>**3.3 Commands to Display/Control the Ethernet Interface Setup**

- to display basic ID and setup information for the Ethernet interface: Use the NODE command.
- to display the Ethernet configuration: Use the SOSW command to show the current setting of the Ethernet configuration data (soft switches) and to indicate their source. This command also displays the current port usage of Port 1.
- to change the backup Ethernet configuration: If a PLC configuration has not been stored into the CPU, use the LOGIN command to enter modify mode, then use the CHSOSW command to change the backup configuration parameters of the Ethernet interface.
- to display the internal Ethernet time/date: Use the TIME command to show the current date and time maintained by the Ethernet interface. This command also indicates whether the Ethernet interface date and time are synchronized to the PLC CPU or to the Ethernet network (network time server).
- to change the internal Ethernet time/date temporarily: Use the LOGIN command to enter modify mode, then use the CHTIME command. The Ethernet interface internal clock will be set to "not synchronized". This command does not change the time kept in the PLC CPU, and it remains in effect only until the Ethernet interface is powercycled or restarted.
- to display some/all Advanced User Parameters: Use the PARM command.
- to change the backup Advanced User Parameters: Use the LOGIN command to enter modify mode, then use the CHPARM command to modify the value of a selected parameter. When all parameters have been modified, restart the Ethernet interface to use the modified parameters.

## <span id="page-20-1"></span>**3.4 Commands to Display/Control Ethernet Interface Operation**

- to force the Ethernet interface to be online or offline: Use the LOGIN command to enter modify mode, then use the NET command. This command takes an Ethernet interface on or off the network without physically disconnecting it or restarting the hardware.
- to restart the Ethernet interface firmware: Use the LOGIN command to enter modify mode, then use the RESTART command to restart the Ethernet interface without reloading the firmware. Using this command has the same effect as pressing the

Restart pushbutton for less than 5 seconds. Any data transfer between the PLC and the network at the time the RESTART command is entered is permanently lost.

## <span id="page-21-0"></span>**3.5 Commands to Display/Control Network Activities**

- to ping (send an echo request to) a network device: Use the LOGIN command to enter modify mode, then use the PING command to generate a sequence of ICMP Echo requests to a specific network device. Login is maintained until the PING has ended.
- to display the latest PING results: Use the REPP command. The results indicate a currently running PING sequence or the results from the most recent PING to run.
- to stop a PING in progress: Use the LOGIN command to enter modify mode, then use the STOPP command to immediately stop an active PING and display the results. Use this command to terminate a long–running PING sequence.
- to delete an SRTP connection: (for diagnostics and maintenance only) Use the LOGIN command to enter modify mode, then use the KILLSS command. This command deletes only connections that are in the ESTABLISHED state.

## <span id="page-21-1"></span>**3.6 Commands to Display Ethernet Status Information**

- to display status information about Ethernet tasks: Use the STAT command.
- to display the Exception Log: Use the LOG command. See chapter 6, "Exception Events" for instructions and information.
- to reset the STAT LED without clearing the Exception log: Use the LOGIN command to enter modify mode, then use the OK command.
- to clear/reset Exception Log and reset the STAT LED: Use the LOGIN command to enter modify mode, then use the CLEAR LOG command. To reset the STAT LED without clearing the exception log, use the OK command.
- to display various operating counters: Use the TALLY command to show the current value of the tallies for specified tasks. Some tallies indicate load and performance information about the station. Others can show if there are problems within the station or within the network. See chapter 5 for instructions and information.
- to clear the re-settable tallies: Use the LOGIN command to enter modify mode, then use the CLEAR TALLY command. See chapter 5, "Tallies of Ethernet Tasks" for instructions and information.
- to display activity for debug: Use the LOGIN command to enter modify mode, then use the TRACE command to display a diagnostic trace of certain specified Ethernet tasks. Login is maintained until the trace has ended. This command should only be used in debugging problems. It should NEVER be left enabled in operational nodes.

• to display individual EGD exchange information: Use the XCHANGE command to show detailed information about a specified Ethernet Global Data exchange, as identified by a producer ID and exchange ID.

# <span id="page-23-0"></span>Chapter 4: Station Manager Command Reference

This chapter is an alphabetical reference to the Station Manager commands. It describes how to execute each Station Manager command and interpret its results.

#### Station Manager Commands

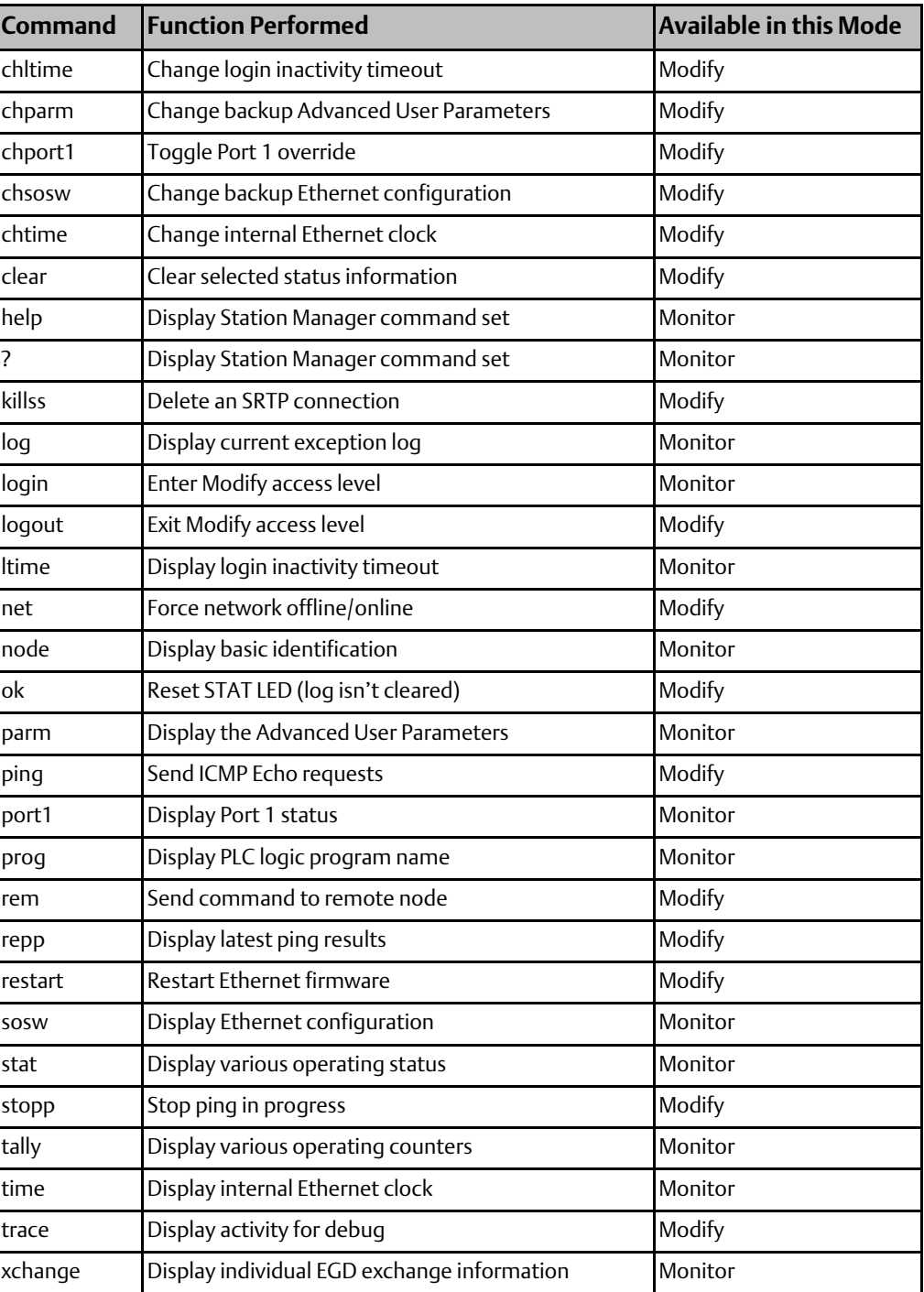

## <span id="page-24-0"></span>**4.1 CHLTIME**

Available in Modify mode.

Use the CHLTIME command to change the login inactivity timeout value. The change will remain in effect until the time expires, until the timeout period is explicitly changed, or until the next LOGOUT command is entered. If the number of minutes specified is zero, the login inactivity timeout is not enforced.

The login inactivity timeout clock is suspended during execution of a TRACE or PING command.

### CHLTIME Command Format

CHLTIME < minutes >

<minutes> is the login inactivity timeout value in minutes. The range is 0 to 32767.

#### CHLTIME Command Example

 $=$  chltime 5

Login timeout  $=$  5 min

## <span id="page-24-1"></span>**4.2 CHPARM**

Available in Modify mode.

Before a PLC configuration has been stored into the PLC, you can use the CHPARM command to change the value of a specific Advanced User Parameter. However, it is not recommended that you change any Advanced Parameter other than "stpasswd". Be careful when setting any Advanced Parameter. Poor choice of settings may result in degraded Ethernet interface operation. If you change these parameters, record the original values for future reference.

Changes do not take effect until the Ethernet interface is restarted or power is cycled. Advanced User Parameters are saved in battery-backed memory. If battery backup is lost, then any loss of power will cause the backup of these parameters to be lost. Changes made by the CHPARM command are retained over restart and power cycles, until changed again by the CHPARM command.

After the PLC configuration has been stored into the PLC, the CHPARM command is prohibited and any previous changes made with it are no longer effective. Changes to the default Advanced User Parameter values should be made via an optional Advanced User Parameter file. See the VersaMax PLC User's Manual (GFK-1503) for details.

#### CHPARM Command Format

CHPARM < parm name > { < value > | def }

or

CHPARM all def

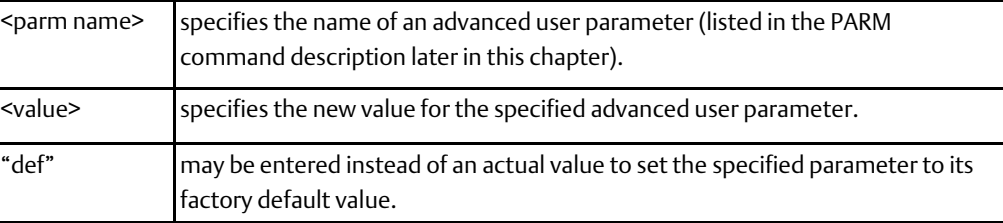

#### CHPARM Command Example

= chparm ifrag\_tmr 4

Parameter changes take effect at the next power up or restart Changes are updated

to the PLC Configuration at the next power cycle or PLC configuration CLEAR. To avoid losing parameter changes, be sure to power cycle or CLEAR before LOADing PLC configuration to the programmer).

#### Using CHPARM to Change the Station Manager Password

The default Station Manager password is "system". The normal way to change the password is via the "stpasswd" parameter in the Advanced User Parameter file. When a PLC configuration has not been stored into the PLC, the Station Manager password maybe changed by the CHPARM command; the parameter name is "stpasswd". In order to use the CHPARM command, the current password is required to access the "Modify level" of the Station Manager. Note that the Station Manager password parameter value will be converted to lowercase unless you enclose the value within double quotes.

#### What to Do if You Have Forgotten Your Password

If the Station Manager password has been set to a non-default value and you have forgotten the current password, you will be unable to enter Modify mode or use the modify level CHPARM command. In this case, you must either examine the "stpasswd" parameter in the Advanced User Parameter file for this PLC to determine the actual password, or store another Advanced User Parameter file with a known password to the PLC.

## <span id="page-25-0"></span>**4.3 CHPORT1**

Available in Modify mode.

Use the CHPORT1 command to set the operation of Port 1 (the RS-232 serial port) to either its normal configured operation or forced local Station Manager operation.

Using this command has the same effect as pressing the Ethernet Restart pushbutton for 5 seconds. This command has no effect if Port 1 was configured from the programmer to be restricted to Local Station Manager operation.

#### CHPORT1 Command Format

CHPORT1  $[$  sta  $|$  cfg $]$ 

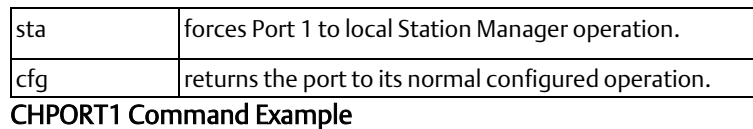

= chport1 sta

Port 1 overridden for Station Manager operation

#### Checking the Status of Port 1

The Port 1 LED always shows the status of the port, even after toggling the port operation. In addition, the PORT1 command can be used to display the status of Port 1. See PORT1 later in this chapter.

## <span id="page-26-0"></span>**4.4 CHSOSW**

Available in Modify mode.

Before a configuration has been received from the CPU, you can use the CHSOSW command to change the backup configuration parameters of the Ethernet interface. Changes made by the CHSOSW command do not take effect until the Ethernet interface is restarted or power cycled. The changes remain in effect until a new configuration is supplied by the CPU.

After the Ethernet interface receives a configuration from the PLC CPU, the CHSOSW command is prohibited and any previous changes made with it are no longer effective.

#### CHSOSW Command Format

CHSOSW { < sosw data > | def }

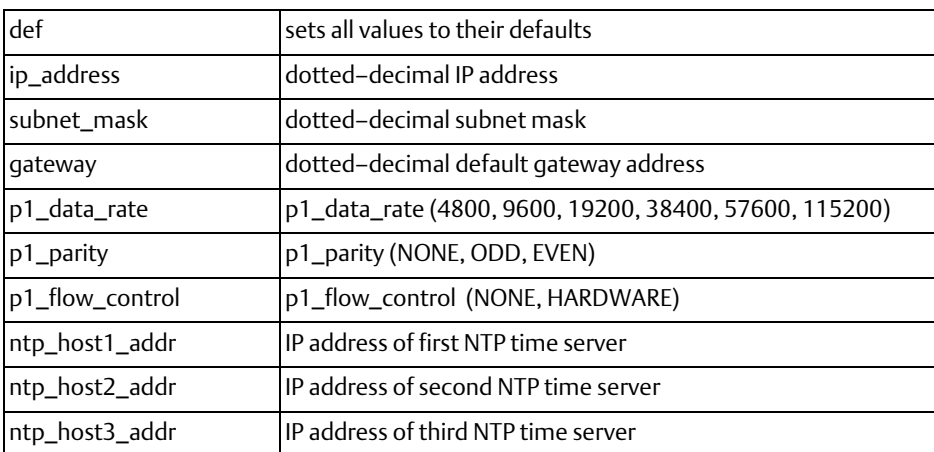

#### CHSOSW Command Example

= chsosw ip\_address 10.0.0.2

Parameter changes take effect at the next power up or restart Changes are updated to the PLC Configuration at the next power cycle or PLC configuration CLEAR. To avoid losing configuration changes, be sure to power cycle or CLEAR before LOADing PLC configuration to the programmer.

## <span id="page-27-0"></span>**4.5 CHTIME**

Available in Modify mode.

Use the CHTIME command to set both the time and date for the Ethernet interface.

When modified with the CHTIME command, the Ethernet interface internal clock is set to "not synchronized". This command is rejected if the Ethernet interface is synchronized to external NTP time servers.

A time value is required date value is optional. Valid dates are JAN 01, 1998 – DEC 31, 2097. If an invalid date or time is entered, the internal clock is not changed. Changes remain in effect until the Ethernet interface is power-cycled or restarted. This command applies only to the Ethernet interface; it does not change the time kept in the PLC CPU.

#### CHTIME Command Format

CHTIME [ < MMM DD, YYYY > ] < HH [ : MM [ : SS ] ] >

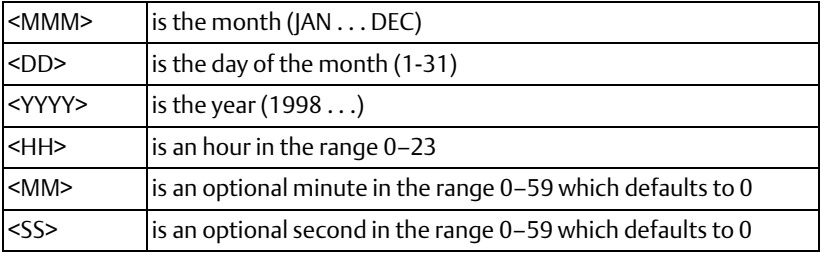

Leading zeros do not need to be entered.

#### CHTIME Command Example

```
= chtime feb 21, 2001
                       23:00:10Feb 21, 2001
              23:00:10.2Date/time not synchronized
```
## <span id="page-27-1"></span>**4.6 CLEAR**

Available in Modify mode.

Use the CLEAR command to set Ethernet interface data to initial values, usually zeros. When clearing the exception log, the STAT LED is reset to green, indicating the exception log is empty.

#### CLEAR Command Format

CLEAR { log | tally }

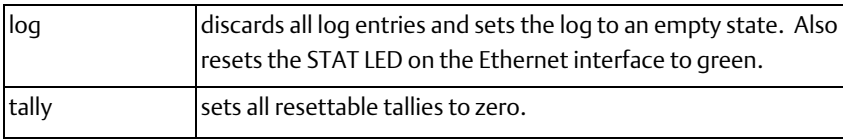

#### CLEAR Command Example

= clear tally Tallies cleared

## <span id="page-28-0"></span>**4.7 HELP**

Available in Monitor or Modify mode.

Use the HELP command (or enter the single character command "?") to display a list of Station Manager commands.

#### HELP Command Format

**HELP** or ?

#### HELP Command Example 1: Not Logged In (Monitor Level)

If you are not logged in, you will see only the Monitor-level commands.

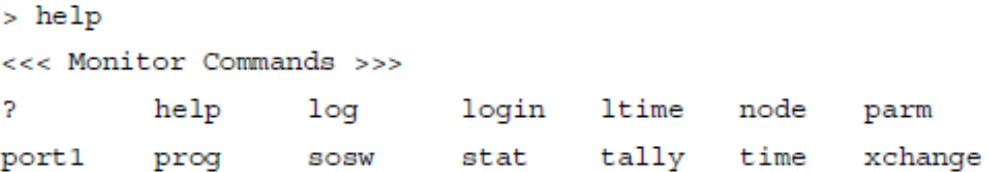

### HELP Command Example 2: Logged In

If you are logged in to use Modify commands, you will also see all Monitor–level commands in the command list.

```
= help
<<< Monitor Commands >>>
2.
        help
                         login
                                 ltime
                 log
                                         node
                                                parm
port1
                                 tally
                                                xchange
        prog
                 SOSW
                         stat
                                         time
<<< Modify Commands >>>
chltime chparm
                 chport1 chsosw
                                 chtime clear killss
logout
                 ok
                         ping
        net
                                 rem
                                         repp
                                                restart
stopp
        trace
```
## <span id="page-29-0"></span>**4.8 KILLSS**

Available in Modify mode.

This command should be used only for diagnostics and maintenance because it disrupts the communication on an STRP connection.

Use the KILLSS command to delete an established SRTP connection. This command does not delete connections that are not in the ESTABLISHED state.

A connection is identified by an endpoint number, as listed in the leftmost column of the STAT v command output. See the description of STAT later in this chapter for information.

#### KILLSS Command Format

```
KILLSS {all | < SRTP Server Endpoint > [ < SRTP Server Endpoint > [...]]}
```
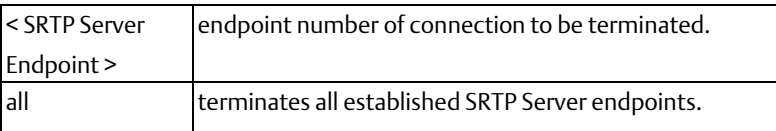

#### KILLSS Command Example

```
= killss 2 3 6
SRTP Server endpoint 2 shut down initiated
SRTP Server endpoint 3 shut down initiated
SRTP Server endpoint 6 shut down initiated
```
## <span id="page-29-1"></span>**4.9 LOG**

Available in Monitor or Modify mode.

Use the LOG command to display the exception log without any internal status code data. Use the LOG Z command to display the exception log including the additional status code data. The LOG Z command requires a 132-column display format. See the example below for the data displayed by the two forms of the LOG command.

The exception log is a circular list; a new event overwrites the oldest event in the list. An arrow points to the most recent event. Events stay in the log until they are cleared with the CLEAR LOG command or until they are overwritten. The exception log is maintained in battery-backed memory; the exception log contents are retained over normal power outage. Refer to chapter 6, "Exception Events" for detailed information about Exception Events.

#### LOG Command Format

LOG [z]

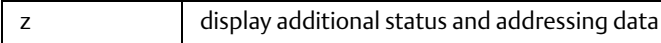

#### LOG Command Example

```
>1og
<<< Exception Log >>>
IC200CPUE05 Embedded Ethernet version 2.10 (34A1)
Log displayed 04-AUG-2000 11:25:28.3
Log initialized using valid RAM information
Log last cleared 31 - JUL - 2000 09:33:46.9
Date Time Event Count Entry 2 through Entry 6<br>
03-AUG-2000 09:33:47.0 IH IH 0000H 0000H 0000H 0000H 0000H<br>
03-AUG-2000 09:33:47.0 OH IH MII/PHY Fail<br>
03-AUG-2000 09:33:47.2 20H IH 0001H 0000H 0000H 0001H 0117H<br>
->03-AUG-20
```
#### LOG Z Command Example

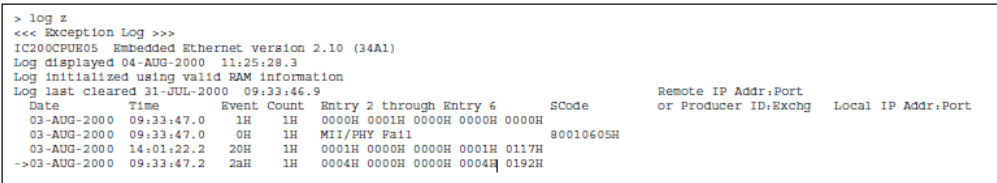

Each exception event contains:

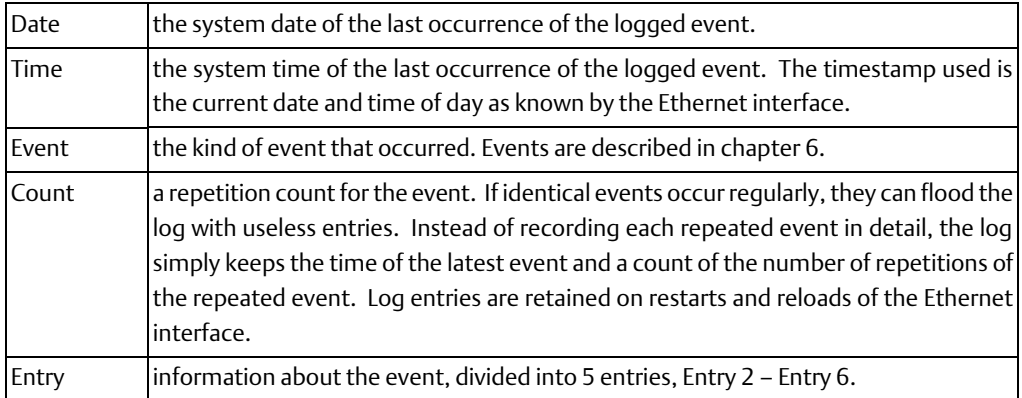

Additionally, some exception events may provide one or more of the following:

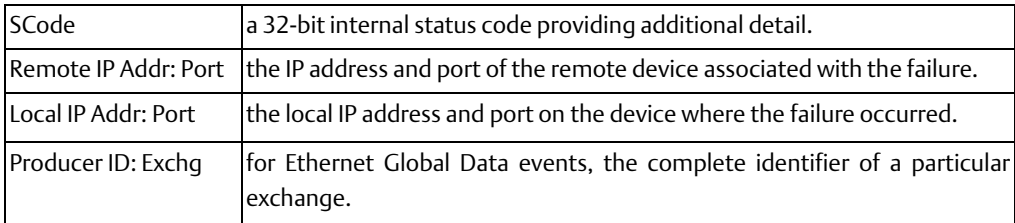

## <span id="page-30-0"></span>**4.10 LOGIN**

Available in Monitor or Modify mode.

Use the LOGIN command to change the present privilege level of the Station

Manager in order to access the Modify commands.

#### LOGIN Command Format

LOGIN

The LOGIN command is followed by the password prompt:

Password:

Enter your password (it is not echoed). All keys pressed after the prompt except the Enter key are considered part of the password. The delete and backspace characters do not have their usual meanings; they are interpreted as password characters. The password may not include tabs or spaces.

Passwords are limited to 8 characters and all characters after the eighth are ignored. When issued locally via the Local Station Manager terminal, the password does NOT need to be enclosed in double quotes to be case-sensitive.

If the password matches the current password for the Modify level, a confirmation message appears, and you can access the Modify commands. If the password does not match, an error message appears, and the security level does not change.

#### Example (Local)

 $\overline{\phantom{m}}$ 

```
> login
Password: system
Logged in
```
#### The Default Password

The factory default password is:

system (lower case).

The password is normally changed using the Advanced User Parameters. It can also be changed by using the CHPARM STPASSWD command.

#### Log into a Remote System

The LOGIN command may be used with the REM (remote) command to log into a remote system. Refer to the REM command description in this chapter.

### <span id="page-31-0"></span>**4.11 LOGOUT**

Available in Modify mode.

Use the LOGOUT command to terminate the secure login. Modify commands entered after the logout receive an error message. Logging out causes the login inactivity timeout value to return to 10 minutes for the next login.

#### LOGOUT Command Format

LOGOUT

#### LOGOUT Command Example

```
= logout
Logged out
\geq
```
## <span id="page-32-0"></span>**4.12 LTIME**

Available in Monitor or Modify mode.

Use the LTIME command to display the current login inactivity timeout value.

The login inactivity timeout value can be changed using the CHLTIME command.

#### LTIME Command Format

LTIME

#### LTIME Command Example

```
> ltime
Login timeout = 10 min
```
### <span id="page-32-1"></span>**4.13 NET**

Available in Modify mode.

Use the NET command to cause the Ethernet interface to either ignore incoming and outgoing Ethernet frames (when NET OFF is specified) or to accept incoming and outgoing Ethernet frames (when NET ON is specified). This command can be used to remove an Ethernet interface from the network without the need to physically disconnect it or restart the hardware.

#### NET Command Format

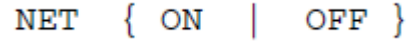

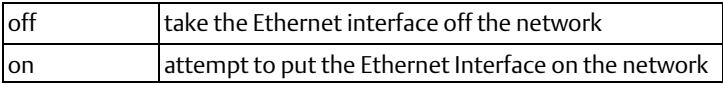

#### NET Command Example

```
= net off
Interface off network
```
## <span id="page-33-0"></span>**4.14 NODE**

Available in Monitor or Modify mode.

Use the NODE command to display the Ethernet interface sign–on message.

#### NODE Command Format

NODE

#### NODE Command Example 1

```
> node
IC200CPUE05 Embedded Ethernet
Copyright (c) 2001. All rights reserved.
Version 2.10 (11A1) TCP/IP
Version 2.00 (38A1) Loader
IP Address = 10.0.0.2 Subnet Mask = 255.255.0.0
MAC</math> Address = <math>\leftarrow</math> 080019010203>>Gateway = 0.0.0.0NTP Time Servers (1,2,3) = 0.0.0.0, 0.0.0.0, 0.0.0.0
Station Manager at Port 1:
  Data Rate = 9600, Parity = NONE, Flow Control = NONE
Port 1 configured for Station Manager; not overridden
Source of Soft Switches: CPU
Advanced User Parameters are modified; use "parm" command to display
August 28, 2001, 16:00:05
Date/time initialized from PLC CPU
```
### <span id="page-33-1"></span>**4.15 OK**

Available in Modify mode.

The STAT LED is set to amber when an entry is placed into the exception log. You can use the OK command to turn the STAT LED green again. This command has no effect on the contents of the exception log.

#### OK Command Format

**OK** 

#### OK Command Example

 $=$  ok STAT LED modified

## <span id="page-34-0"></span>**4.16 PARM**

Available in Monitor or Modify mode.

Use the PARM command to display the current value of the Advanced User Parameters (listed on the following pages) for specified task(s). All Advanced User Parameters for the specified tasks are displayed. Pending changes may cause data to scroll off some screens. Soft switch configuration parameters for the specified tasks are not displayed; use the SOSW command to display those.

### PARM Command Format

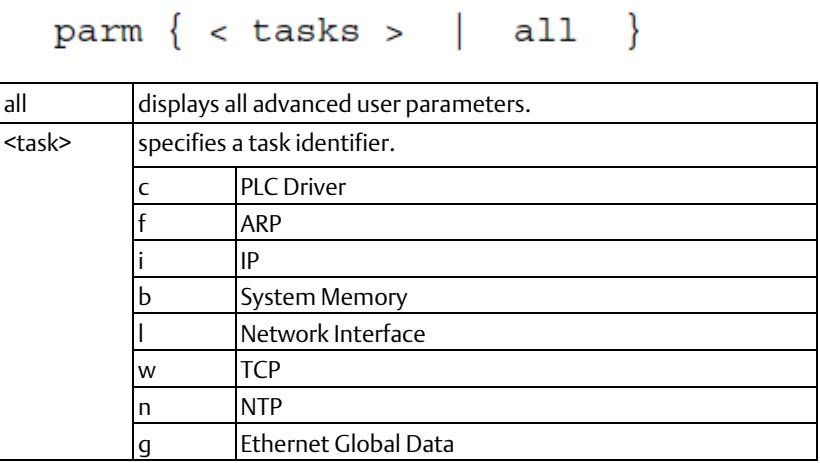

### PARM Command Example

```
= parm i
<<< IP Parameters >>>
         Default Value
                         User-Set Value
ittl
        = 64 (40H) *
ifrag tmr = 3 (0003H)*
```
\* An asterisk identifies the currently active value.

Pending local changes (must powerup or restart to activate): ifrag  $tmr = 4$  (0004H)

## <span id="page-35-0"></span>**4.17 Advanced User Parameters**

The Advanced User Parameters listed below are used by the PARM and CHPARM commands. These parameters are also used for the data portion of the Advanced User Parameters file.

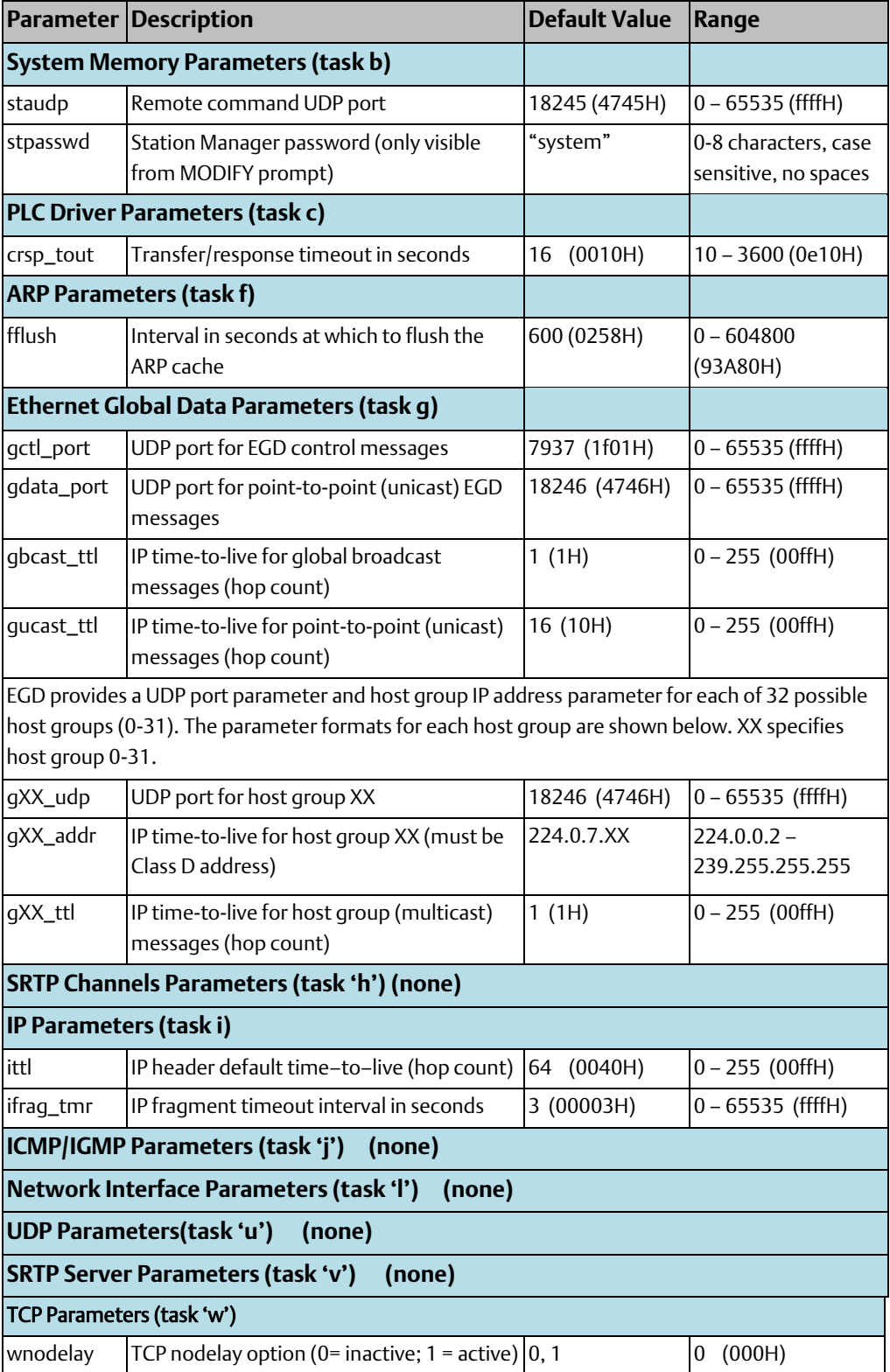
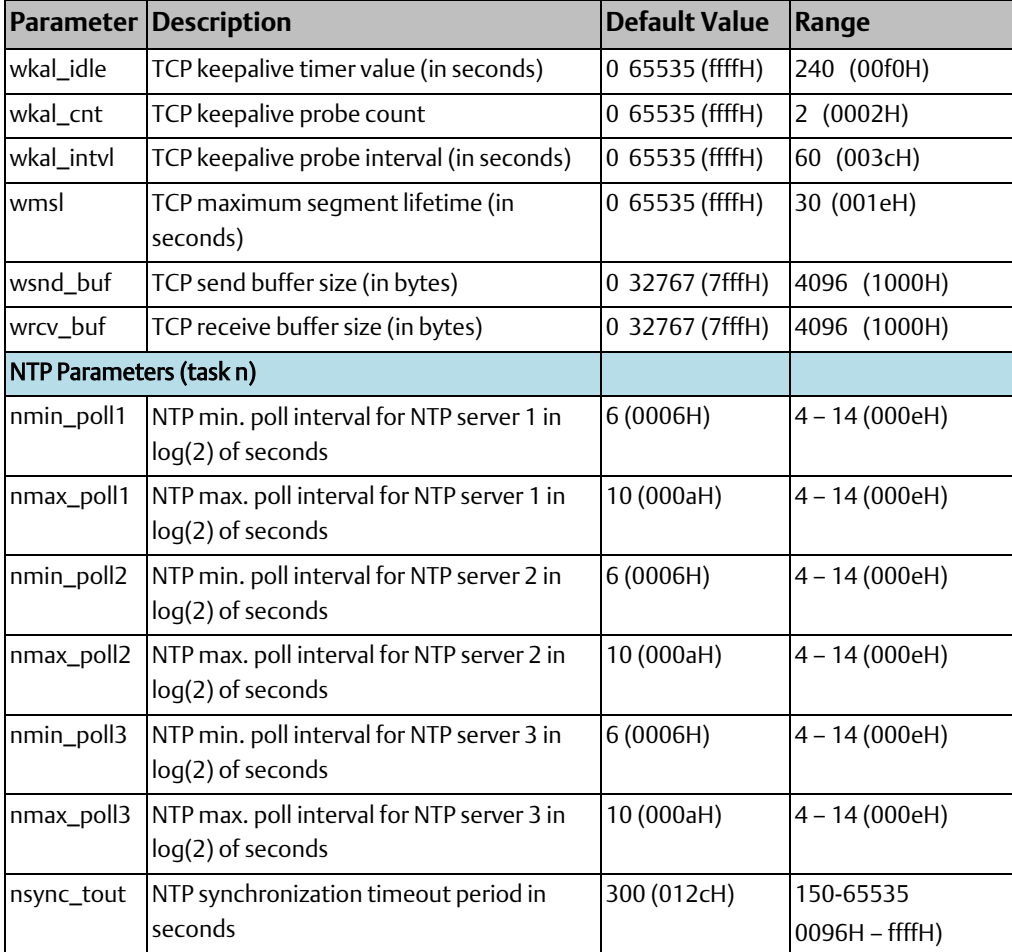

### **4.18 PING**

Available in Modify mode.

Use the PING command to generate ICMP Echo requests to validate network connectivity.

The PING command is refused if the Ethernet interface on which you are issuing the PING command to has not been configured with a valid IP address.

Login is maintained (automatic inactivity logout is inhibited) until the PING sequence has ended.

The results of the last PING command are maintained until the Modify-level login is exited. Use the REPP command to display the results of the most recent PING command. Only one PING command can be active at a time.

#### PING Command Format

```
PING <node> [ <cnt> [ <sch> [ <len> ] ] ]
```
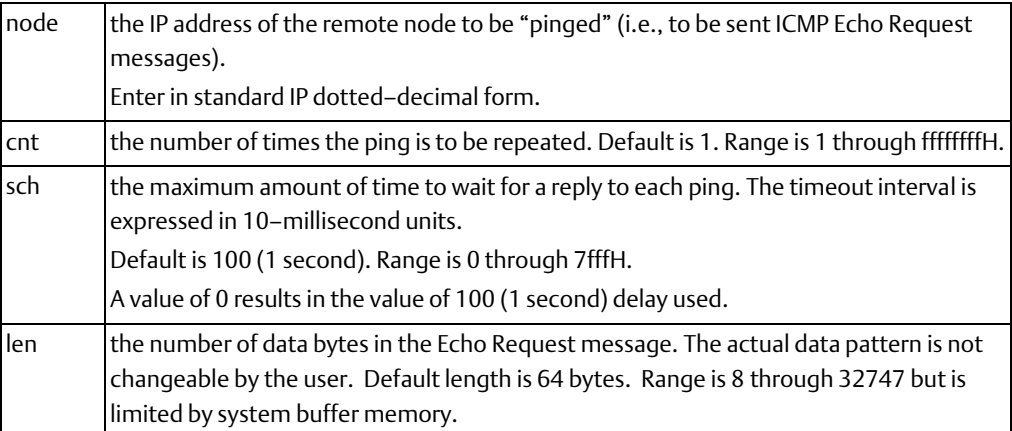

#### PING Command Example

```
= ping 10.0.0.2 10
Ping initiated
<<< Ping Results >>>
Command: ping 10.0.0.2 10 100 64
Sent = 10, Received = 10, No Timely Response = 0\text{Date}/\text{Stray} Responses = 0
Round-trip (ms) min/avg/max 0/1/10
```
See also the REPP command for detailed explanation of PING results.

### **4.19 PORT1**

Available in Monitor or Modify mode.

Use the PORT1 command to show whether Port 1 (the RS-232 serial port) is in its normal configured operation or forced local Station Manager operation. The Port 1 LED always shows the status of the port.

You can use the CHPORT1 command in modify mode to toggle the operation of Port 1 between its normal configured operation and forced local Station Manager operation. See CHPORT1 earlier in this chapter.

#### PORT1 Command Format

PORT1

#### PORT1 Command Example

```
> port1
Port 1 configured for PLC communication; not overridden
```
# **4.20 PROG**

Available in Monitor mode.

Use the PROG command to show the name of the current PLC CPU application program.

#### PROG Command Format

**PROG** 

#### PROG Command Example

```
> prog
CPU Program Name is "CONVEY4"
```
### **4.21 REM**

Available in Modify mode.

Use the REM command to send a Station Manager command to a remote Ethernet interface for processing. The Station Manager on the remote node acts on the command as if it had been entered at its local serial port but directs all output from processing the command back over the network to the station where the REM command originated.

The results are displayed at the local station with the notation "REM" along with the prompt from the remote station. An Ethernet interface cannot use the REM command to send a REM command to another Ethernet interface. An Ethernet interface cannot use the REM command to send any command to itself.

#### REM Command Format

REM <node> <cmd> [<cmd parms>]

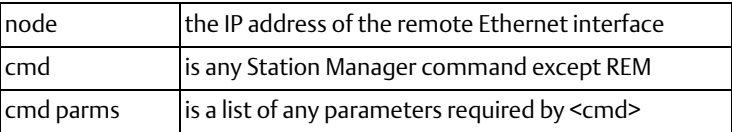

Do NOT send the REM command itself to an Ethernet interface (i.e.,

= rem <node> rem <node> <command> )

#### REM Command Example

```
= rem 10.0.0.2 node
REM> IC693 PLC Factory LAN Interface
REM> Copyright (c) 1998. All rights reserved.
REM> Version 1.00 (28A1) TCP/IP
REM> Version 1.00 (28A1) Software Loader
REM> IP Address = 10.0.0.2REM> MAC Address = <<080019010177>>
```
#### Log into a Remote System

When using the REM command to send a LOGIN command to log into a remote system, you must enter the password value along with the LOGIN command.

REM <node> LOGIN <password>

If the password contains any uppercase letters, place it in double quotes; passwords are case sensitive.

Security is enforced on the remote system just as if the command had been entered locally. The remote user and any local user of a given node all see the same security level.

### **4.22 REPP**

Available in Modify mode.

Use the REPP command to report the results of the PING command. The results may be for a currently running PING or the most recent PING command.

#### REPP Command Format

REPP

#### REPP Command Example

```
= repp
<<< Ping Results >>>
Command: ping 10.0.0.2 10 100 64
Sent = 1, Received = 1, No Timely Response = 0Late/Stray Responses = 0Round-trip (ms) min/avg/max 0/1/10
Note: The ping is still active
```
In the response:

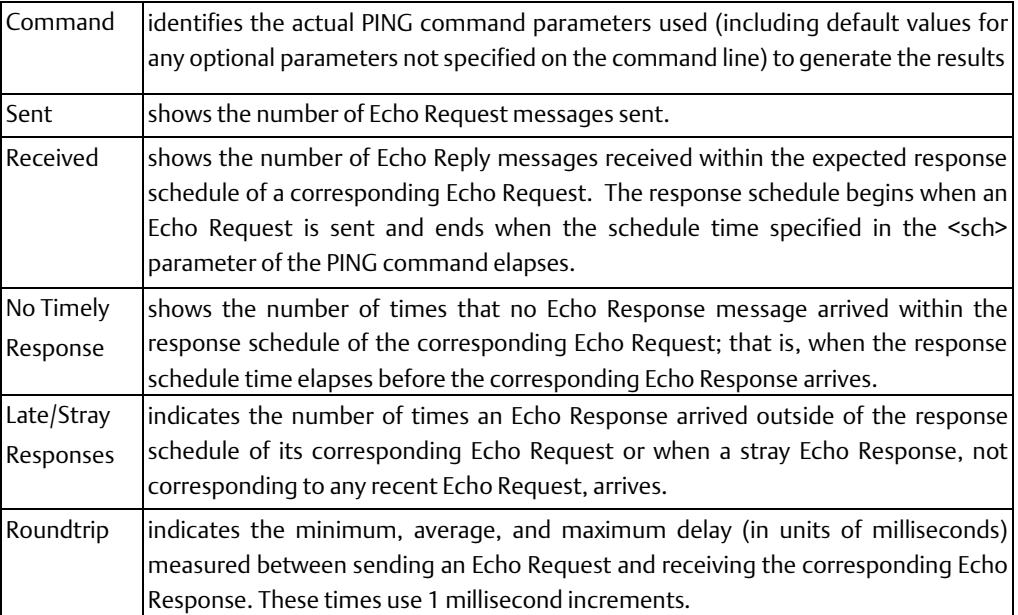

# **4.23 RESTART**

Available in Modify mode.

Use the RESTART command to restart the Ethernet interface without reloading the software. Using this command has the same effect as pressing the Restart pushbutton for less than 5 seconds. Any data transfer between the PLC and the network at the time the RESTART command is entered is permanently lost.

#### RESTART Command Format

RESTART

#### RESTART Command Example

```
= restart
Restarting Module
```
### **4.24 SOSW**

Available in Monitor or Modify mode.

Use the SOSW command to show the current setting of the Ethernet configuration data (soft switches) and to indicate their source. This command also displays the current port usage of Port 1.

#### SOSW Command Format

SOSW

#### SOSW Command Example

```
> sosw
<<< Soft Switch Data >>>
                                (TCP/IP values from Soft Switches)
IP</math> Address = <math>10.0.0.2</math>= 255.255.0.0Subnet Mask
                 = 0.0.0.0Gateway
NTP Time Server 1 = 0.0.0.0NTP Time Server 2 = 0.0.0.0NTP Time Server 3 = 0.0.0.0Station Manager at Port 1:
Data Rate = 9600= NONE
Parity
Flow Control = NONE
Port 1 configured for PLC communication; not overridden
Source of Soft Switches: Autoconfiguration
Advanced User Parameters are modified; use "parm" command to display
Pending local changes (must powerup or restart to activate):
p1 data rate = 38400ntp_{lost1} addr = 3.16.17.214ntp\_host2\_addr = 3.20.143.5ntp host3 addr = 3.17.19.40
```
Sources for the soft switches are:

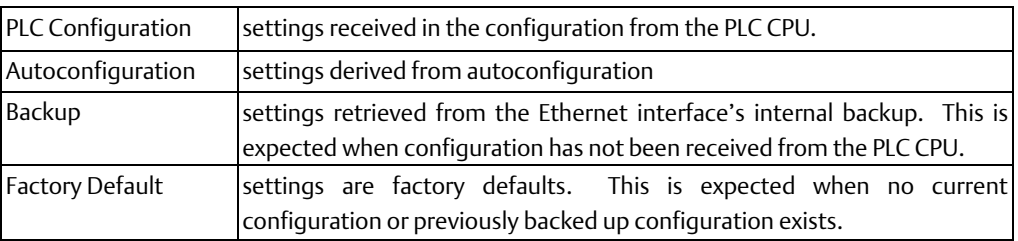

# **4.25 STAT**

Available in Monitor or Modify mode.

Use the STAT command to show the current status of the specified task(s).

#### STAT Command Format

```
STAT <task(s)>
```
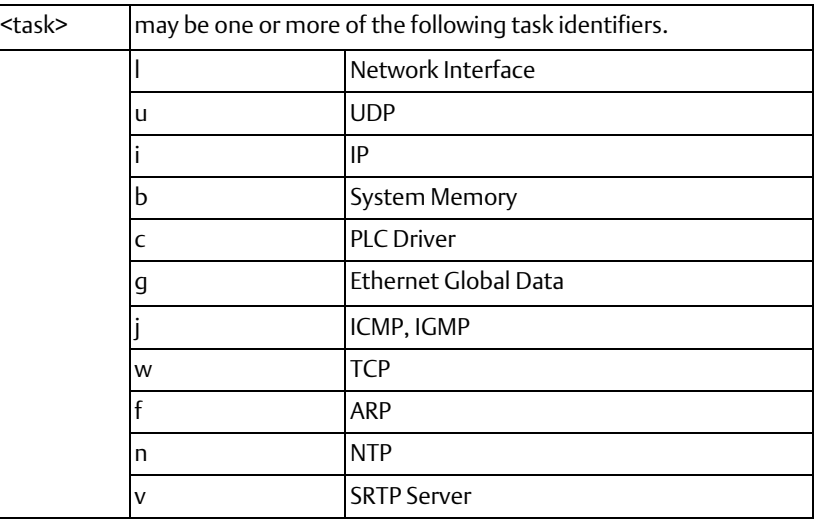

### STAT Command Example

```
> stat v
```

```
<<< SRTP Server Status >>>
```
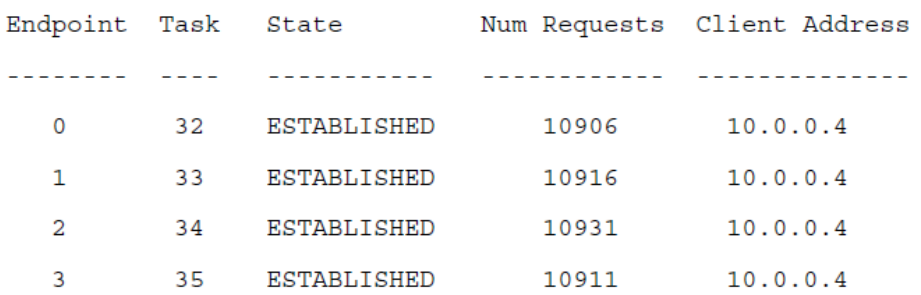

### **4.26 STOPP**

Available in Modify mode.

Use the STOPP command to immediately stop an active PING and print the results.

This command is used to terminate a long–running PING sequence.

### STOPP Command Format

STOPP

### STOPP Command Example

```
= stopp
<<< Ping Results >>>
Command: ping 10.0.0.2 10 100 64
Sent = 8, Received = 8, No Timely Response = 0Late/Stray Responses = 0Round-trip (ms) min/avg/max 0/1/10
Note: The ping was aborted.
```
# **4.27 TALLY**

Available in Monitor or Modify mode.

Use the TALLY command to show the current value of the tallies for the specified tasks. Some tallies indicate load and performance information about the station. Others can show if there are problems within the station or within the network.

All tallies are displayed as 32-bit hexadecimal numbers.

### TALLY Command Format

TALLY  $<$ task(s) $>$ 

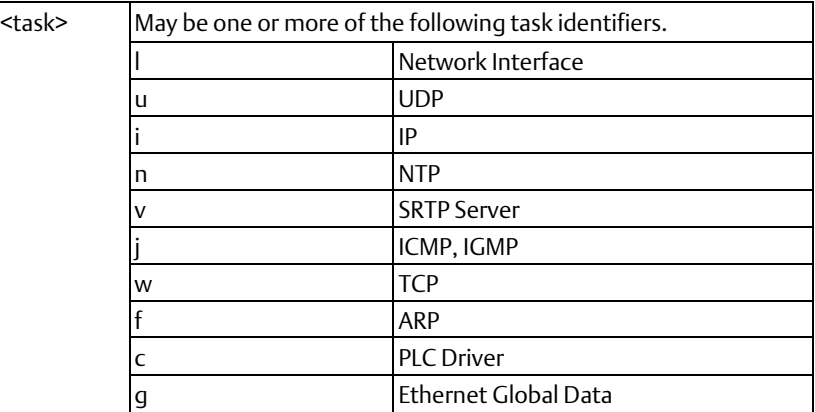

### **User Manual Chapter 4** GFK-1876A Jan 2020

#### TALLY Command Example

```
> tally c
<<< PLC Driver Tallies >>> 03-JAN-1998 21:22:36.168
UserReg = 00000003H USTRsp =00000003H USTMsg =00000000H UnsolMsg=00000002H
PlcReq =00000002H PlcRsp =00000002H Cmrq =00000000H CmrqDscd=00000000HPlcSweep=00000000H PktToPlc=00000005H PktFmPlc=00000007H PktUnreq=00000000H
BsyRetry=00000000H BpdAbort=00000000H PlcTmout=00000000H UsrTmout=00000000H
<<< Shared Memory Interface Tallies >>> 03-JAN-1998 21:22:36.177
SendObtn=00000005H MBSend =00000005H MBResend=00000000H SndAbort=00000000H
MBAvail =00000008H RecvObtn=00000008H MBRecv =00000008H RcvAbort=00000000H
Busy =00000000H Idle =00000000H Hrtbeats=000002e4H ClrDbCfg=00000000H
InptScan=00000000H FactCmd =00000000H FactRsp =00000000H EgdProd =00000000H
UnknCmd =00000000H HpAlloc =00000000H HpFree =00000000H DblFree =00000000H
```
Refer to Chapter 5, "Tallies of Ethernet Tasks", for a list of the tallies and their meanings.

# **4.28 TIME**

Available in Monitor or Modify mode.

Use the TIME command to show the current internal clock (date and time) maintained within the Ethernet interface. This command also indicates whether the Ethernet interface date and time are synchronized to the PLC CPU or to the Ethernet network. If the date/time are synchronized to a network time server, the recognized time server is listed.

The Ethernet interface date and time are used in Ethernet Global Data and in the exception, log displayed by the LOG command:

- Ethernet Global Data: If the Ethernet interface has been configured to use Network Time Synchronization, the timestamp within each produced Ethernet Global Data exchange is based on the internal clock of the Ethernet interface that produced the exchange. This may be different from that of the PLC CPU. For Ethernet Global Data exchanges that are produced by an Ethernet interface not configured to use Network Time Synchronization, the timestamp in EGD exchange data is based on the internal clock of the PLC CPU.
- Exception Log: The timestamp information in the Exception Log is based on the internal clock of the Ethernet interface.
- PLC Fault Table: The timestamp in the PLC Fault Table is based on the internal clock of the PLC CPU.

At each powerup or Ethernet restart, the Ethernet interface attempts to set its internal clock to the date and time read from the PLC CPU. If this is not available, the internal clock is initialized to 00:00:00:0 January 1, 1998 (the same default date/time used by the PLC CPU). If NTP time synchronization is configured, the Ethernet interface internal clock may be updated to values obtained from a remote NTP server on the network. Time values are displayed in 24-hour format.

### TIME Command Format

TIME

#### TIME Command Example

```
> time
Feb 28,2001
               16:00:05.4Date/time initialized from PLC CPU
```
The command CHTIME can be used to change the date/time value.

### **4.29 TRACE**

Available in Modify mode.

Use the TRACE command to display a diagnostic trace of certain specified Ethernet tasks for troubleshooting purposes. Login is maintained (automatic inactivity logout is inhibited) until the TRACE has ended. Enabling trace output has severe performance penalties for the communications software. This command should only be used in debugging problems. TRACE should NEVER be left enabled in operational nodes. Only one TRACE command can be active at a time. Each new TRACE command automatically stops any existing traces. The TRACE command can be used either locally or remotely. The TRACE command issued last, either locally or remotely, determines where the display takes place. If a trace is initiated from a remote Station Manager, trace output continues to be sent to that remote Station Manager until terminated, even if the remote Station Manager is disconnected or logged into another station. Be sure to stop your traces.

#### TRACE Command Format

```
TRACE !
      Of
TRACE <task>[(<qual>)][< task(s)>][<mins>[<max len>]]
```
Up to 8 tasks may be specified; each task may contain an optional qualifier within parentheses. All tasks/qualifiers are entered as one parameter without spaces.

#### TRACE Command Example

```
= trace v(2)v(5)z 15 64
Trace enabled for: v(2)v(5)zMinutes remaining = 15
max data displayed = 64
```
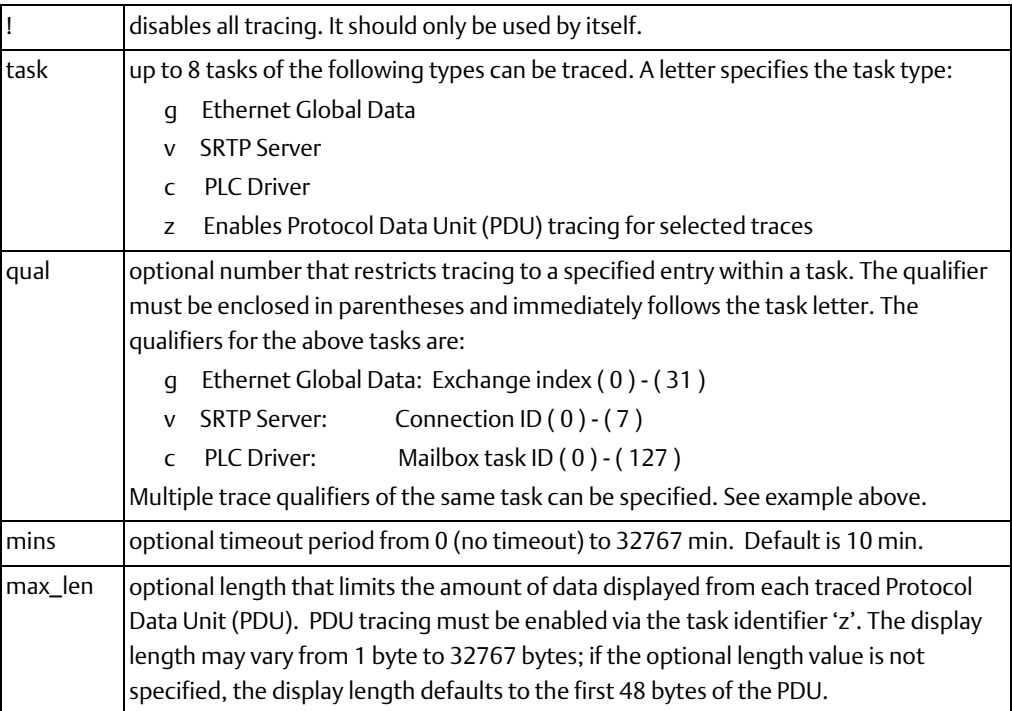

### Trace Outputs for Ethernet Global Data (Task g)

Typical trace outputs for EGD are shown below. The "ndx" value identifies a Ethernet Global Data exchange. You can display information about this exchange (such as remote IP address and local UDP port) with the STAT g command.

```
\text{eqd} <-- \text{ndx=1}eqd --> ndx=1
```
Optional Protocol Data Unit data is also displayed if PDU trace is enabled.

#### Trace Outputs for SRTP Server (Task v)

Typical trace outputs for SRTP Server are shown below. The "conn" value identifies a SRTP Server connection. You can display information about this connection (such as remote IP address and local TCP endpoint) with the STAT v command.

```
srtp svr \leftarrow \text{conn}=2srtp svr \text{ --} > \text{conn=2}
```
Optional Protocol Data Unit data is also displayed if PDU trace is enabled.

#### Trace Outputs for PLC Driver (Task c)

Typical trace outputs for the PLC backplane driver are shown below. The "task" value identifies a PLC mailbox message address within the LAN interface. You can display information about this mailbox address task with the STAT c command.

```
plc \leftarrow - task=13
plc --> task=0
```
Optional Protocol Data Unit data is also displayed if PDU trace is enabled.

# **4.30 XCHANGE**

Available in Monitor mode.

Use the XCHANGE command to show detailed information about the configuration of a specified Ethernet Global Data exchange. Every change is uniquely identified by its producer ID and exchange ID.

#### XCHANGE Command Format

```
xchange < producer ID > < exchange ID >
```
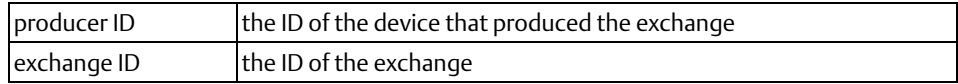

In this command, the producer ID and exchange ID identify an Ethernet Global Data exchange. The producer ID and exchange ID values for all defined exchanges may be displayed by using the STAT g command.

#### XCHANGE Command Example

```
> xchange 1.2.3.4 1
<<< Individual Exchange Information >>>
Exch. Mode: PRODUCER
Producer ID:
               1.2.3.4Exchange ID
               \mathbf{1}Period:
               1000 ms
UDP Port:
               5500
Xfer Bytes:
               \overline{2}STATIC
Exch Type:
Dest IP:
               10.16.32.145
Transfer Cnt: 43
Refresh Errs:
               \overline{0}
```
# Chapter 5: Tallies of Ethernet Tasks

This chapter explains how to display and clear information about specific Ethernet tasks. It also describes the types of information you can display, grouped by task;

Contents of this chapter are:

- Tally Groups
- Viewing and Clearing Tallies
- Tally Definitions

# **5.1 Tally Groups**

The Ethernet interface of CPUE05 maintains a set of tallies that count notable conditions detected by the Ethernet firmware.

Tallies are grouped and identified by task type:

- PLC Driver Tallies (task 'c')
- SMI Driver Tallies (also part of task 'c')
- SRTP Server Tallies (task 'v')
- Ethernet Global Data Tallies (task 'g')
- Network Interface Tallies (task 'l')
- ARP Tallies (task 'f')
- IP Tallies (task 'i')
- ICMP/IGMP Tallies (task 'j')
- TCP Tallies (task 'w')
- UDP Tallies (task 'u')
- NTP Tallies (task 'n')

# **5.2 Viewing and Clearing Tallies**

Use the TALLY command to view the current tallies for the specified tasks. Some tallies indicate load and performance information about the station. Others can show if there are problems within the station or within the network.

### 5.2.1 TALLY Command Format

TALLY  $<$ task $(s)$ 

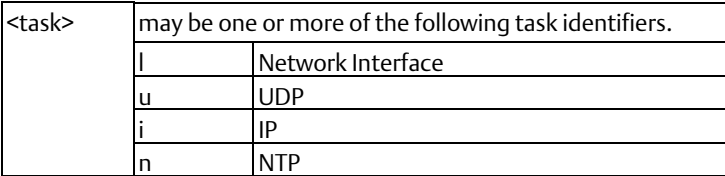

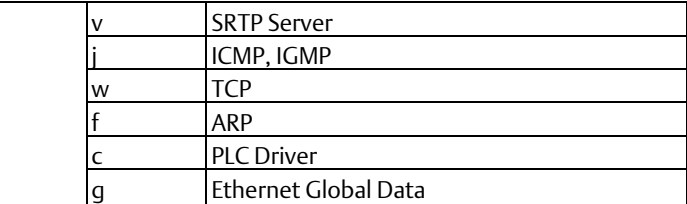

There are no tallies for the ARP task (f).

All tallies are displayed as 32-bit hexadecimal numbers.

### 5.2.2 TALLY Command Example

```
> tally c
<<< PLC Driver Tallies >>>
                            03-JAN-1998 21:22:36.168
UsrReg = 00000003H UsrRsp = 00000003H UsrMsg = 00000000H UnsolMsg = 00000002HPlcReg = 00000002H PlcRsp = 00000002H Cmrq
                                              = 000000000H CmrqDscd=00000000H
PlcSweep=00000000H PktToPlc=00000005H PktFmPlc=00000007H PktUnreg=00000000H
BsyRetry=00000000H BpdAbort=00000000H PlcTmout=00000000H UsrTmout=00000000H
<<< Shared Memory Interface Tallies >>>
                                        03-JAN-1998 21:22:36.177
SendObtn=00000005H MBSend =00000005H MBResend=00000000H SndAbort=00000000H
MBAvail =00000008H RecvObtn=00000008H MBRecv =00000008H RcvAbort=00000000H
       = 00000000H Idle = 00000000H Hrtbeats=000002e4H ClrDbCfg=00000000H
Busy
InptScan=00000000H FactCmd =00000000H FactRsp =00000000H EgdProd =00000000H
UnknCmd =000000000H HpAlloc =00000000H HpFree =00000000H DblFree =00000000H
```
### 5.2.3 Clearing the Tallies

Use the CLEAR TALLY command in Modify mode to set all resettable Ethernet interface data tallies to their initial values, usually zeros.

- 5.2.4 CLEAR Command Example
	- = clear tally Tallies cleared

# **5.3 Tally Definitions**

### 5.3.1 PLC Driver Tallies (task 'c')

Use the command: > tally c

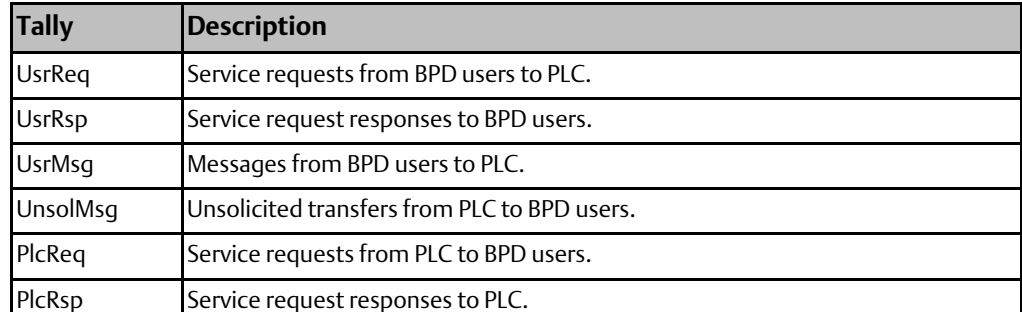

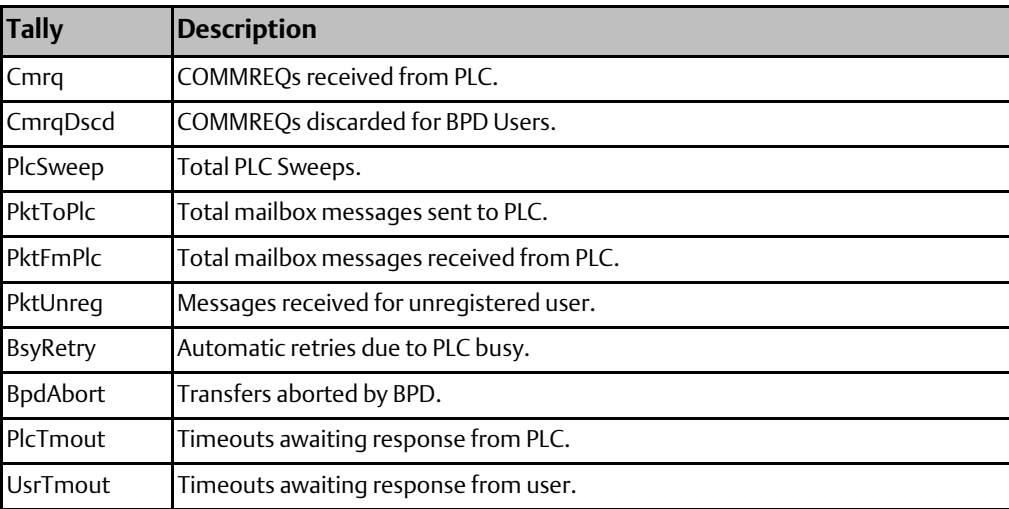

# 5.3.2 SMI Driver Tallies (also part of task 'c')

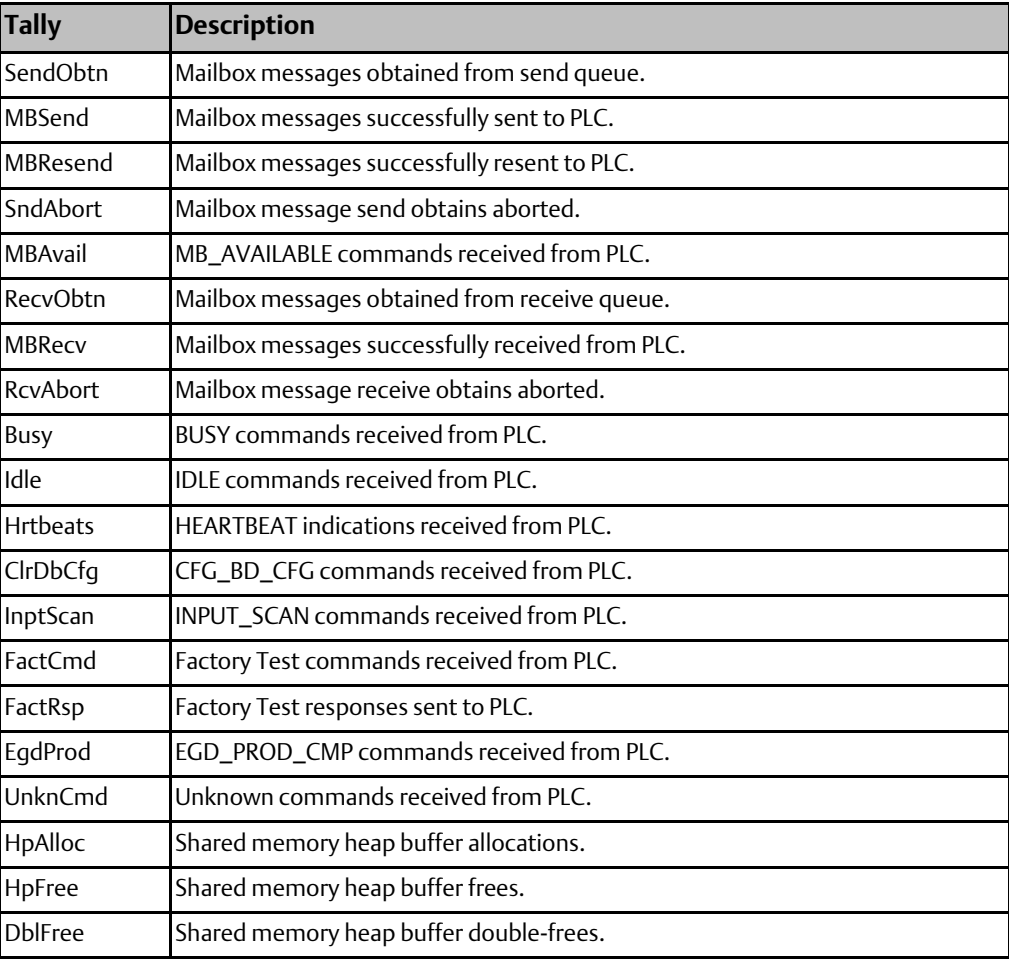

**User Manual Chapter 5** GFK-1876A Jan 2020

### 5.3.3 SRTP Server Tallies (task 'v')

Use the command: > tally v

to display the tally data for these Ethernet operations:

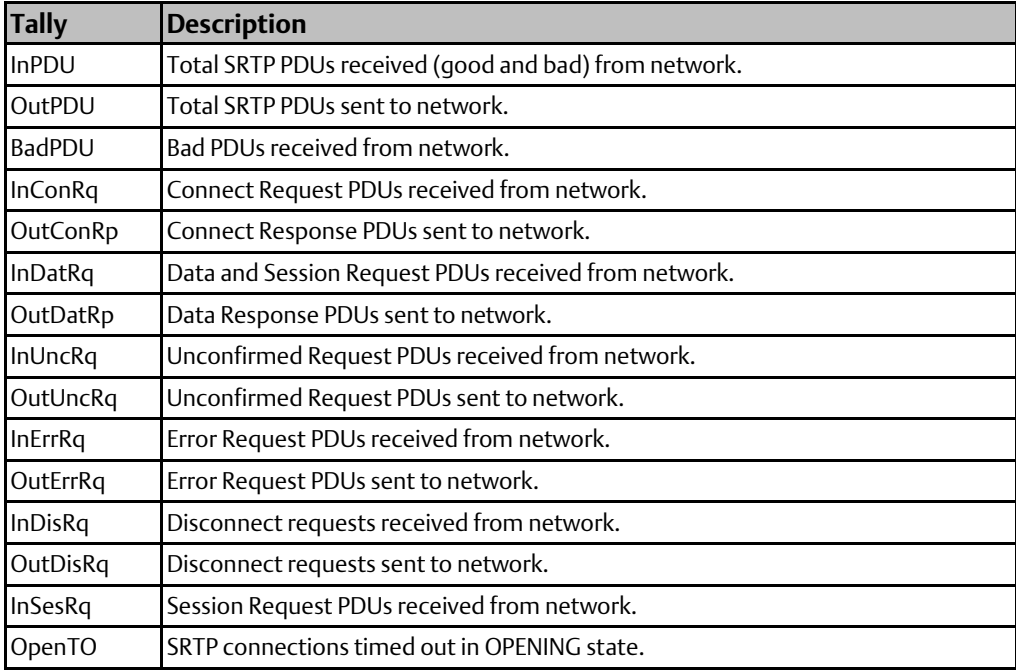

### 5.3.4 Ethernet Global Data Tallies (task 'g')

Use the command: > tally g

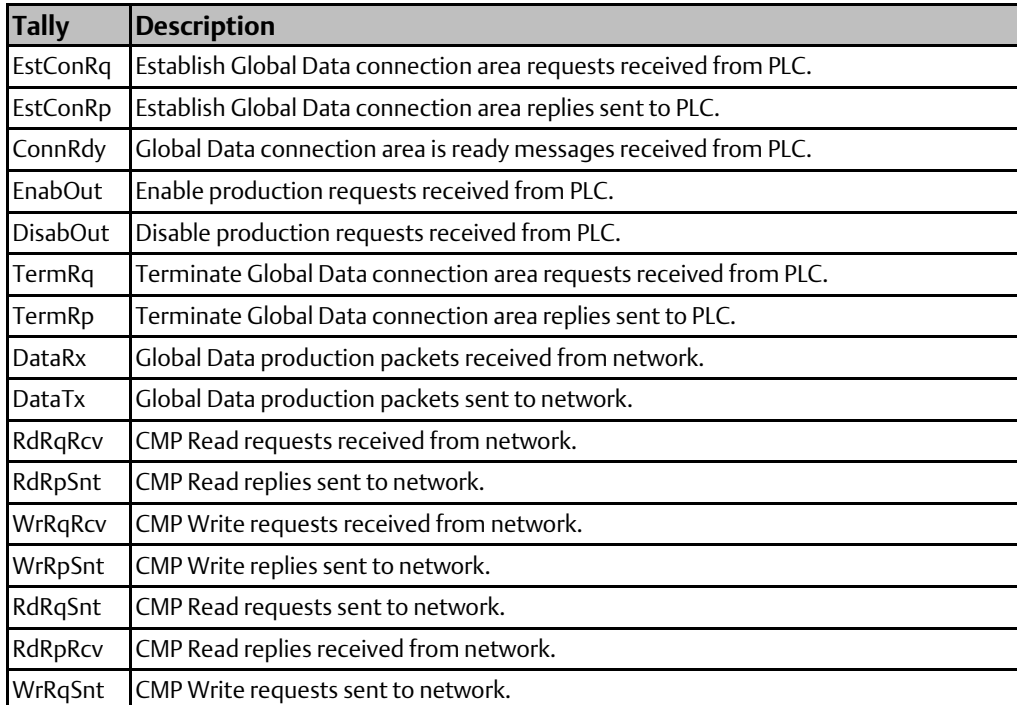

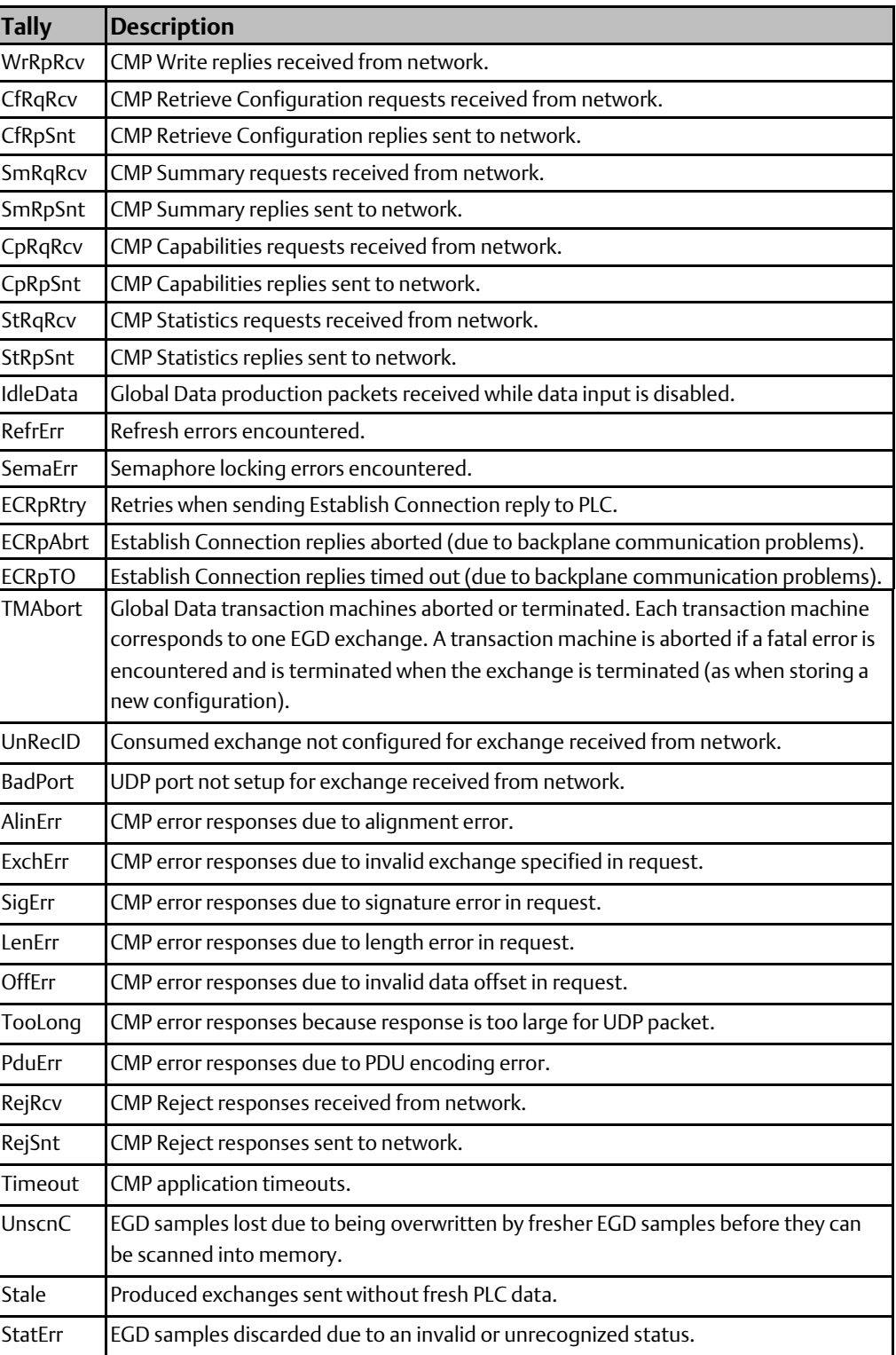

**User Manual Chapter 5** GFK-1876A Jan 2020

# 5.3.5 Network Interface Tallies (task 'l')

Use the command: > tally l

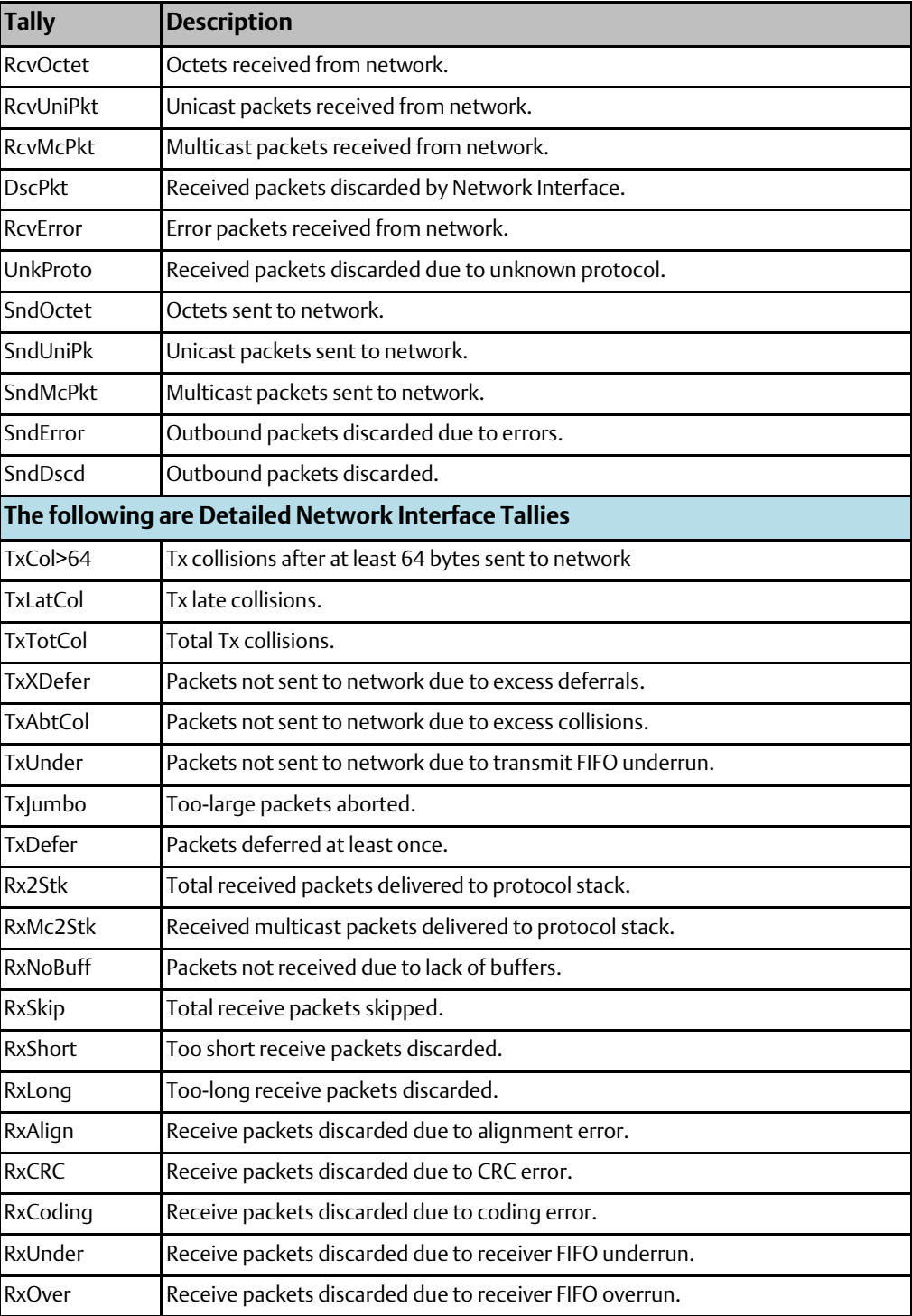

# 5.3.6 IP Tallies (task 'i')

Use the command: > tally i

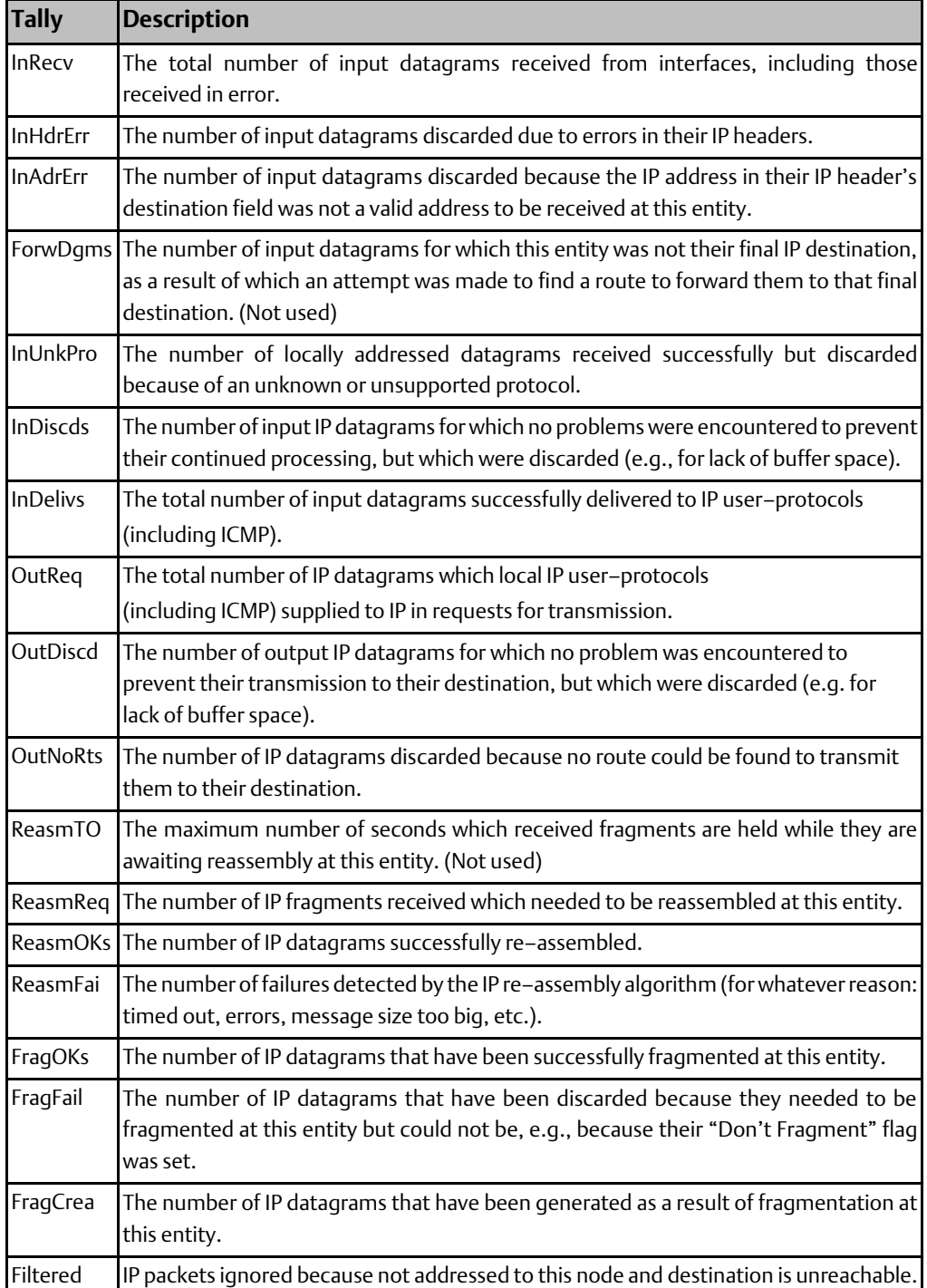

# 5.3.7 ICMP/IGMP Tallies (task 'j')

Use the command:  $>$  tally j

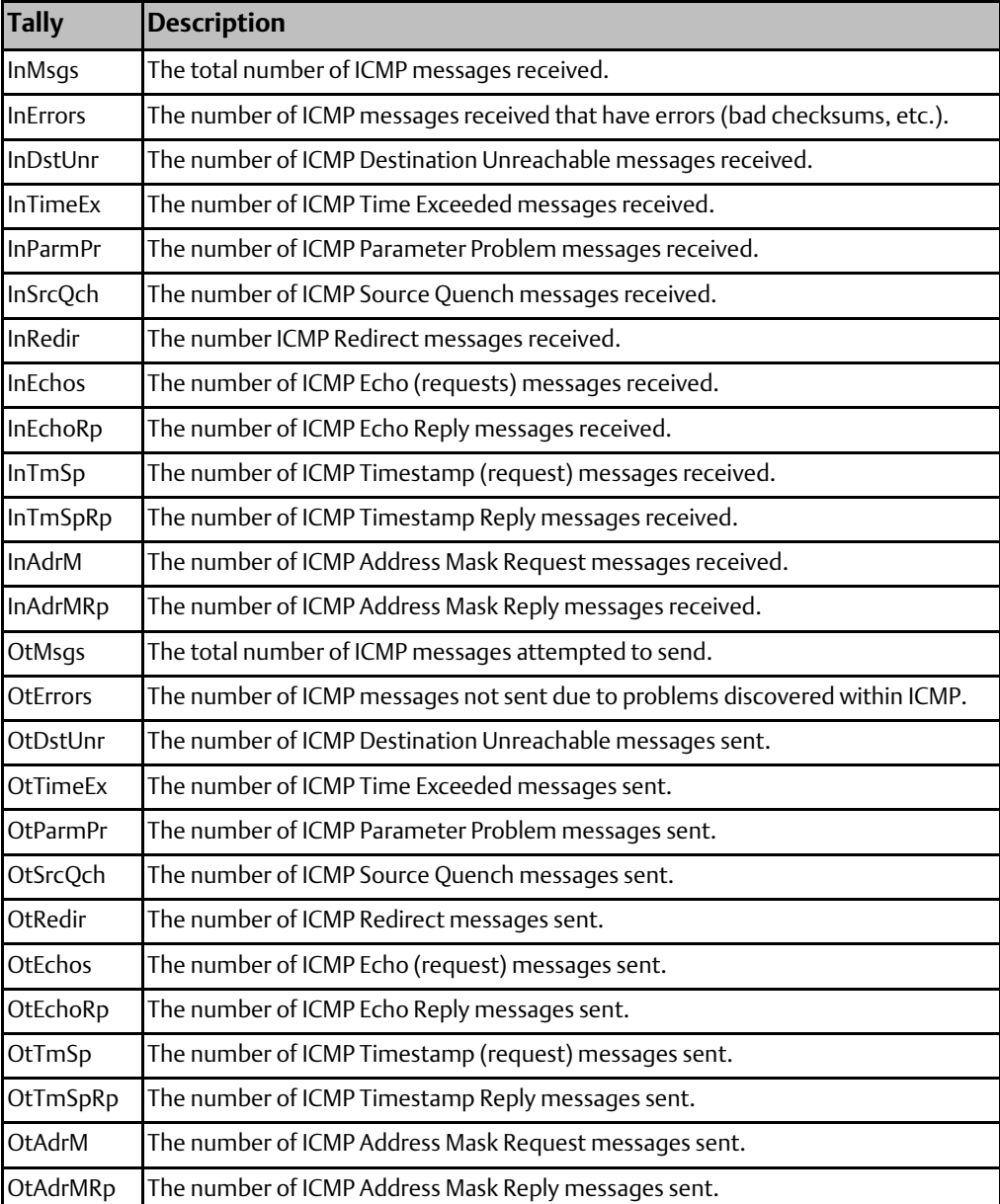

### 5.3.8 UDP Tallies (task 'u')

Use the command: > tally u

to display the tally data for these Ethernet operations:

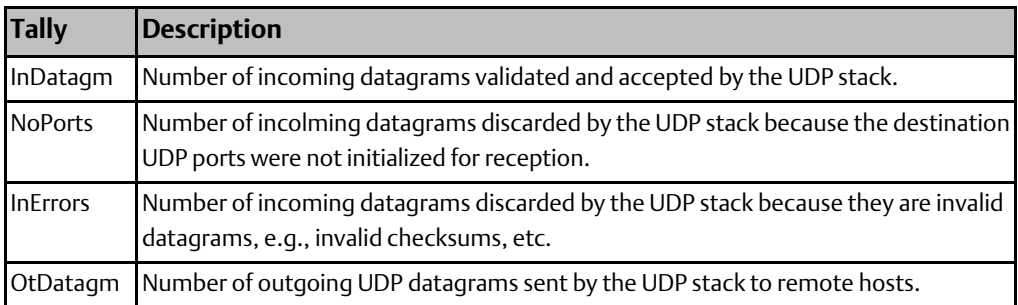

## 5.3.9 NTP Tallies (task 'n')

Use the command: > tally n

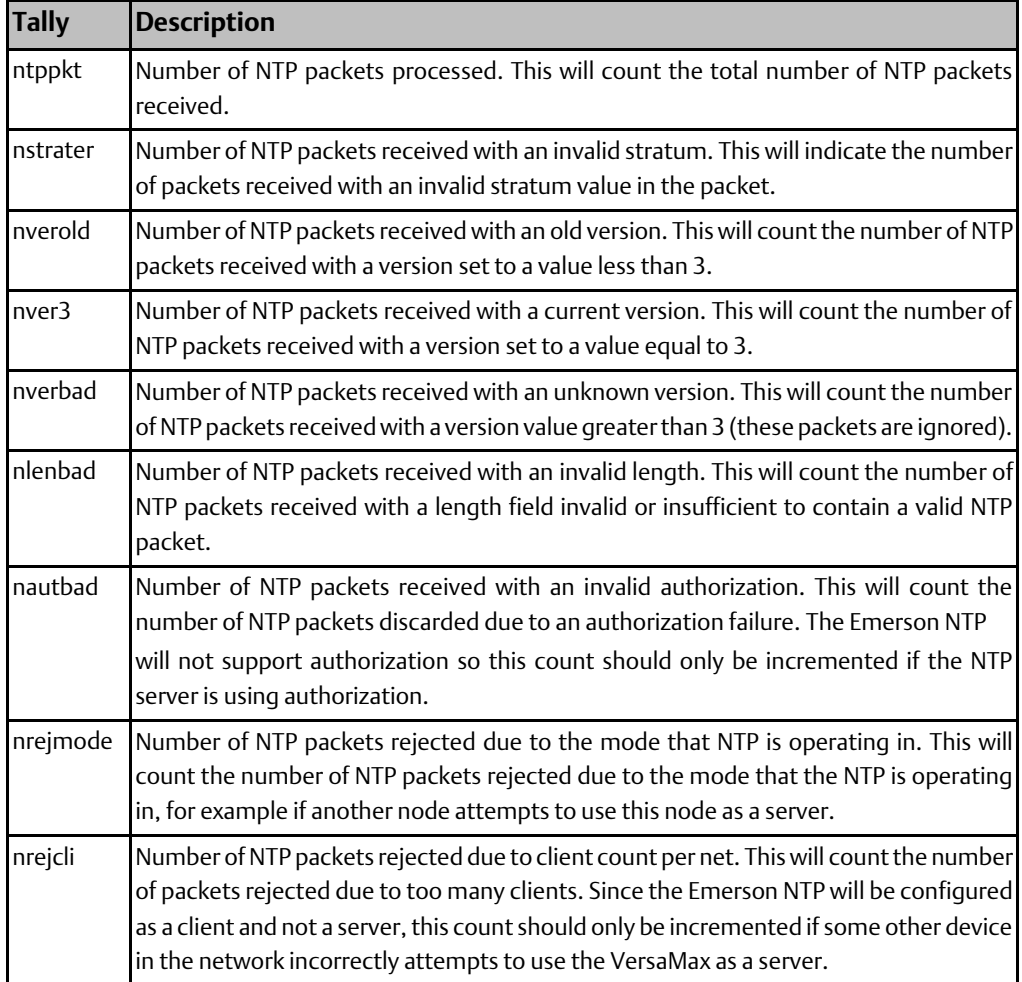

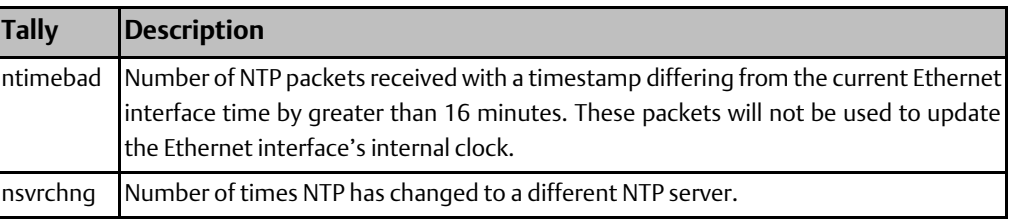

# Chapter 6: Exception Events

The Ethernet interface maintains a log of the following types of "exception" events:

- Powerup diagnostics events
- System startup events
- Configuration (CFG) events
- Operating system (RTOS) events
- PLC backplane driver (BPD) events
- Error handler (ERR) events
- Station Manager (STA) events
- Common Utility (UTL) events
- SRTP Server (SRTP) events
- Network Interface events
- Ethernet Global Data (EGD) events
- Network Time Protocol (NTP) events
- Run-time Diagnostics (DIAG) events

Exception log events can be viewed and cleared using the Ethernet Station Manager. Most exception log events cause a fault message to be placed in the PLC Fault Table.

This chapter explains how to display and clear information about specific exception events. It also describes exception log information, grouped by the event type.

Contents of this chapter are:

- Viewing and Clearing the Exception Log
- Reading an Exception Log Entry using the Station Manager
- Reading Exceptions in the PLC Fault Table
- Exception Log Event Descriptions

# **6.1 Viewing and Clearing the Exception Log**

Use the LOG command in monitor mode to view the exception log. The exception log is a circular list; a new event may overwrite the oldest event in the list. An arrow points to the most recent event. Exception log entries are retained on restarts and reloads of the Ethernet interface.

#### LOG Command Format

LOG

### LOG Command Example

```
>1og
<<< Exception Log >>>
IC200CPUE05 Embedded Ethernet version 2.10 (34A1)
Log displayed 04-AUG-2000 11:25:28.3
Log initialized using valid RAM information
Log last cleared 31-JUL-2000 09:33:46.9
   Date
                       Time Byent Count Entry 2 through Entry 6
  03-AUG-2000 09:33:47.0 1H 1H 0000H 0001H 0000H 0000H 0000H
  03-AUG-2000 09:33:47.0 0H 1H MII/PHY Fail
03-{\rm AUG-2000} \quad 14:01:22.2 \quad 20 {\rm H} \quad 1 {\rm H} \quad 0001 {\rm H} \quad 0000 {\rm H} \quad 0000 {\rm H} \quad 0001 {\rm H} \quad 0117 {\rm H} \\ ->03-{\rm AUG-2000} \quad 09:33:47.2 \quad 2{\rm aH} \quad 1 {\rm H} \quad 0004 {\rm H} \quad 0000 {\rm H} \quad 0000 {\rm H} \quad 0004 {\rm H} \quad 0192 {\rm H} \quad 0100 {\rm H} \quad 0112 {\rm H
```
### 6.1.1 Clearing the Exception Log

Events stay in the exception log until they are cleared with the CLEAR LOG command, until they are overwritten by more recent data, or until power is removed from the Ethernet interface.

Use the CLEAR LOG command in Modify mode to discard all current events in the exception Log.

#### CLEAR Command Example

 $=$  clear  $log$ Log cleared

# **6.2 Reading an Exception Log Entry using the Station Manager**

The Station Manager displays the entries in the Exception Log in the format shown below. Each entry is identified by its date, time, and event type. The count shows how many of that error type have occurred.

The additional fields in each entry provide detailed information about the Exception. This information is explained later in this chapter.

The basic exception log displayed by the LOG command is shown below.

#### **Figure 6:**

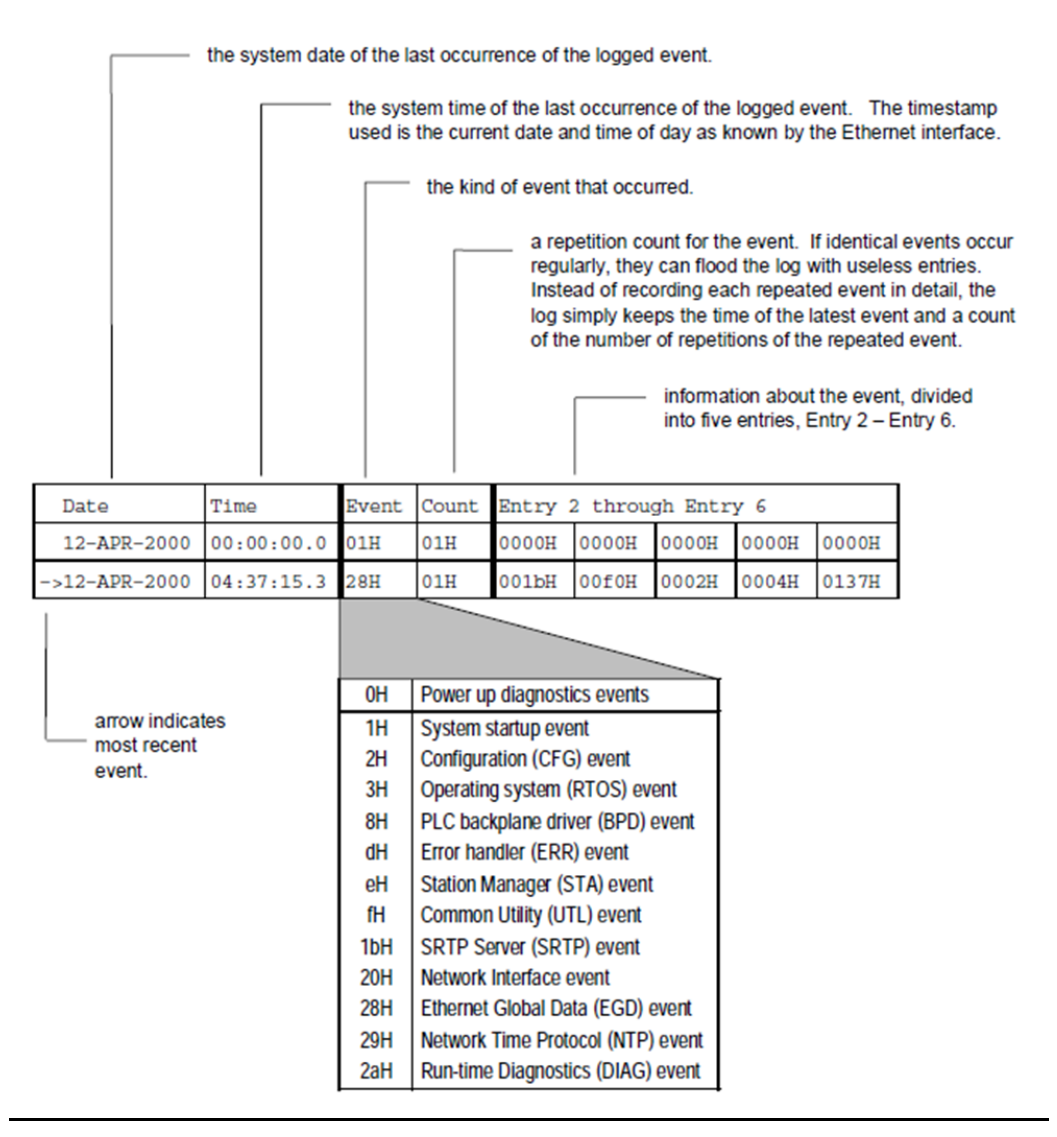

Entry 5 and Entry 6 are reserved for internal error location identification. This detailed information is specific to the particular Ethernet firmware version.

## 6.2.1 Optional Information

Most Exception Log entries also contain additional information as shown below.

Optional exception log data is displayed only via the LOG Z command.

The first optional field is a Status Code (SCode) value for detailed troubleshooting. Status Code formats are described on the next page.

Some exception log entries contain optional remote and/or local endpoint information; endpoints are displayed as: IP Address: Port.

Some Ethernet Global Data events contain an optional exchange identifier; EGD exchanges are identified as: Producer ID: Exchange ID.

#### Optional remote endpoint Optional local endpoint or Optional EGD Exchange identifier Optional Status Code (SCode value) Remote IP Local IP Addr: Port or Addr: Port Producer ID: Date Time tvent Count Entry 2 through Entry 6 scode Excg  $01H$ 0000H  $00:00:00.0$ 01H HOOOD HOOOD HOOOD HOOOD 12-APR-2000  $>12 - APR - 2000$ 04:37:15.3 H8! 01H 001bH ооfон 0003н 0004н 0137н 800a0001H 10.0.0.1:18246

### **Figure 7:**

### 6.2.2 Status Codes in the Exception Log

Most events in the Exception Log include a Status Code (SCode). This Status Code reports the internal status of the Ethernet firmware when the exception occurred. Status Codes are only displayed when using LOG Z.

The Status Code is a 32-bit value. It is organized into the following fields:

### **Figure 8:**

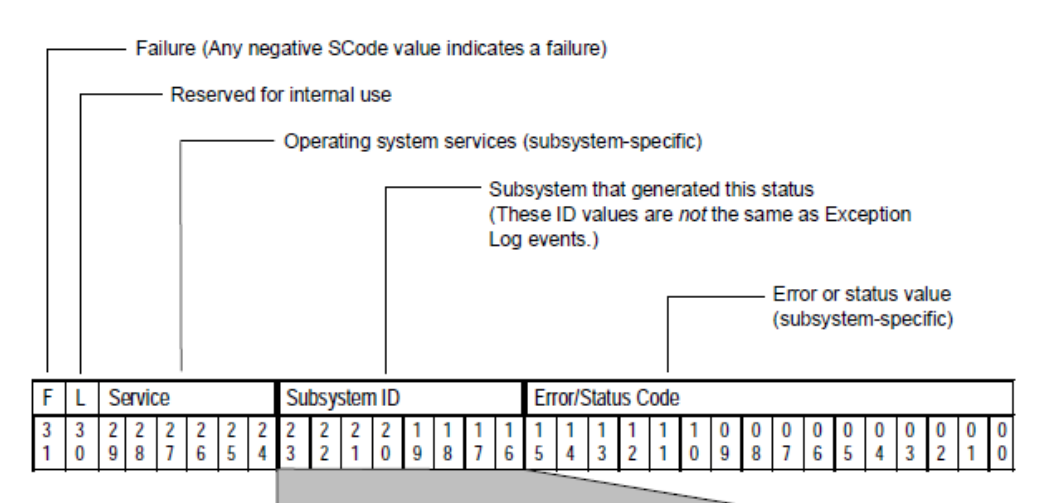

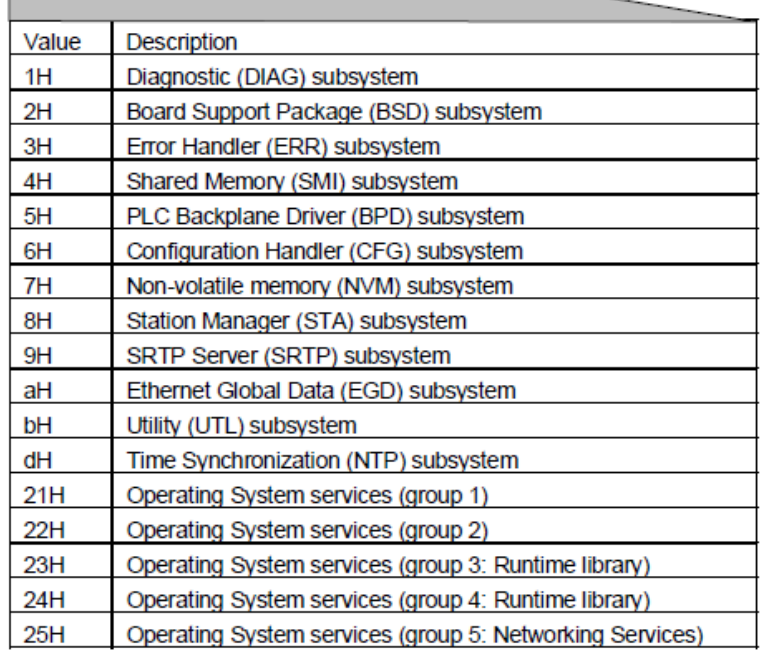

### 6.2.3 Status Code Service Values

SCode Service values identify particular Operating System services. They are used only when reporting Operating System errors (Subsystem ID values 21H – 25H). SCode Service values are detailed internal information of use to Emerson.

### 6.2.4 Status Code Error/Status Values

The Status Code Error/Status field values depend upon the Subsystem ID value. SCode Error/Status values not listed below are internal errors and should be reported to Emerson.

### Error/Status Values for the DIAG Subsystem (01H)

Error/Status Value Error/Status Condition

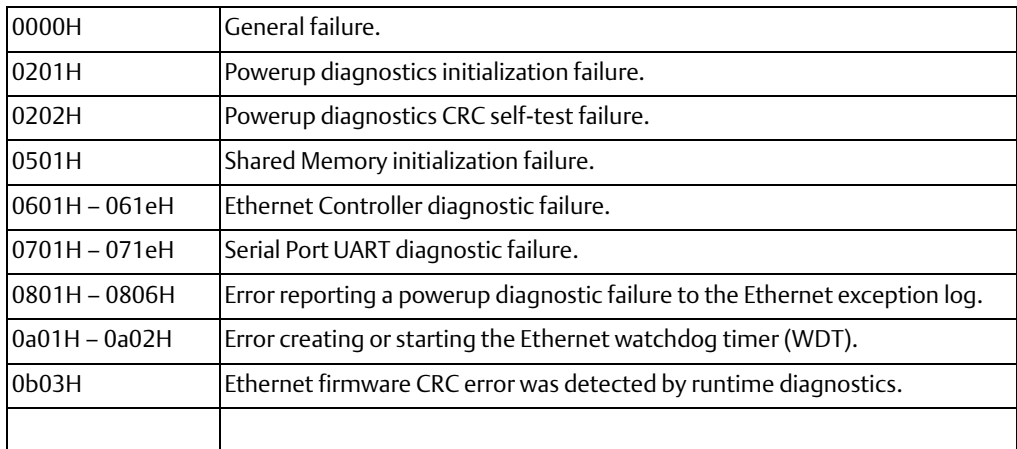

### Error/Status Values for the ERR Subsystem (03H)

Error/Status Value Error/Status Condition

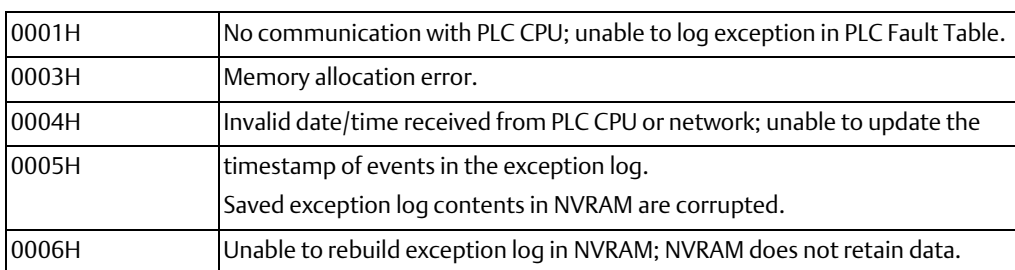

### Error/Status Values for the SMI Subsystem (04H)

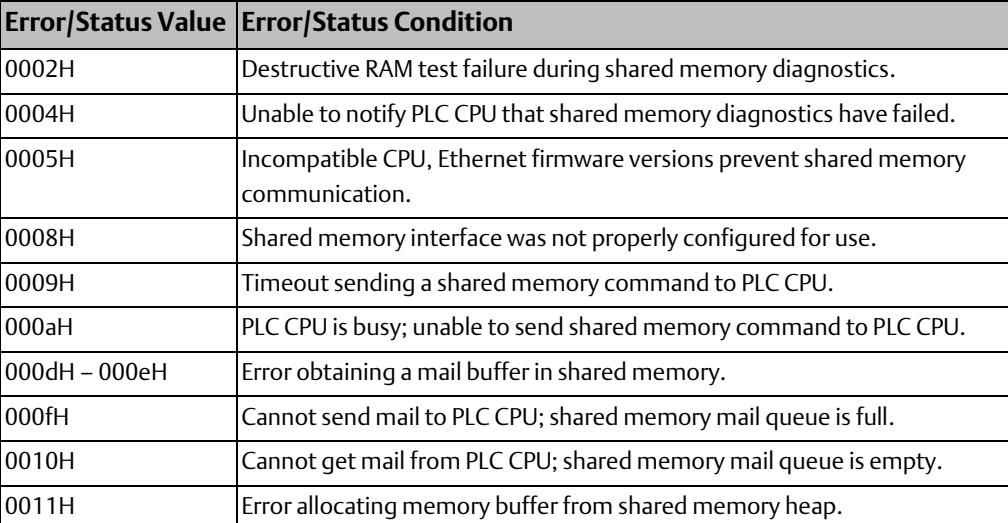

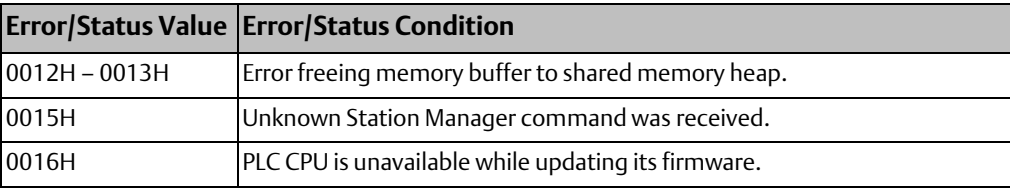

### Error/Status Values for the ERR Subsystem (03H)

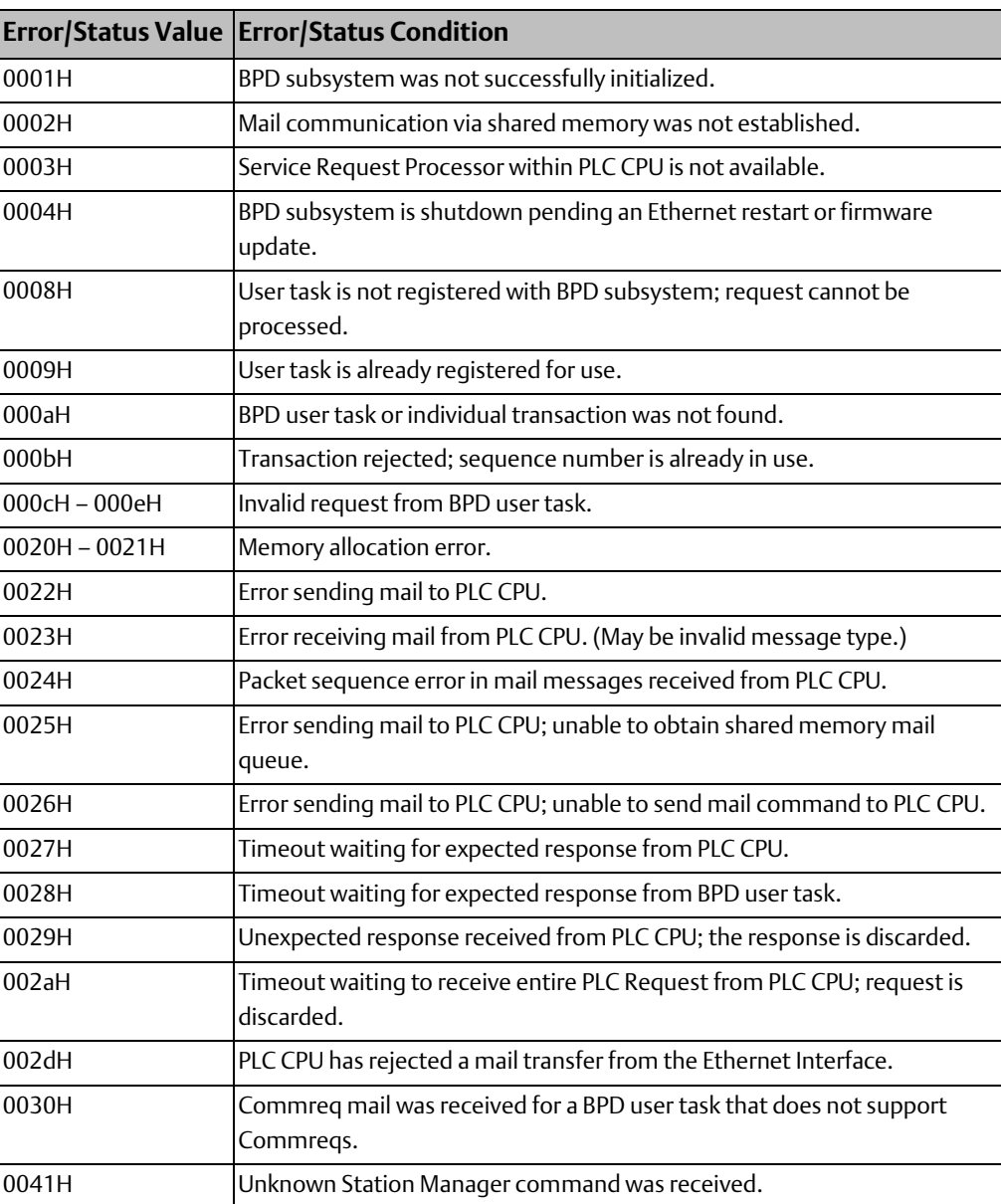

### Error/Status Values for the CFG Subsystem (06H)

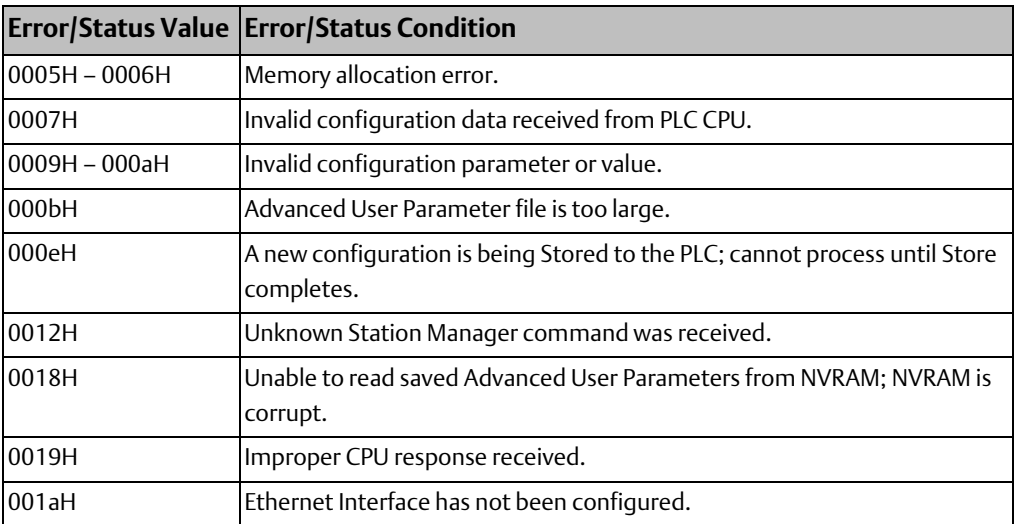

### Error/Status Values for the NVM Subsystem (07H)

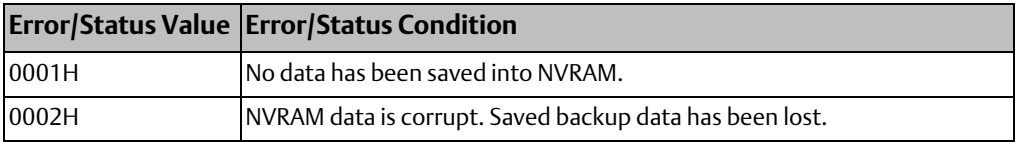

### Error/Status Values for the STA Subsystem (08H)

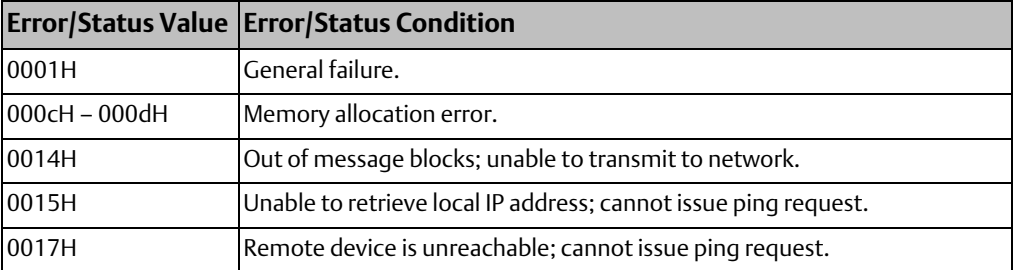

### Error/Status Values for the SRTP Server Subsystem (09H)

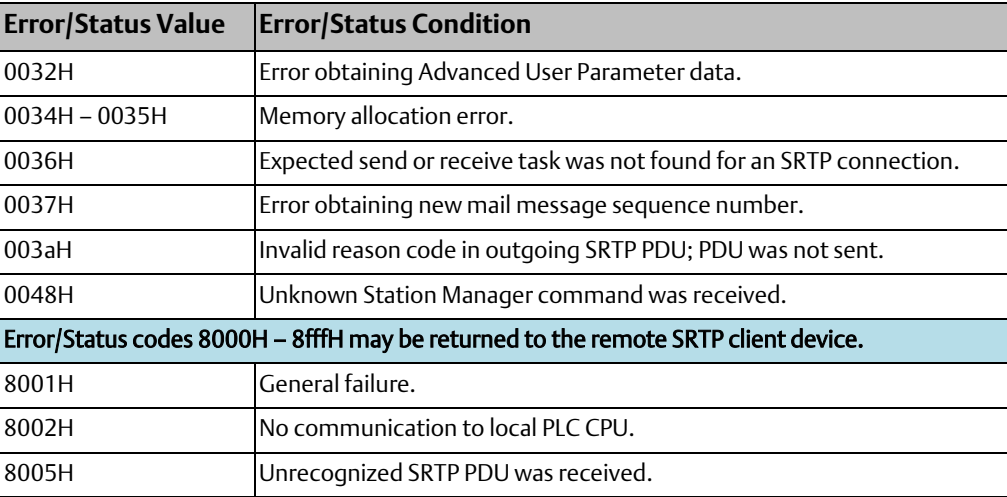

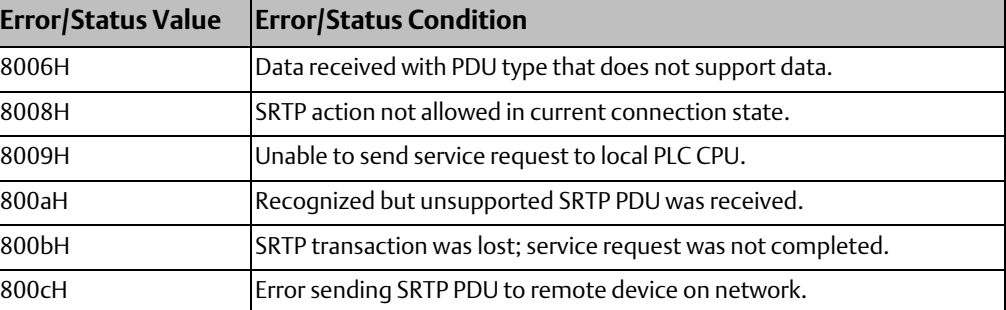

#### Error/Status Values for the EGD Subsystem (0aH)

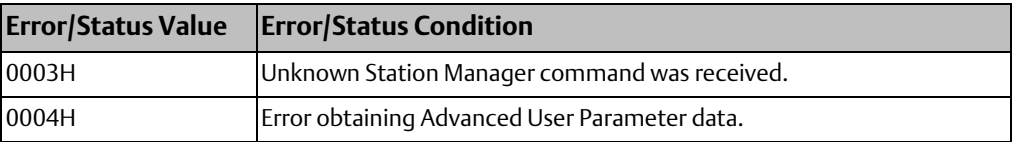

### Error/Status Values for the UTL Subsystem (0bH)

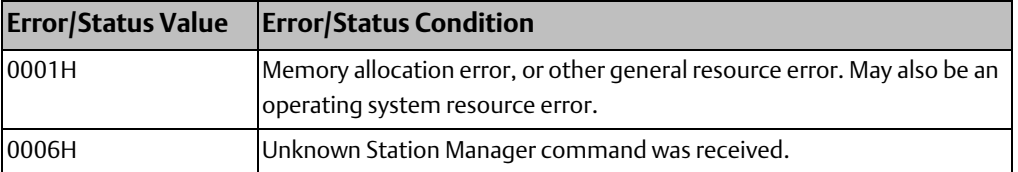

### Error/Status Values for the NTP Subsystem (0cH)

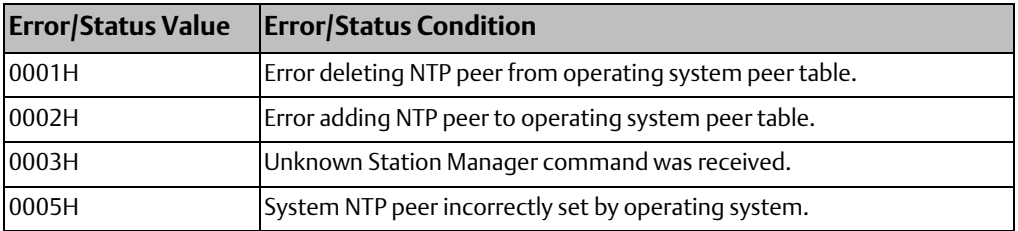

#### Error/Status Values for the Operating System (21H to 25H)

The list below contains those Operating System Error/Status codes that indicate network errors or other conditions that may be corrected by users. Error/Status values not listed below are internal errors and should be reported to Emerson.

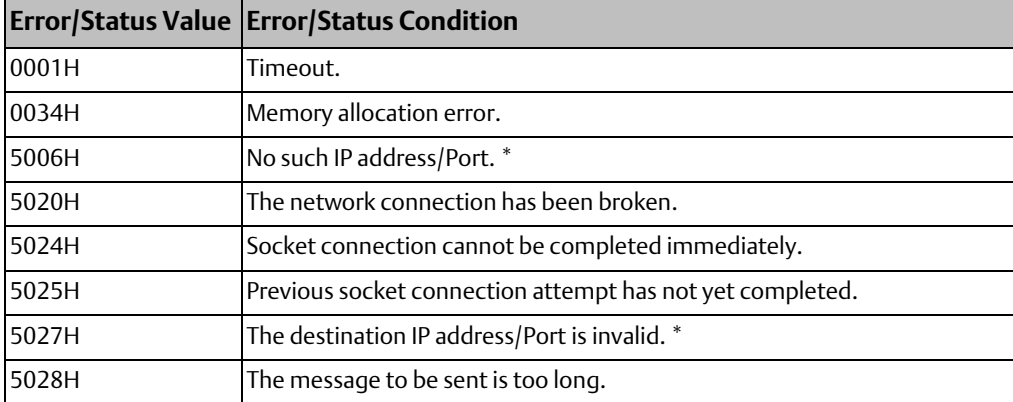

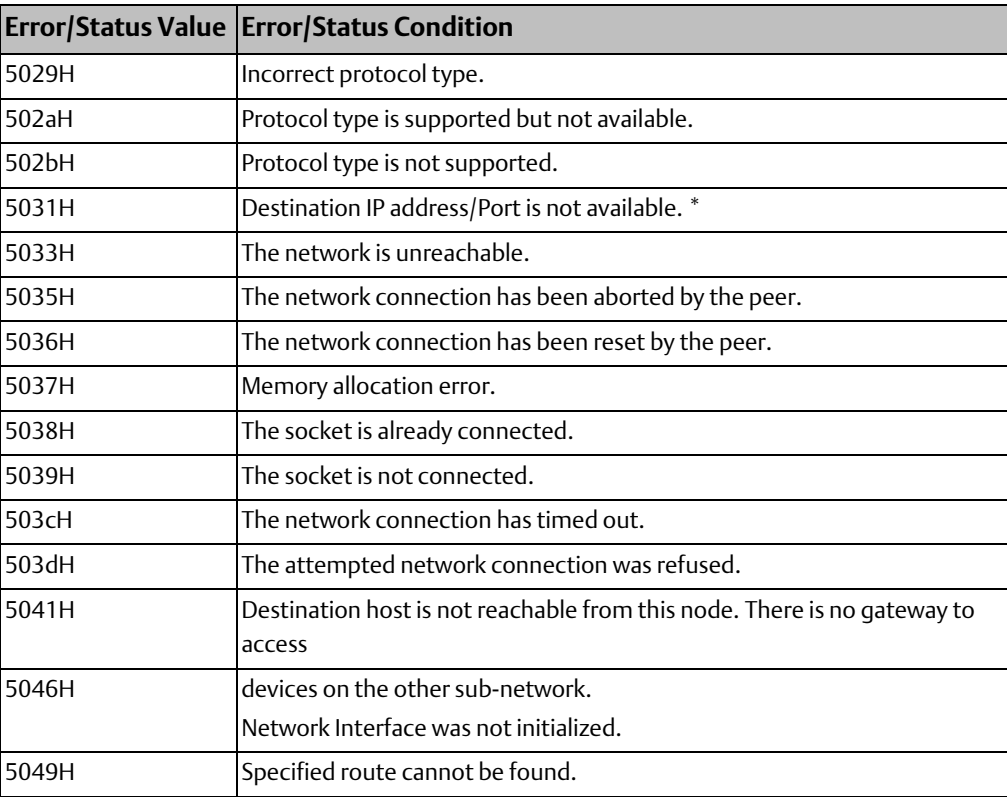

\* Destination Port depends upon the type of message being sent (a TCP port, a UDP port, etc.).

# **6.3 Reading Ethernet Exceptions in the PLC Fault Table**

In addition to the information available using the Station Manager, the Ethernet interface sends a fault to the PLC Fault Table for most Ethernet exception events. This information is viewed from the programmer software; it is not necessary to use the Station Manager for this.

A sample PLC Fault Table entry for an exception log event is shown below:

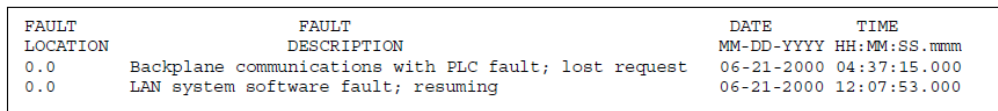

In the PLC Fault Table, the fault location of Ethernet exception events is the PLC CPU rack and slot (rack = 0, slot = 0). The exception Event Code (Event Codes are described in this chapter) and additional data appear as a series of hexadecimal bytes in the Fault Extra Data for the PLC Fault Table entry; the fault extra data bytes are organized as event code and additional data from the exception log entry.

The Exception Log Event Descriptions in this chapter include PLC Fault Table entries for exception events.

**User Manual Chapter 6**

### 6.3.1 Extra Fault Data Format in the PLC Fault Table

The Fault extra data for an Exception Log Event contains:

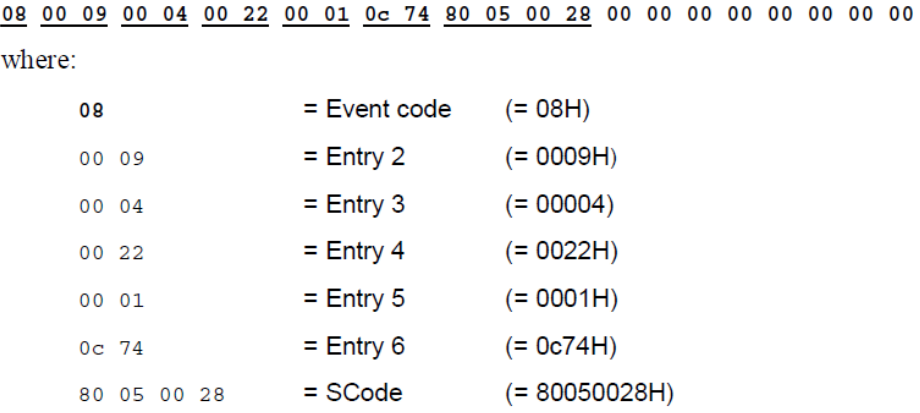

## **6.4 Exception Log Event Descriptions**

#### Event "0": Powerup Diagnostics

Event 0 is logged when a powerup diagnostic error occurs. Unlike other exception log events that specify additional numeric data in entries 2-6, powerup diagnostic errors are reported as short text messages.

All Powerup Diagnostic events generate the PLC Fault "Module hardware fault"

#### **Figure 9:**

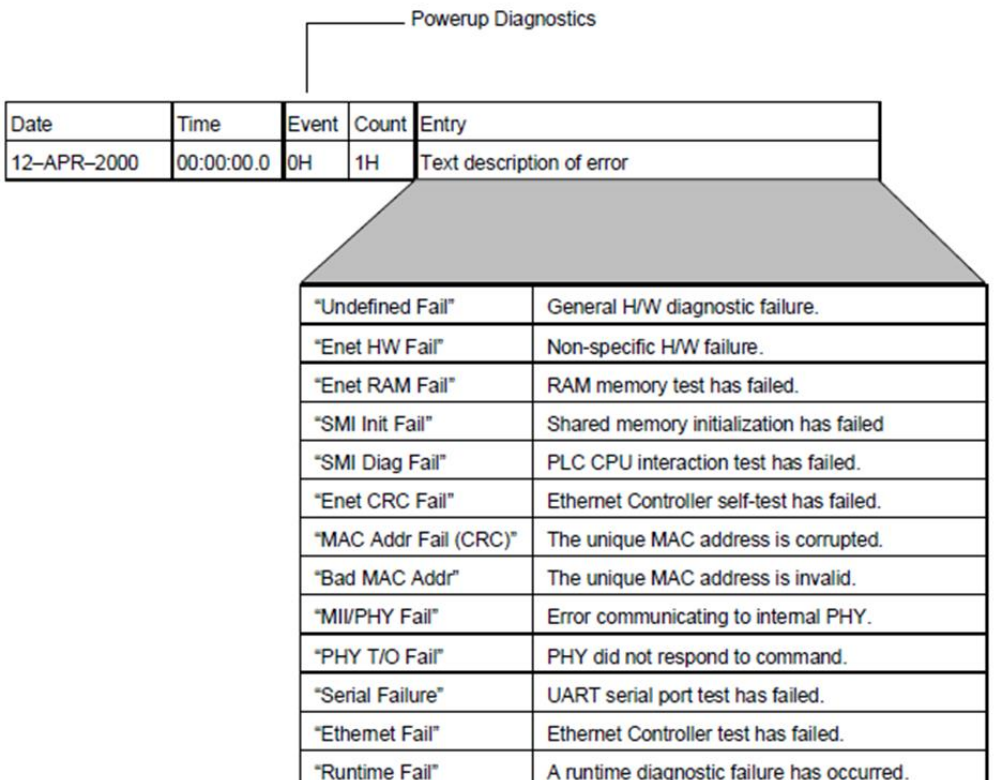

#### Event "1": Powerup Events

Event 1 is logged on every initialization of the Ethernet interface. This event indicates the boundaries between restarts. By checking the count on this event, you can find out how many restarts have occurred. As restarts are not necessarily error conditions, this event does not change the STAT LED.

Powerup events are not reported to the PLC Fault Table. The PLC CPU may generate a PLC Fault Table entry when the Ethernet interface is restarted.

In the exception log, Entry 2 for a powerup event is always zero. When restarting after exit from the firmware loader, Entry 4 indicates the reason for entering the firmware loader. Entries 5 and 6 are not used. Powerup events do not use a Status Code (SCode) value.

### **Figure 10:**

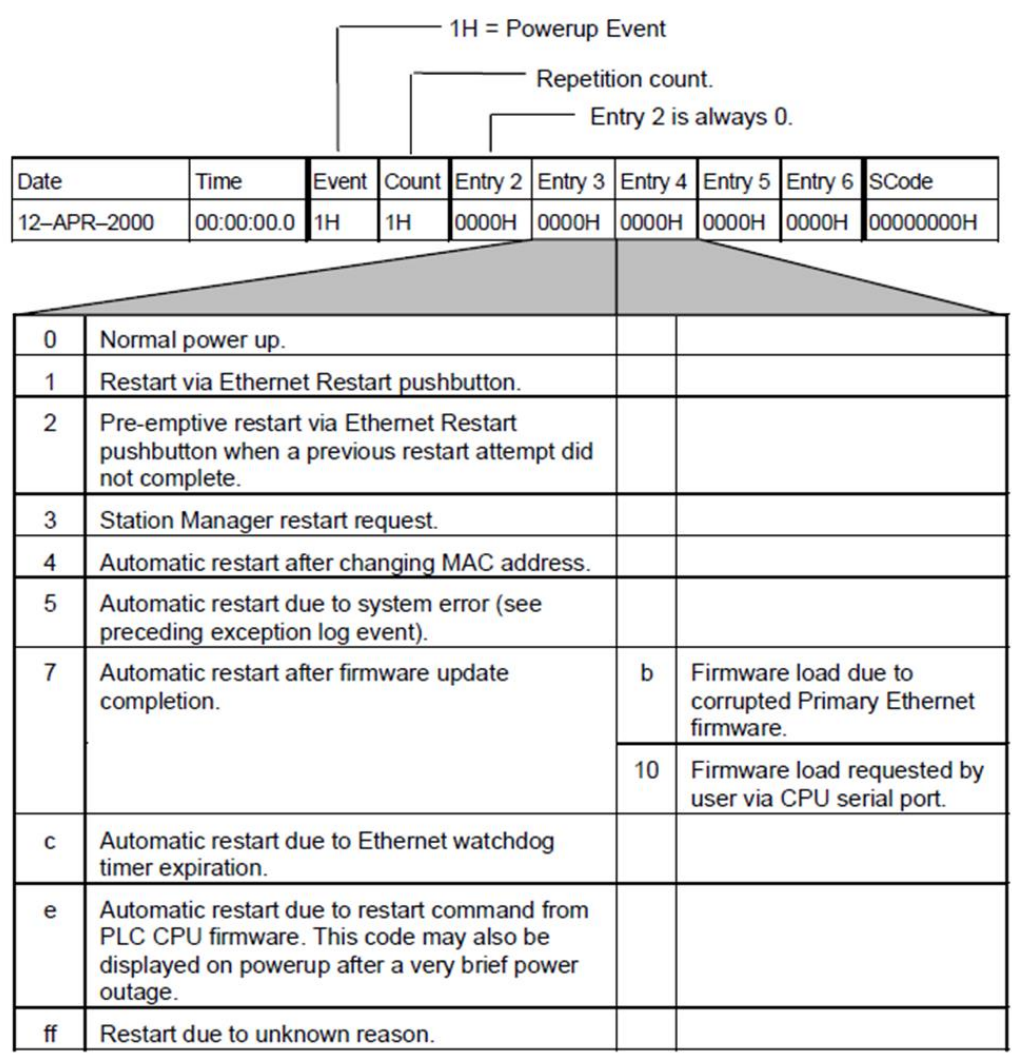

### Event "2": Configuration (CFG) Events.

Event 2 is logged when a configuration exception event occurs. The table below shows the event codes, PLC Fault Table entries, and definitions for Configuration Events. Entries 5 and 6 contain an internal location identification code. Most Configuration events contain an optional Status Code (SCode) value.

### **Figure 11:**

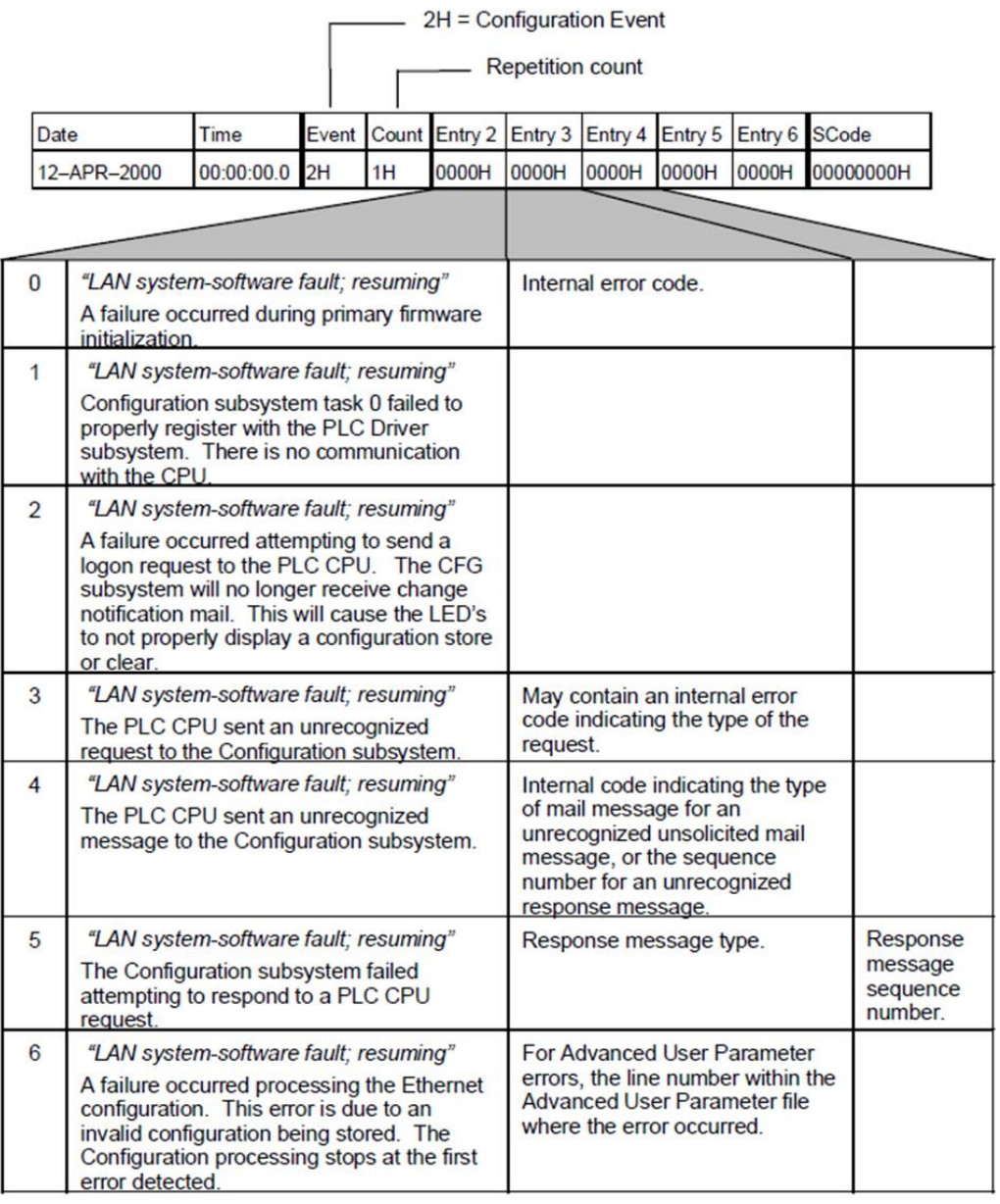

### Event "2": Configuration (CFG) Events (continued)

### **Figure 12:**

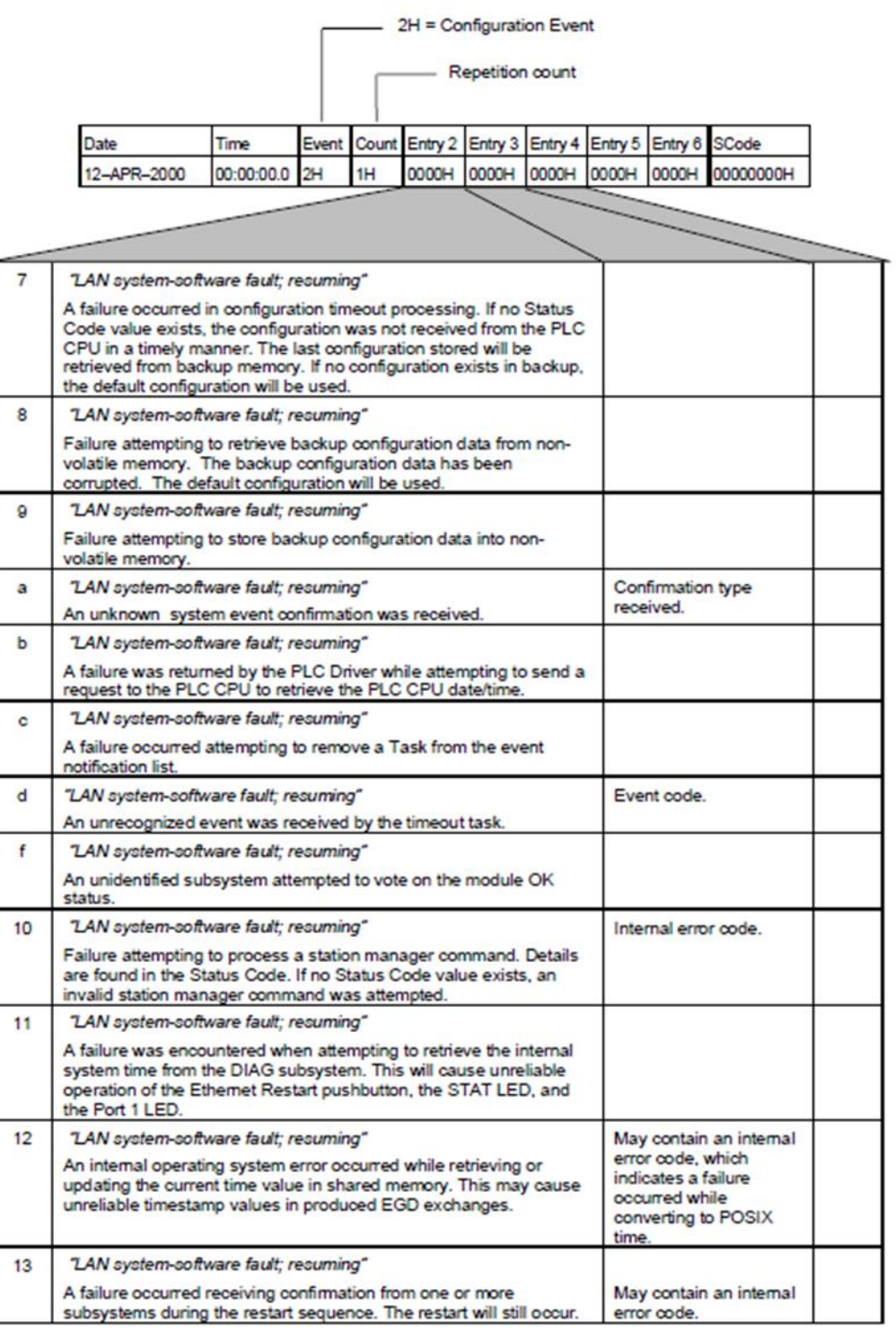

### Event "2": Configuration (CFG) Events (continued)

 $\overline{\phantom{0}}$ 

### **Figure 13:**

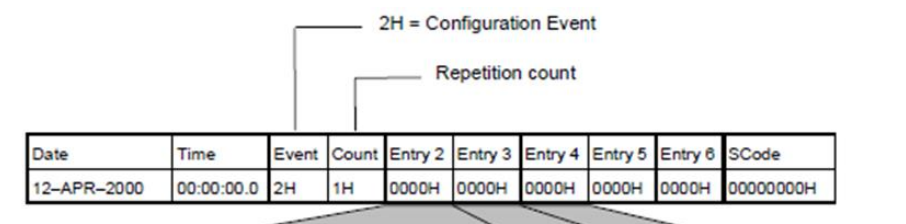

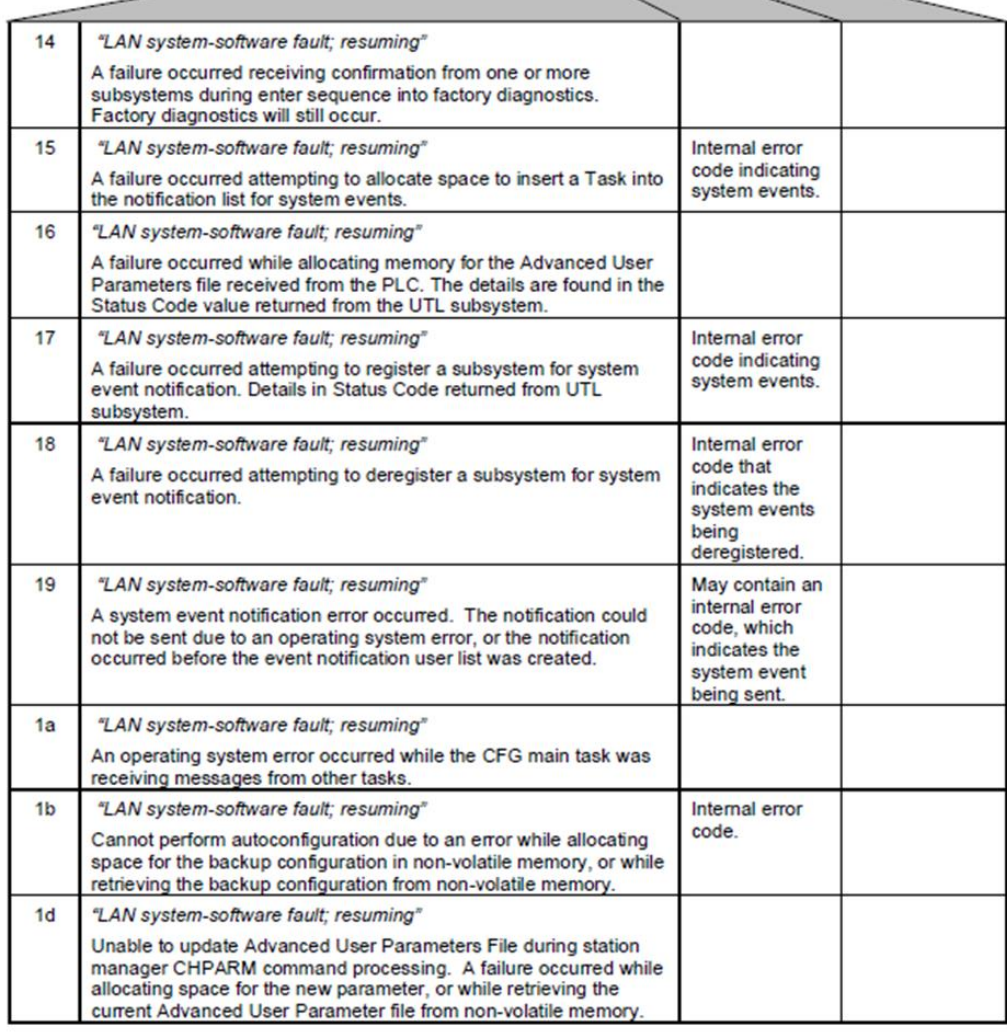
# Event "2": Configuration (CFG) Events (continued)

# **Figure 14:**

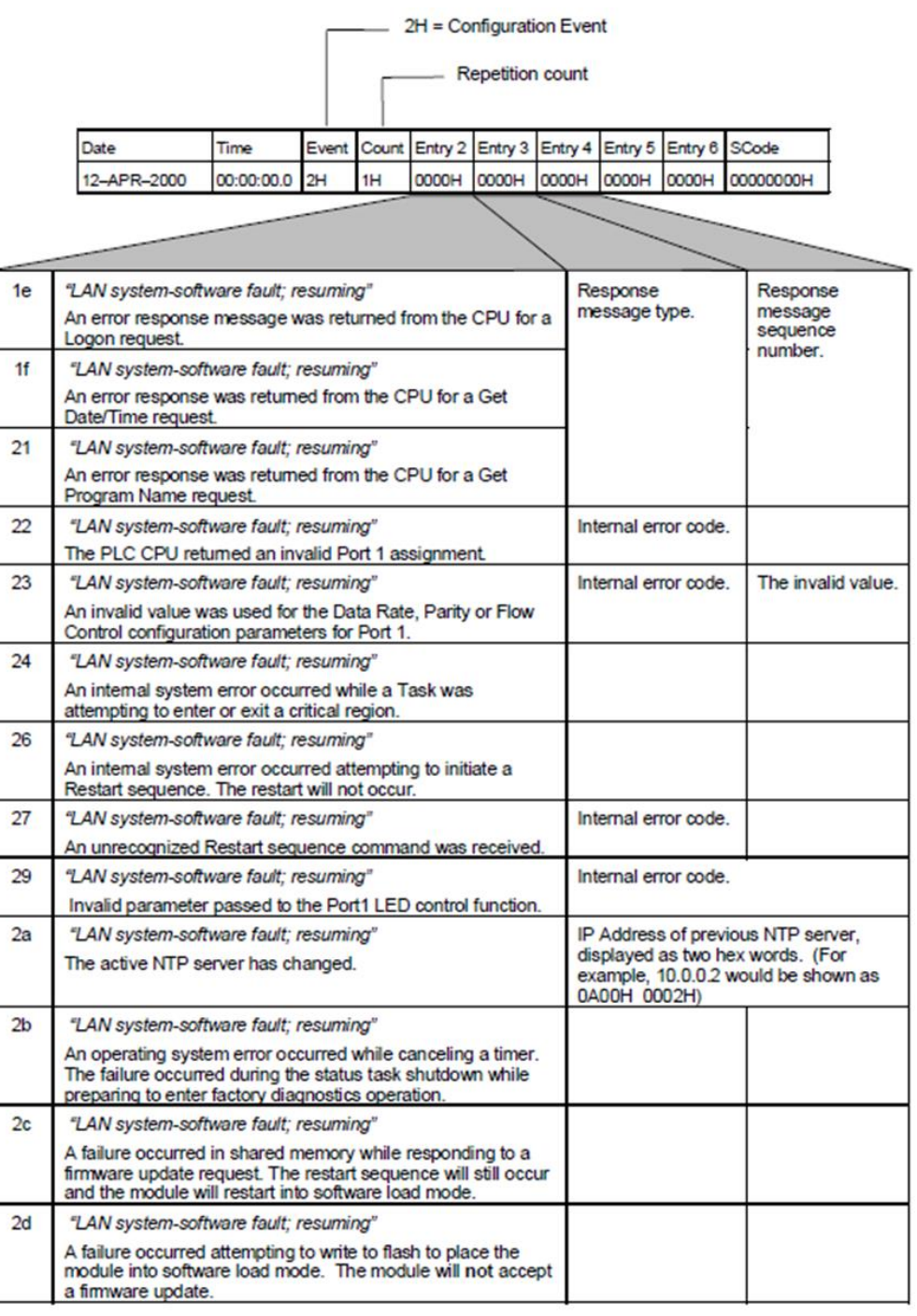

## Event "3": Operating System Error Events

Event 3 is logged if the operating system detects an unrecoverable error. Normal operation cannot continue. The Ethernet interface is automatically restarted.

Entries 3 and 4 contain a 32-bit internal error code. (Entry 3 contains the most significant 16 bits; Entry 4 contains the least significant 16 bits.) Entries 5 and 6 contain an internal location identification code. Operating System events may contain an optional Status Code (SCode) value; optional data is displayed via the LOG Z command.

The PLC Fault Table entries for these exceptions are generated only after the restart has completed.

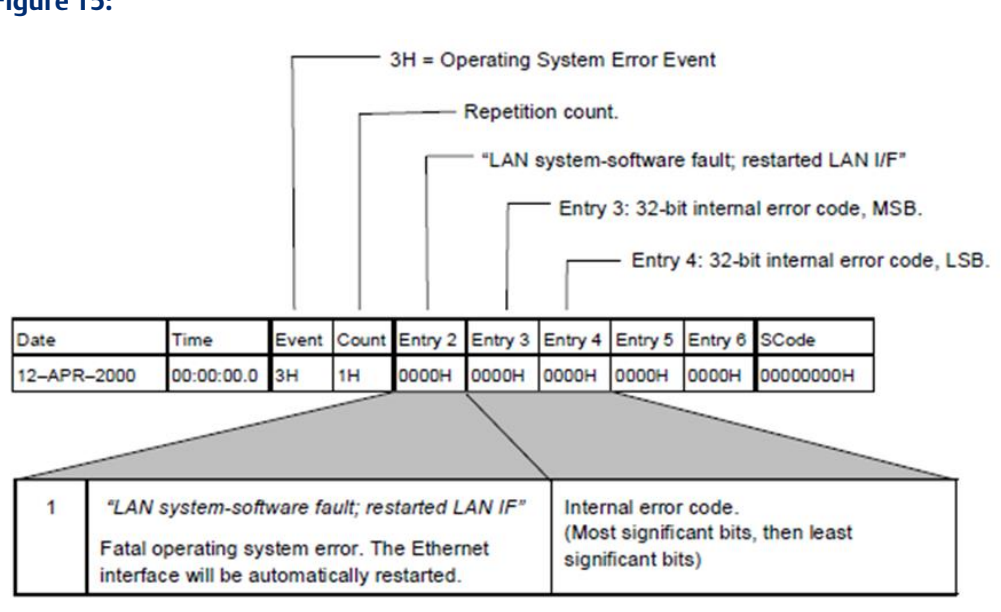

## **Figure 15:**

## Event "8": PLC Driver (BPD) Events

Event 8 is logged when a PLC Driver exception event occurs. The diagram below shows the event codes, PLC Fault Table entries, and definitions for PLC Driver Events. Entries 5 and 6 contain an internal location identification code. Most PLC Driver events contain an optional Status Code (SCode) value; optional data is displayed via the LOG Z command.

## **Figure 16:**

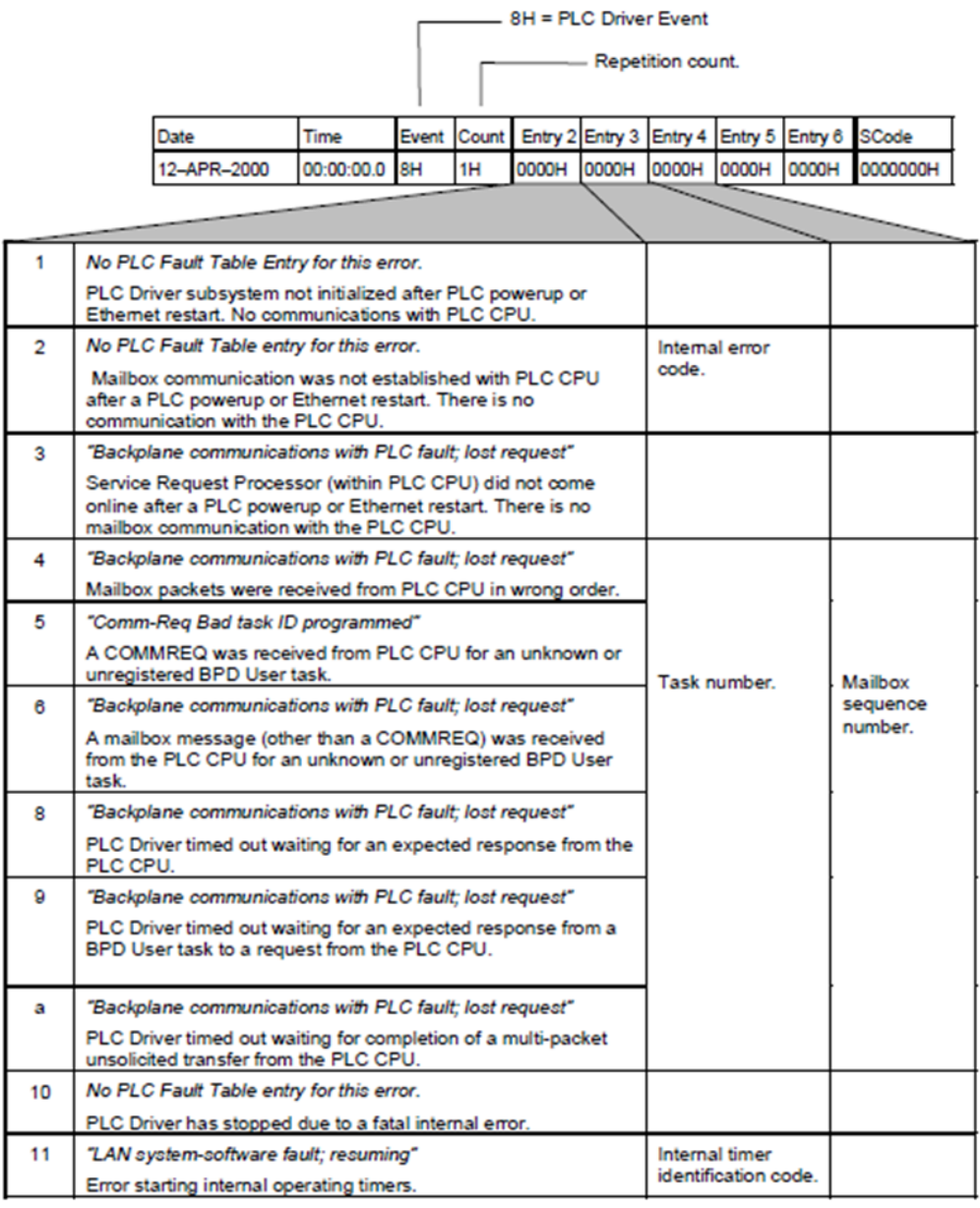

# Event "8": PLC Driver (BPD) Events (continued)

# **Figure 17:**

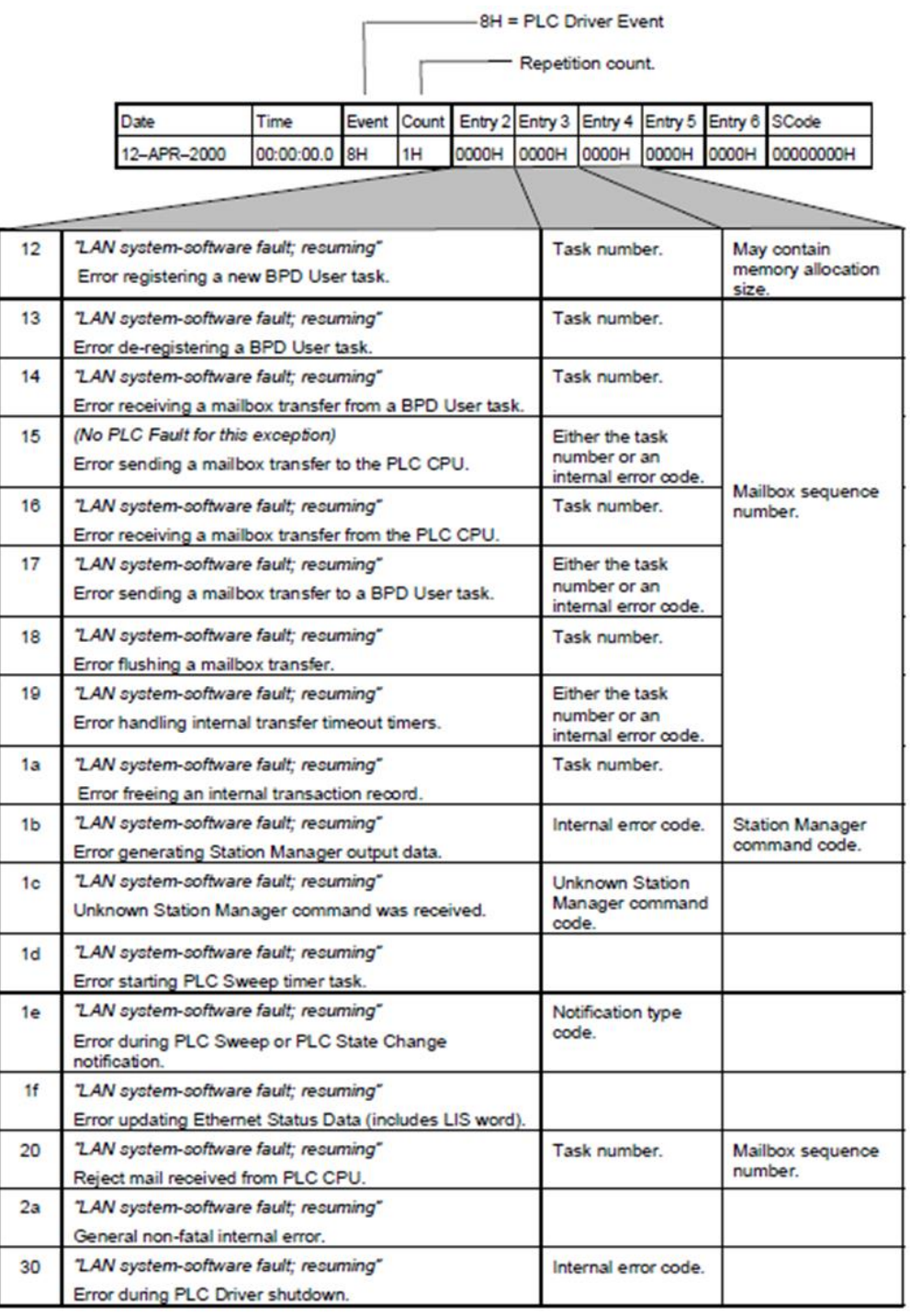

## Event "d": Error Handler (ERR) Events

Event d is logged when an Error Handler exception event occurs. The diagram below shows the event codes, PLC Fault Table entries, and definitions for Error Handler Events. Entries 5 and 6 contain an internal location identification code.

Most Error Handler Events contain an optional Status Code (SCode) value; optional data is displayed via the LOG Z command.

### **Figure 18:**

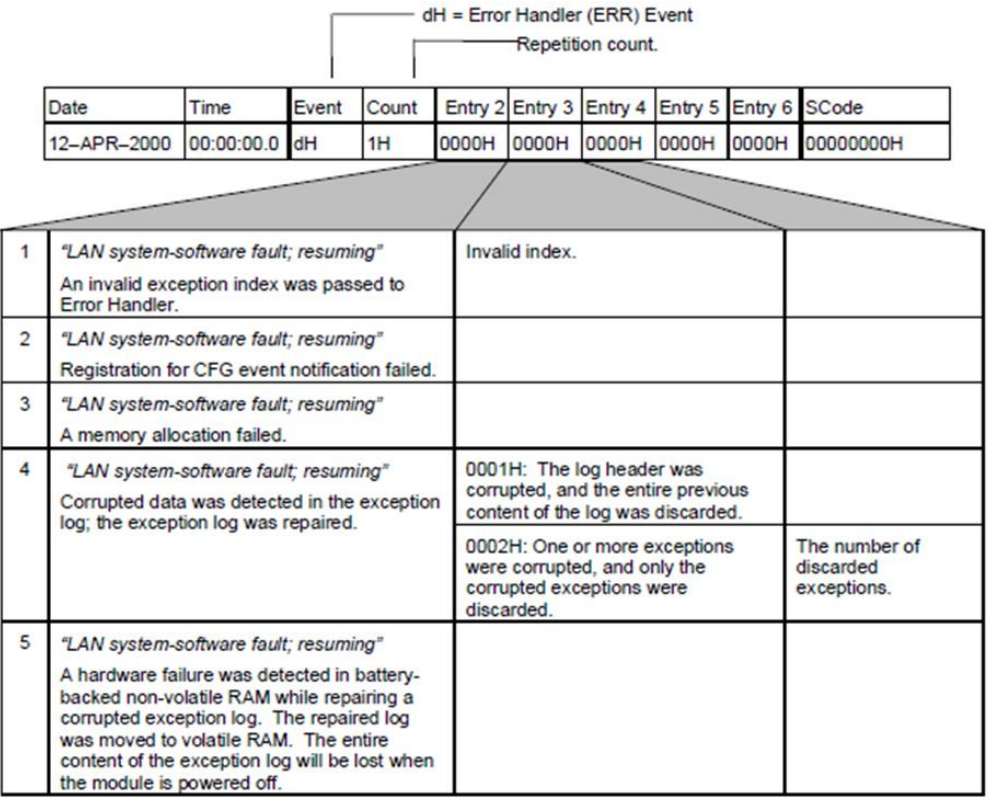

## Event "e": Station Manager (STA) Events

Event e is logged when a Station Manager exception event occurs. The diagram below shows the event codes, PLC Fault Table entries, and definitions for Station Manager Events. Entries 5 and 6 contain an internal location identification code. Most Station Manager events contain an optional Status Code (SCode) value; optional data is displayed via the LOG Z command.

## **Figure 19:**

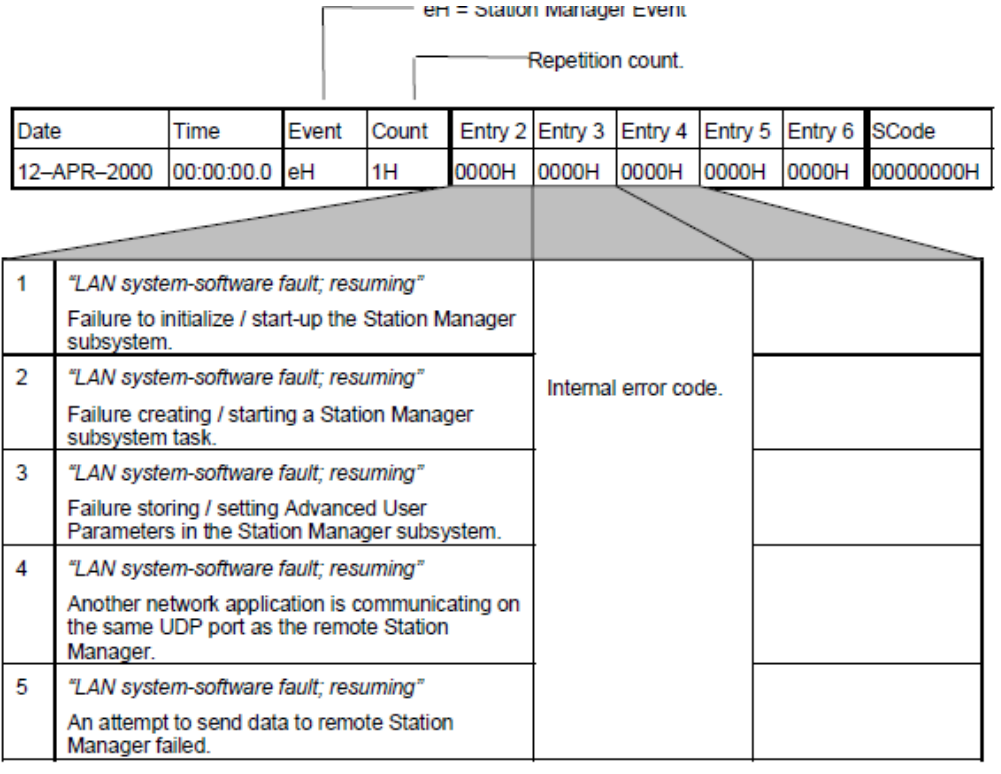

## Event "f": Common Utility (UTL) Events

Event f is logged when a Common Utility exception event occurs. The diagram below shows the event codes, PLC Fault Table entries, and definitions for Common Utility Events. Entries 5 and 6 contain an internal location identification code. Most Common Utility events contain an optional Status Code (SCode) value; optional data is displayed via the LOG Z command.

## **Figure 20:**

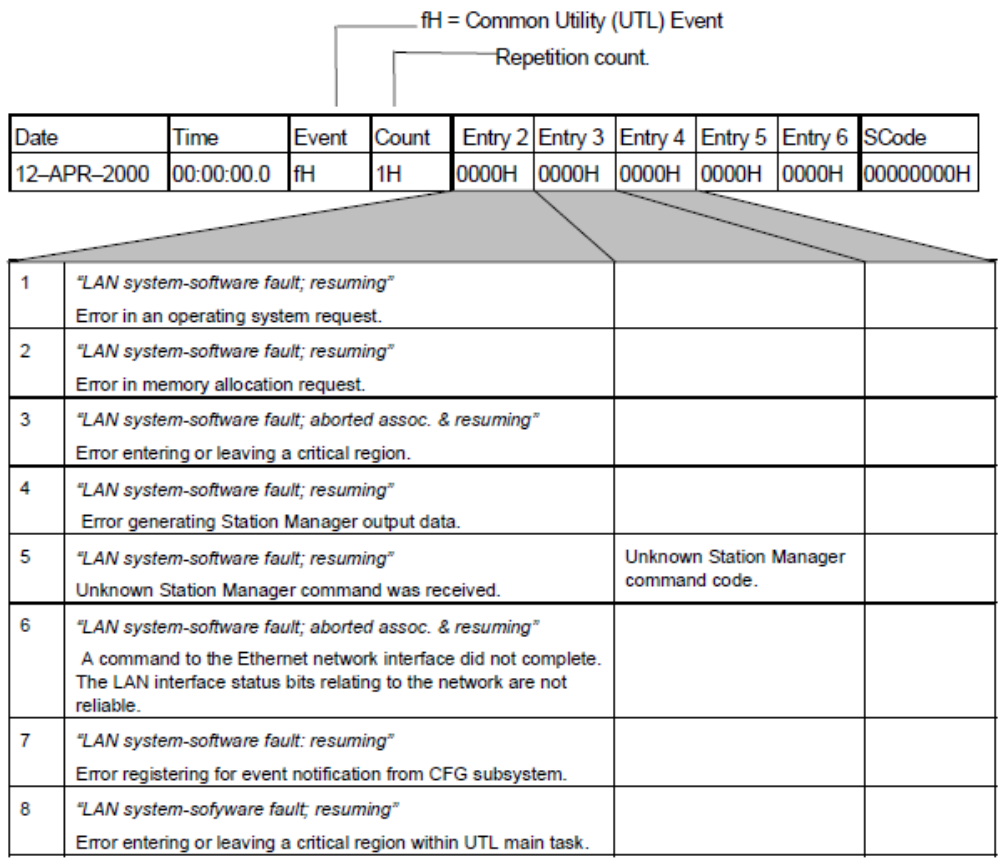

## Event "1b": SRTP Server Events

Event is1b is logged when a SRTP Server exception event occurs. The diagram below shows the event codes, PLC Fault Table entries, and definitions for SRTP Server Events. Entries 5 and 6 contain an internal location identification code. Most SRTP Server events contain an optional Status Code (SCode), remote end point, and local end point values. Remote and local endpoint values are displayed as IP Address: TCP port. Optional data is displayed via the LOG Z command.

### **Figure 21:**

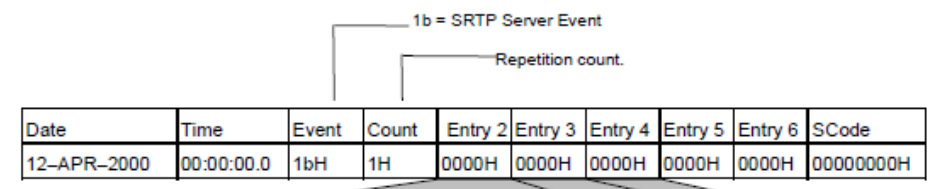

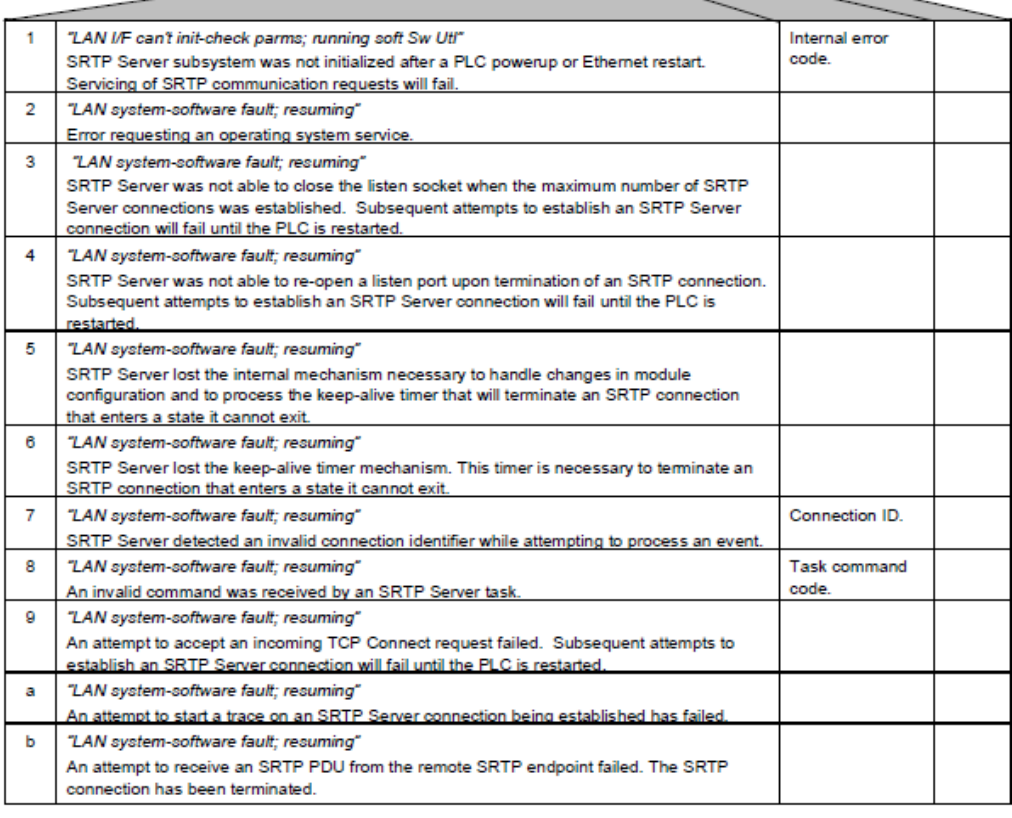

# Event "1b": SRTP Server Events (continued)

An attempt to allocate a resource failed.

# **Figure 22:**

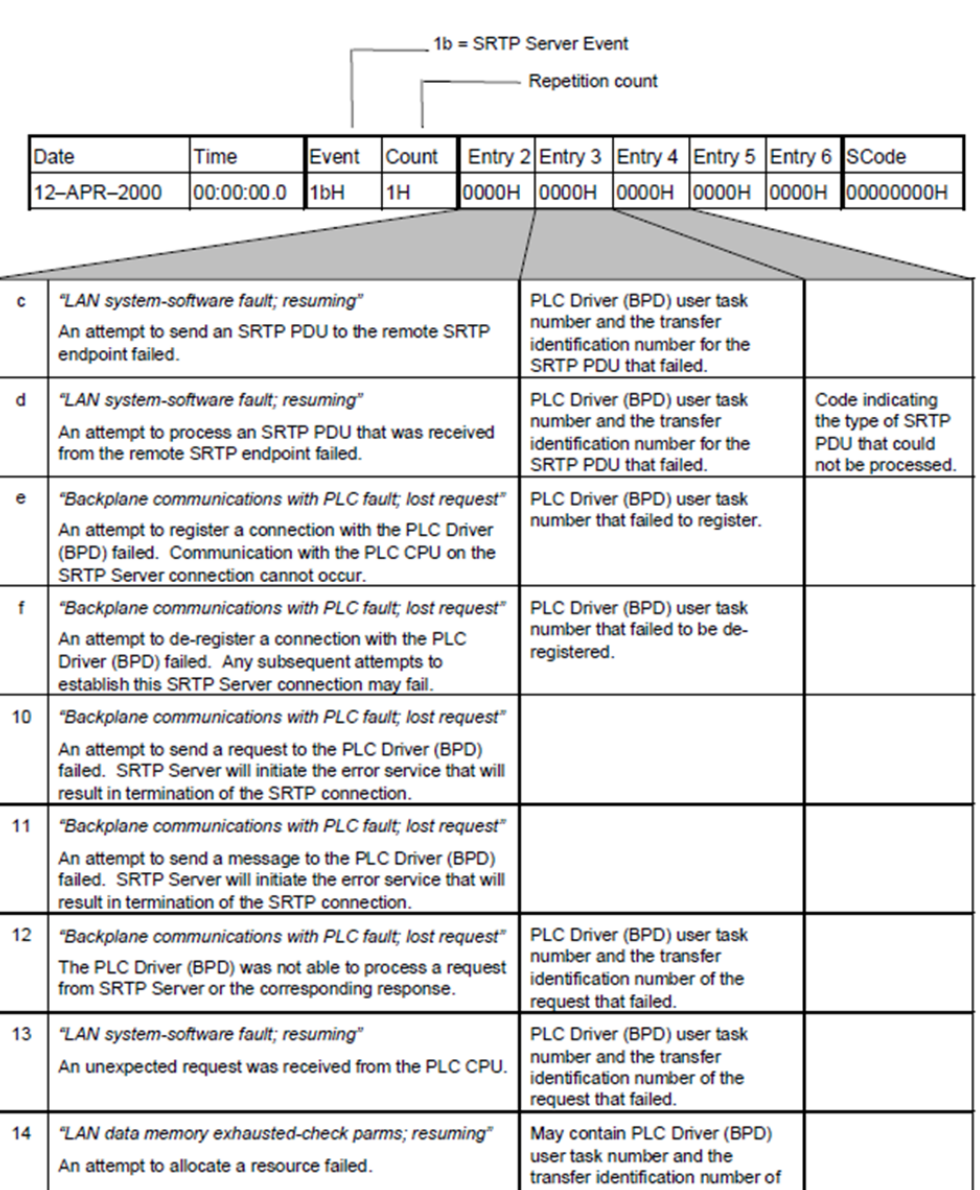

the request that failed.

# Event "1b": SRTP Server Events (continued)

# **Figure 23:**

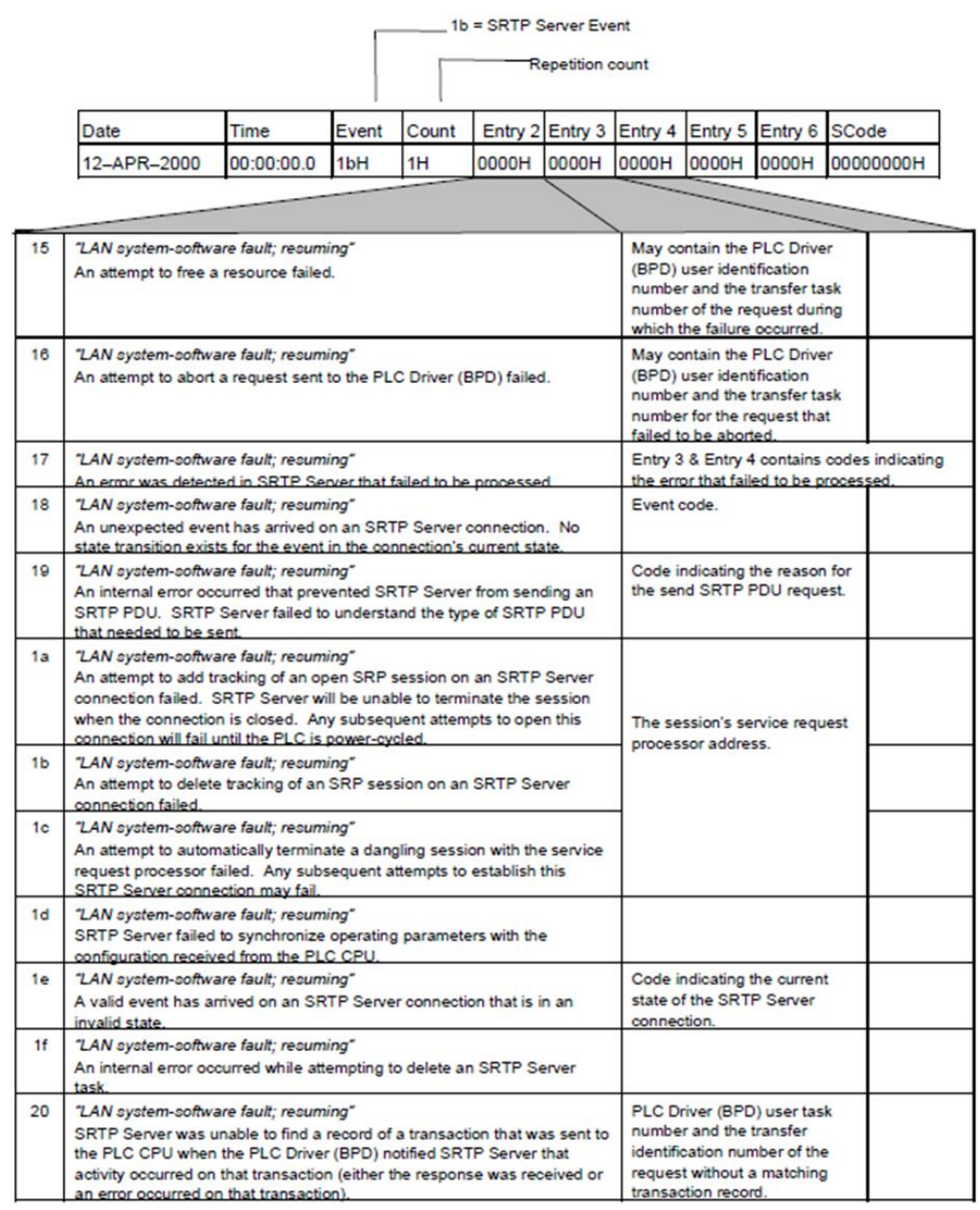

# Event "1b": SRTP Server Events (continued)

# **Figure 24:**

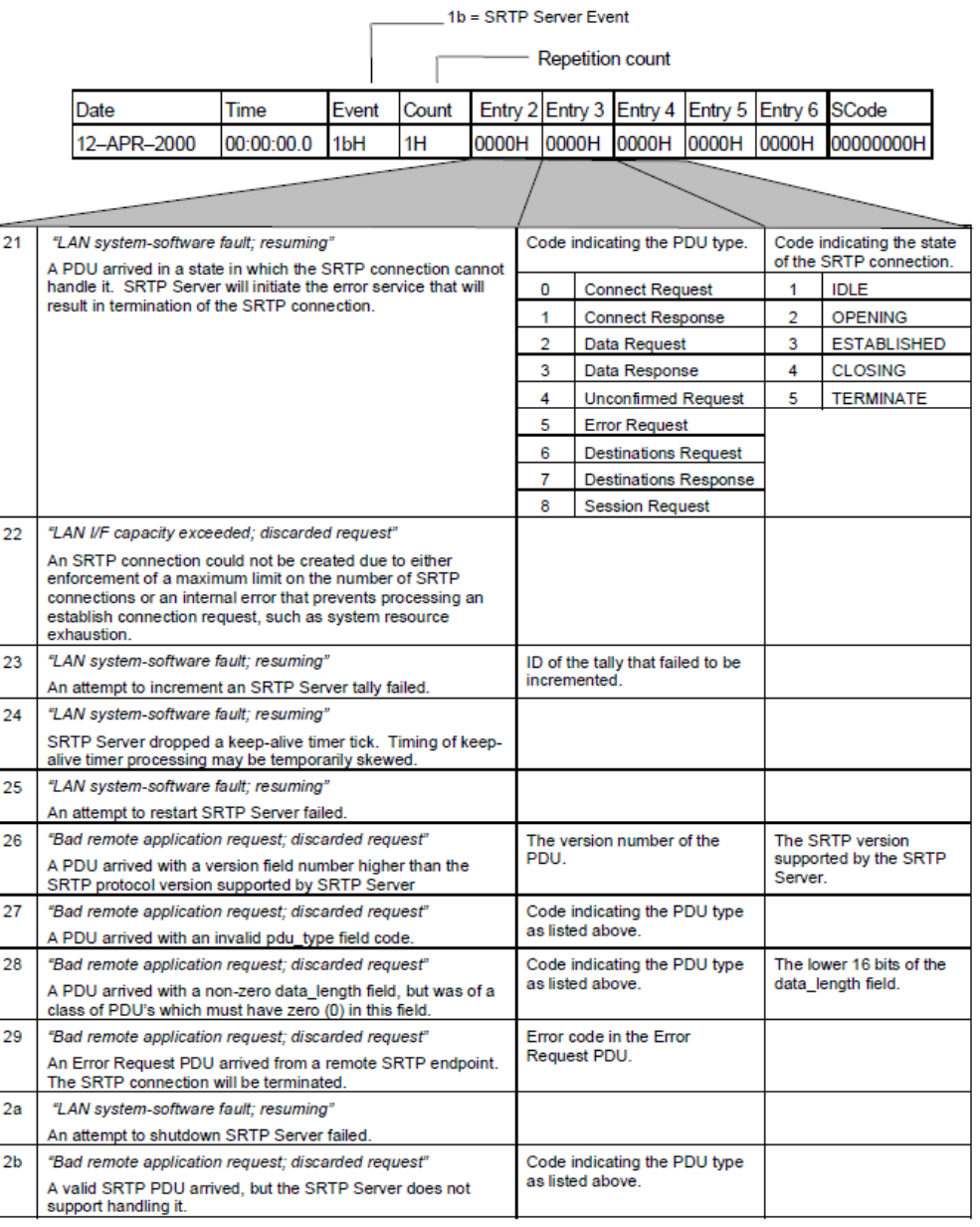

## Event "20": Network Interface Events

Event 20 is logged when a Network interface exception event occurs. The diagram below shows the event codes, PLC Fault Table entries, and definitions for Network Interface Events. Entries 5 and 6 contain an internal location identification code. Most Network Interface events contain an optional Status Code (SCode) value; optional data is displayed via the LOG Z command.

## **Figure 25:**

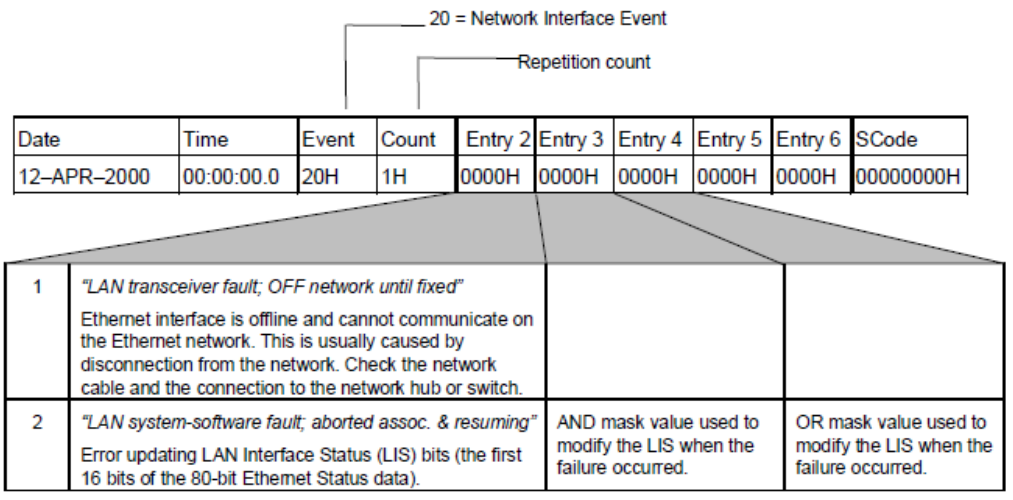

## Event "28": Ethernet Global Data (EGD) Events

Event 28 is logged when an Ethernet Global Data (EGD) exception event occurs. The diagram below shows the event codes, PLC Fault Table entries, and definitions for Ethernet Global Data Events. Entries 5 and 6 contain an internal location identification code. Most Ethernet Global Data events contain an optional Status Code (SCode) and exchange identifier values. The exchange is identified by Producer ID and Exchange ID. Optional data is displayed via the LOG Z command.

### **Figure 26:**

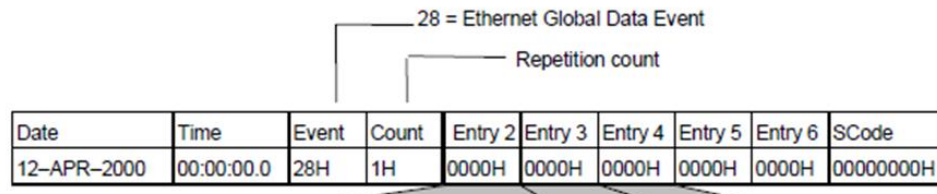

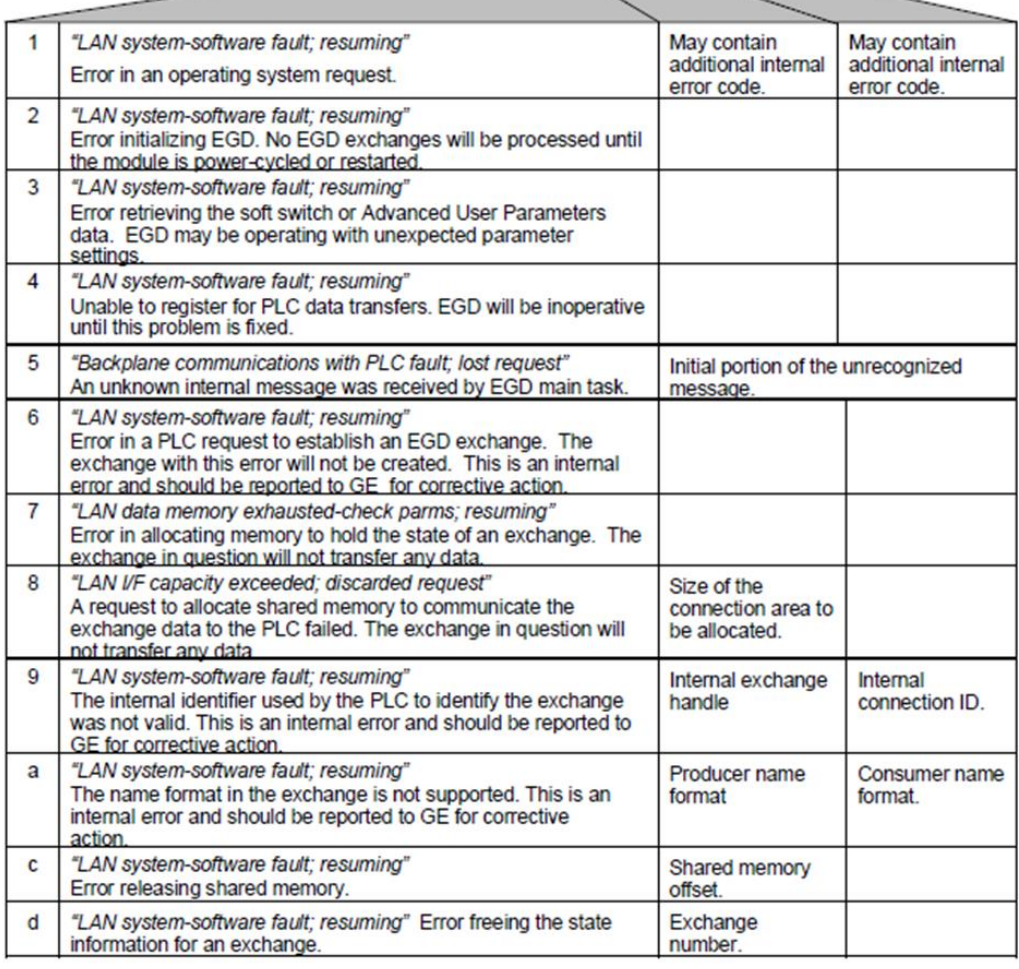

# Event "28": Ethernet Global Data (EGD) Events (continued)

# **Figure 27:**

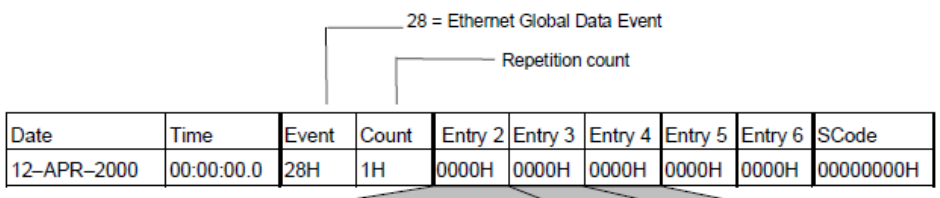

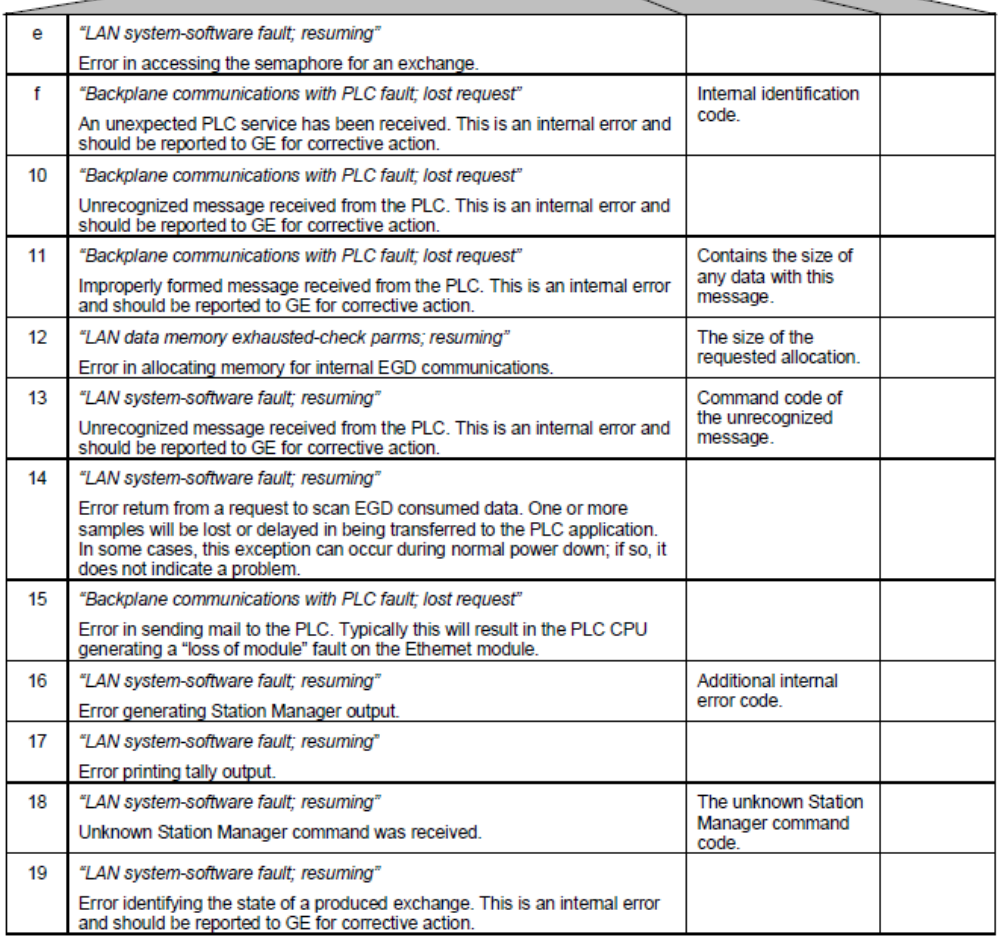

# Event "28": Ethernet Global Data (EGD) Events (continued)

# **Figure 28:**

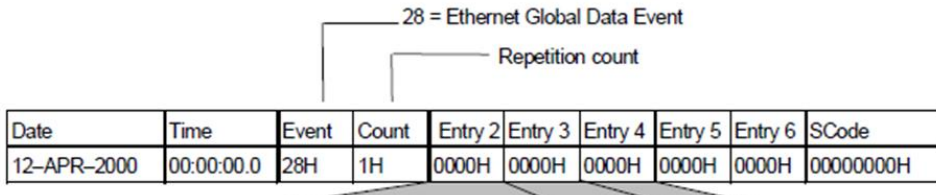

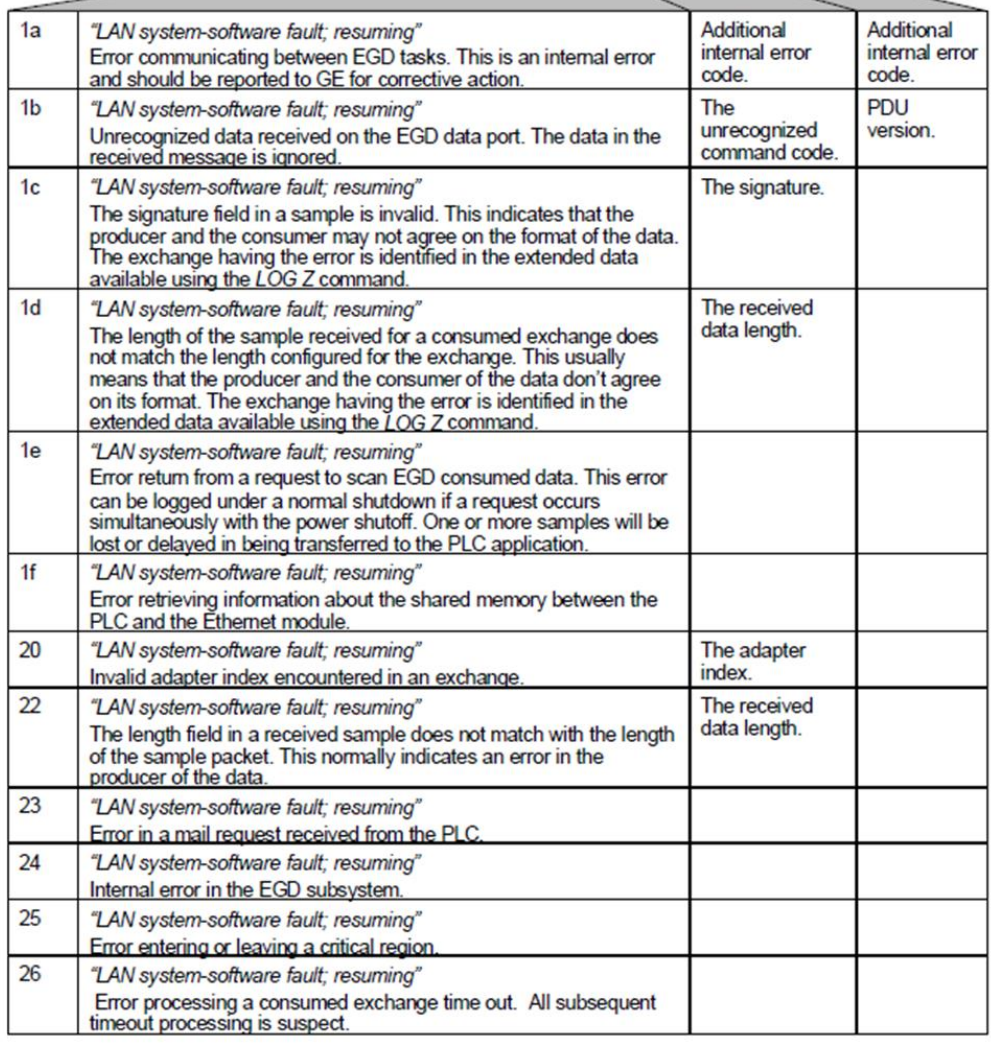

## Event "29": NTP Events

Event 29 is logged when a NTP exception event occurs. The diagram below shows the event codes, PLC Fault Table entries, and definitions for NTP Events. Entries 5 and 6 contain an internal location identification code. Most NTP events contain an optional Status Code (SCode) value; optional data is displayed via the LOG Z command.

## **Figure 29:**

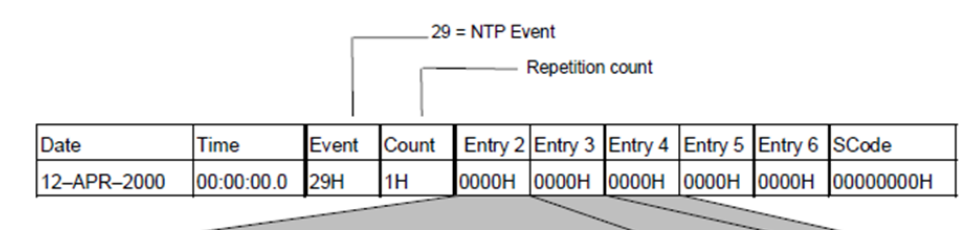

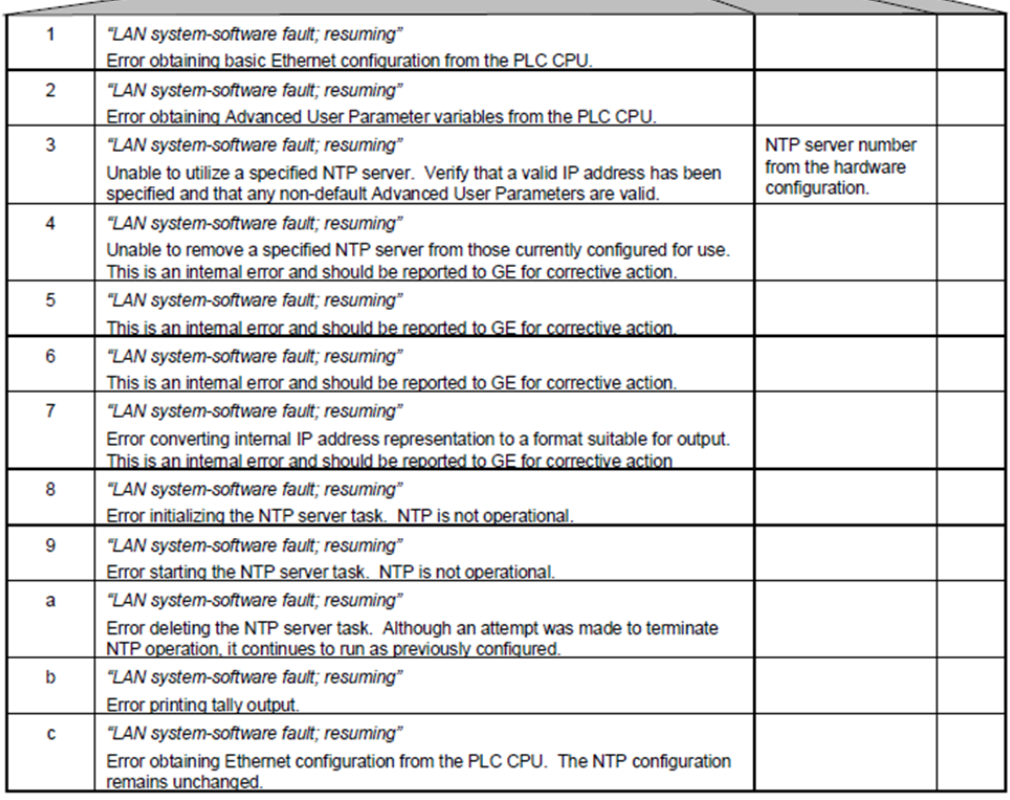

# Event "29": NTP Events (continued)

# **Figure 30:**

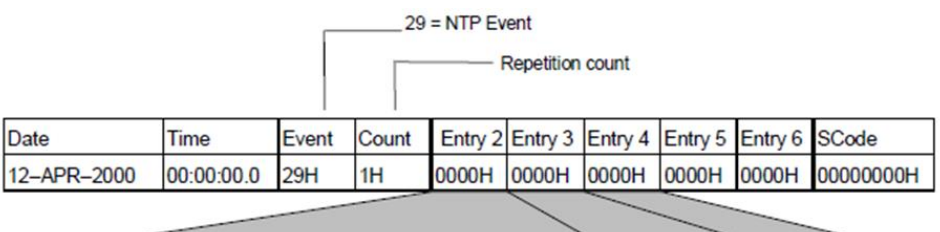

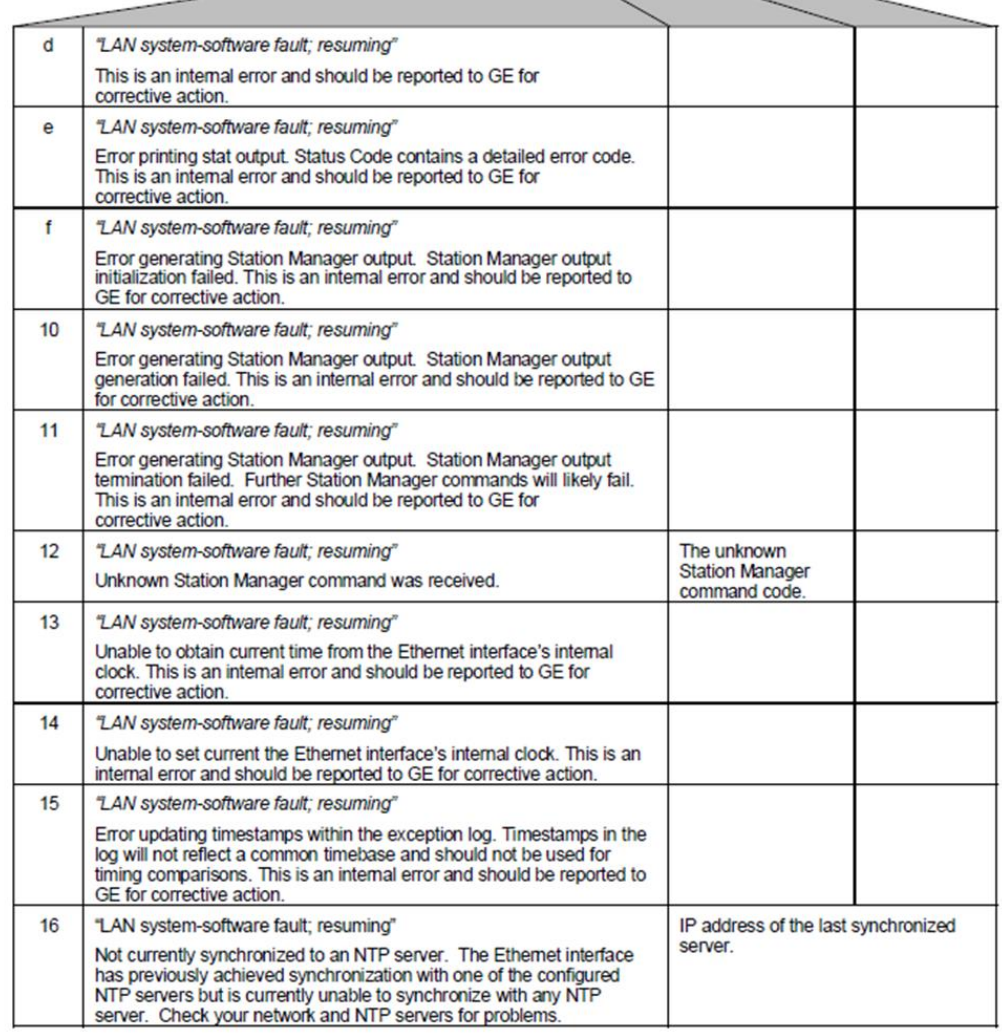

## Event "2a": Run-time Diagnostic Events

Event 2A is logged when a run-time exception event occurs. The diagram below shows the event codes, PLC Fault Table entries, and definitions for Run-tine Diagnostic Events. Entries 5 and 6 contain an internal location identification code. Most Run-time Diagnostic Events contain an optional Status Code (SCode) value; optional data is displayed via the LOG Z command.

## **Figure 31:**

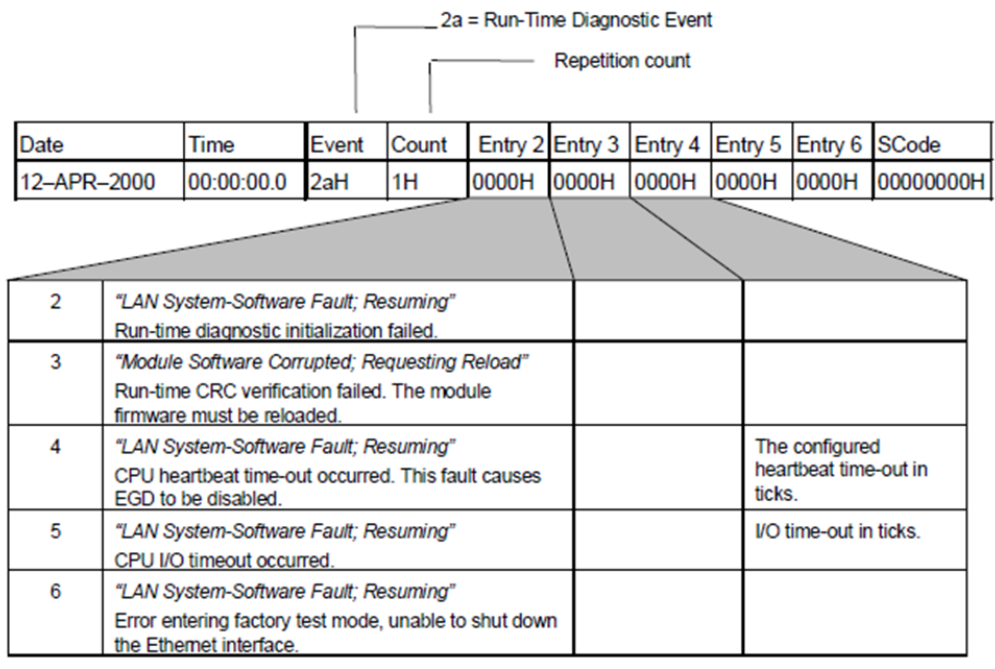

USER MANUAL GFK-1876A Jan 2020

#### **Technical support & Contact Information**

Home link[: http://www.Emerson.com/Industrial-Automation-Controls](http://www.emerson.com/Industrial-Automation-Controls)

Knowledge Base: <https://www.emerson.com/Industrial-Automation-Controls/support>

Note: If the product is purchased through an Authorized Channel Partner, please contact the seller directly for any support.

Emerson reserves the right to modify or improve the designs or specifications of the products mentioned in this manual at any time without notice. Emerson does not assume responsibility for the selection, use or maintenance of any product. Responsibility for proper selection, use and maintenance of any Emerson product remains solely with the purchaser.

© 2019 Emerson. All rights reserved.

Emerson Terms and Conditions of Sale are available upon request. The Emerson logo is a trademark and service mark of Emerson Electric Co. All other marks are the property of their respective owners.

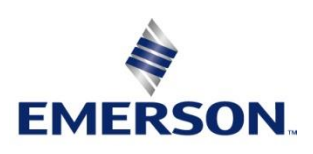